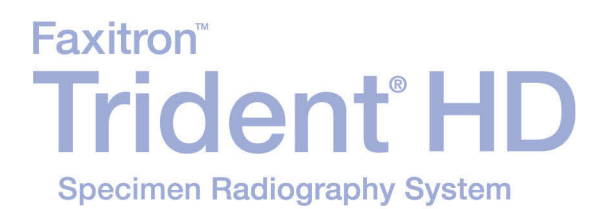

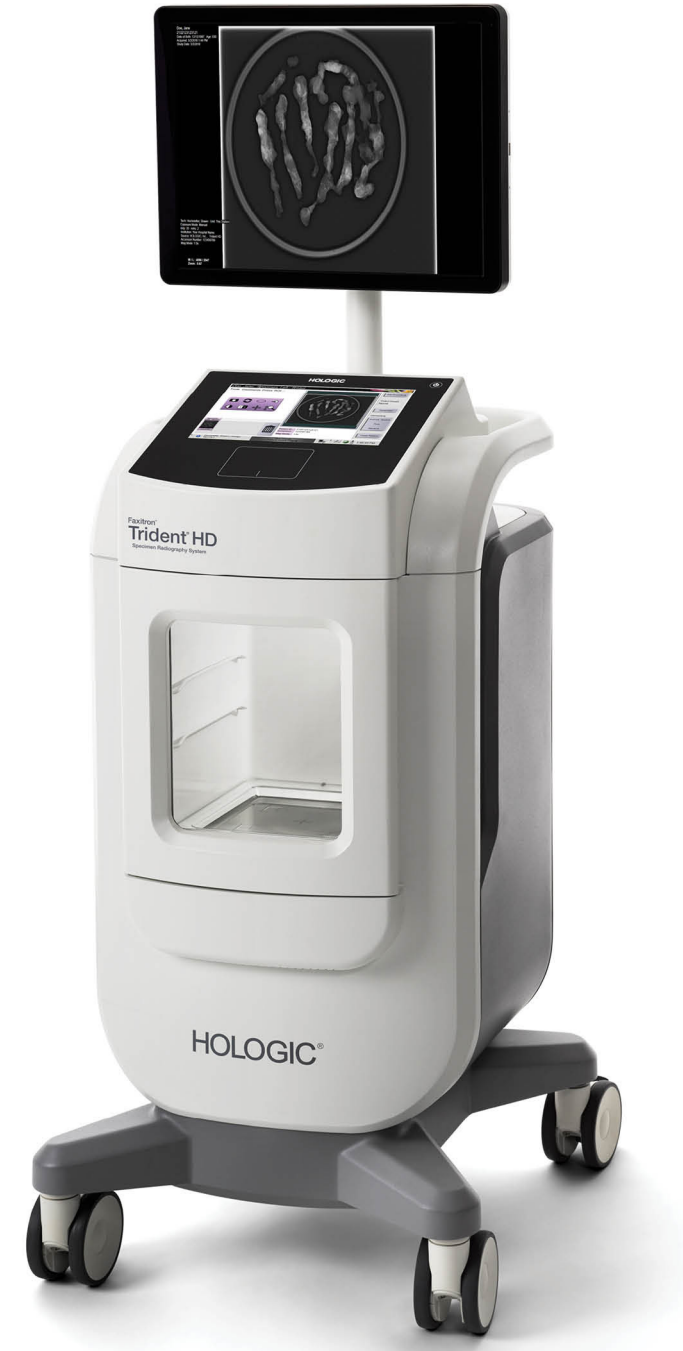

## Guia do Usuário MAN-05478-2302 Revisão 004

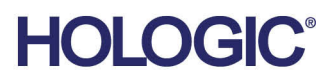

# **Trident® HD** Sistema de Radiografia de Amostras

## Guia do Usuário

Versão para Software 1.0

Número da peça MAN-05478-2302 Revisão 004 Março 2019

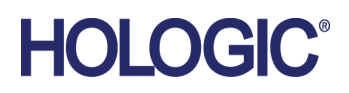

## **Suporte técnico**

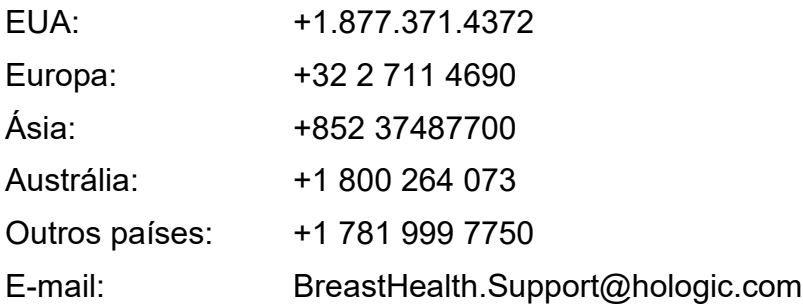

© 2018-2019 Hologic, Inc. Impresso nos EUA. Este manual foi originalmente escrito em inglês.

Hologic, Faxitron, Trident, e os logotipos associados são marcas e/ou marcas registradas da Hologic, Inc. e/ou suas subsdiárias nos Estados Unidos e/ou outros países. Todas as outras marcas, marcas registradas e nomes de produto são de propriedade de seus respectivos proprietários.

Este produto pode estar protegido por uma ou mais patentes dos EUA ou estrangeiras, conforme identificado em *[www.Hologic.com/patents](http://www.hologic.com/patents)*.

## **Sumário**

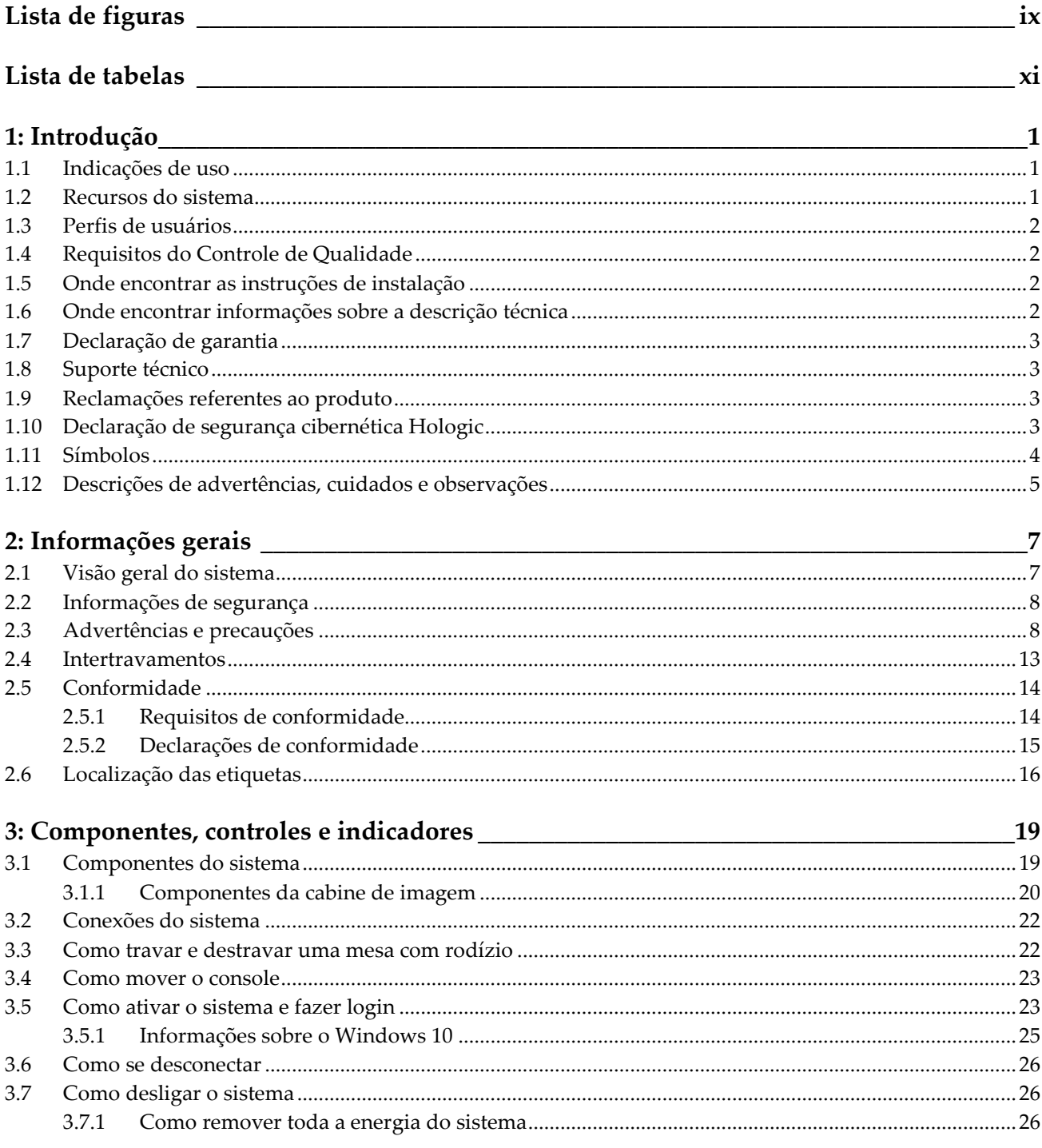

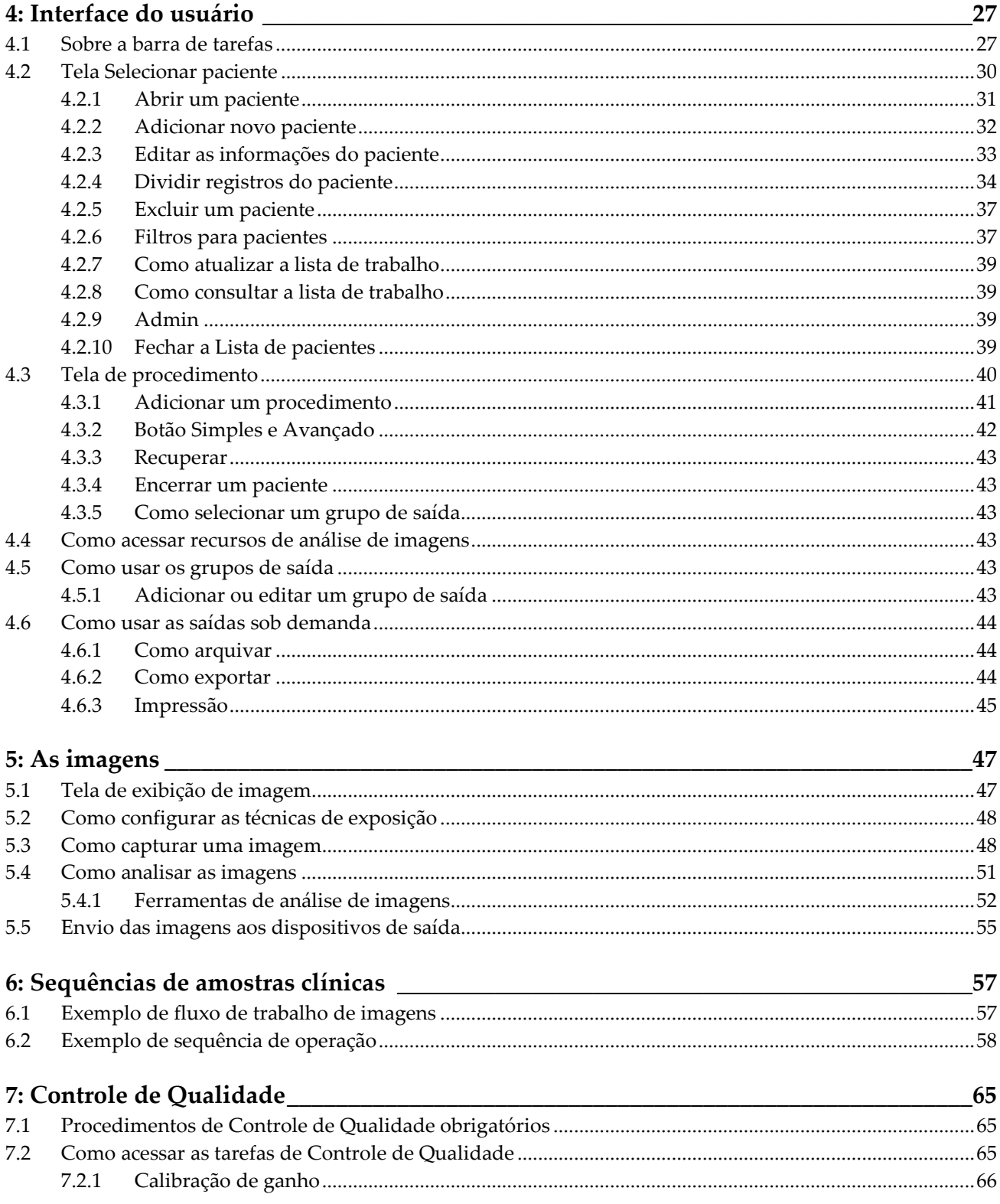

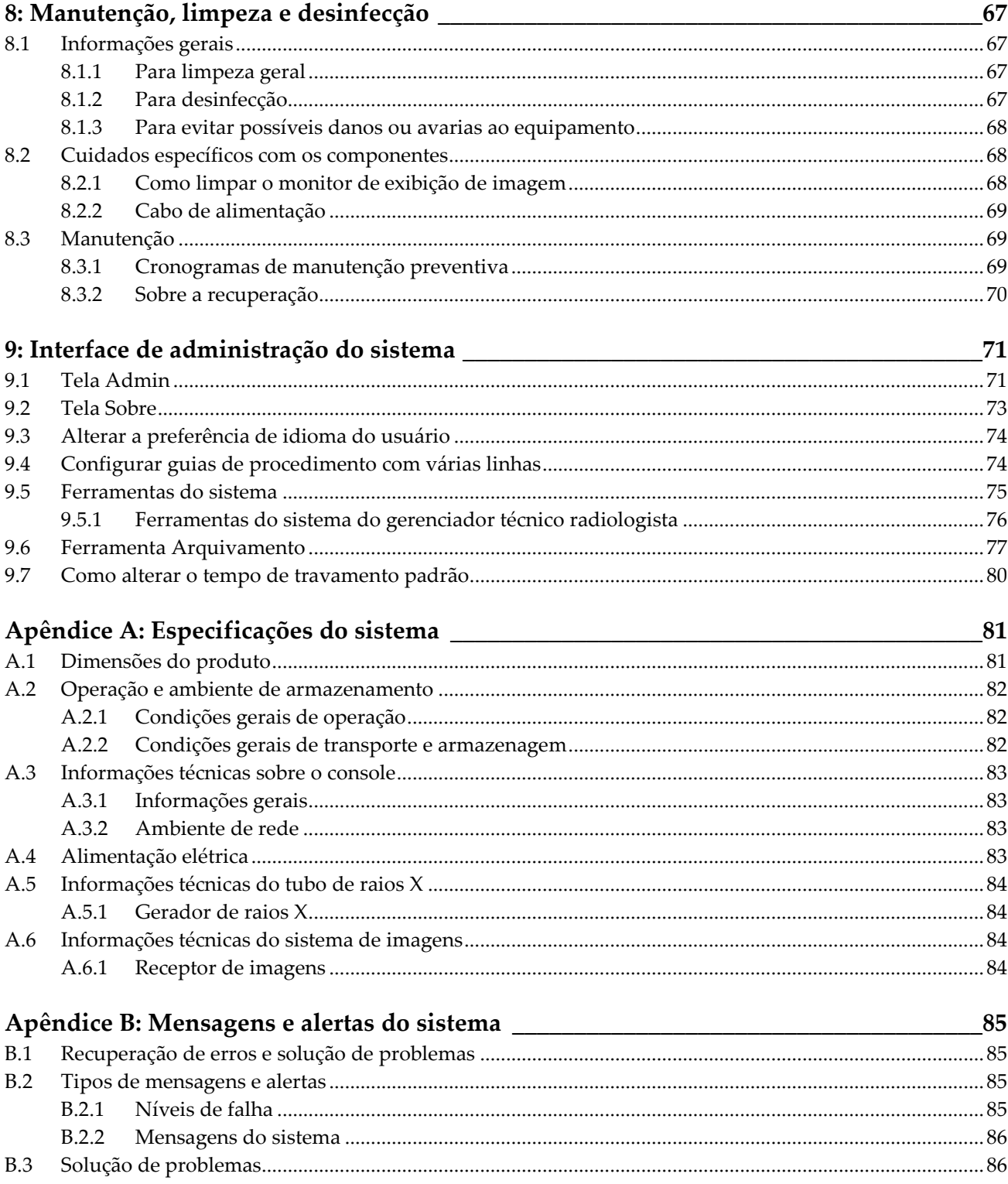

#### **Guia do usuário do sistema de radiografia de amostras Trident HD** Sumário

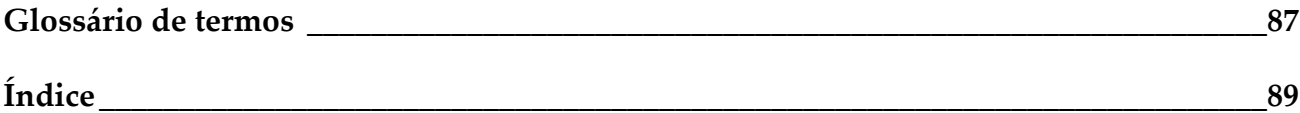

## <span id="page-8-0"></span>Lista de figuras

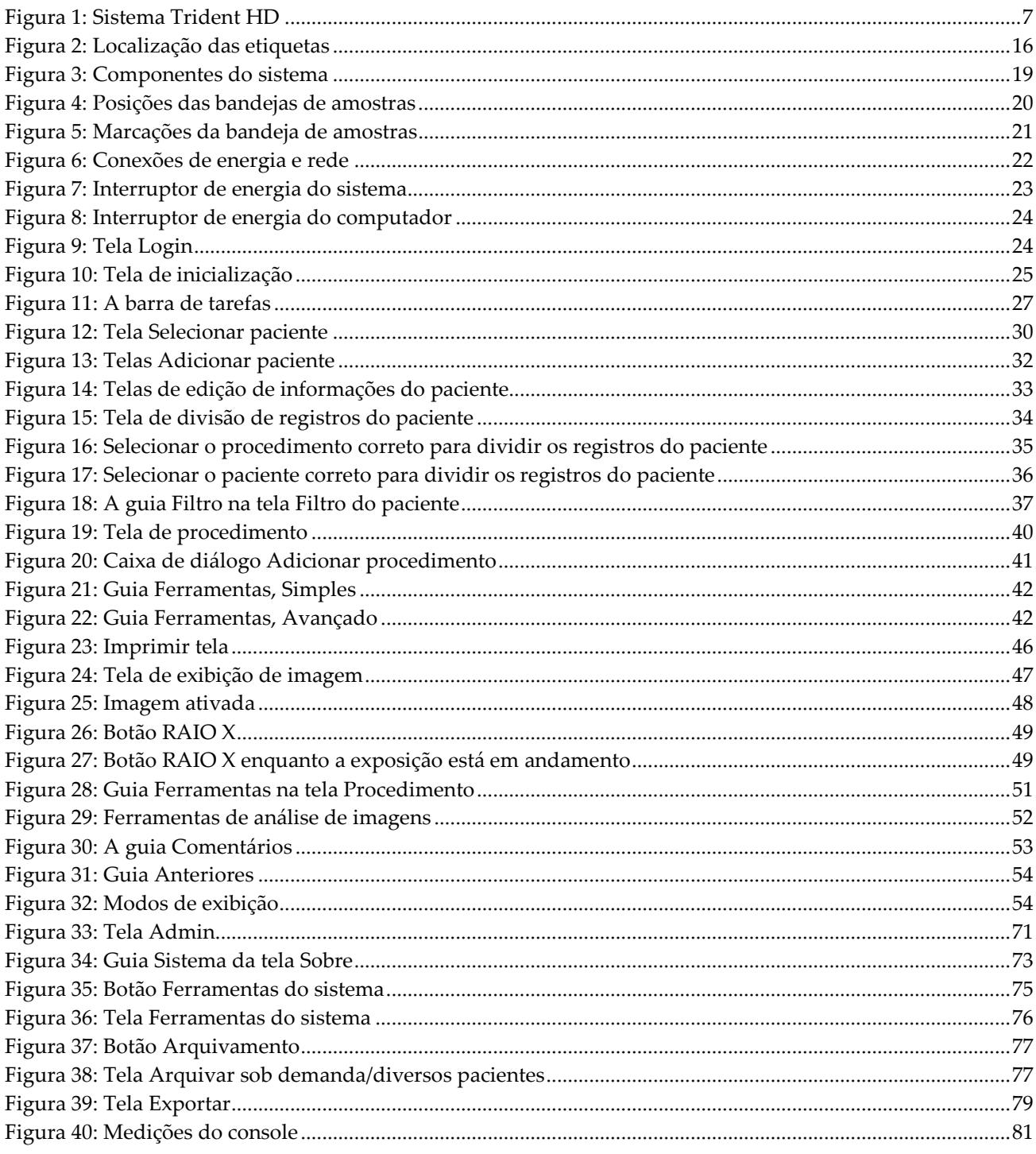

## <span id="page-10-0"></span>**Lista de tabelas**

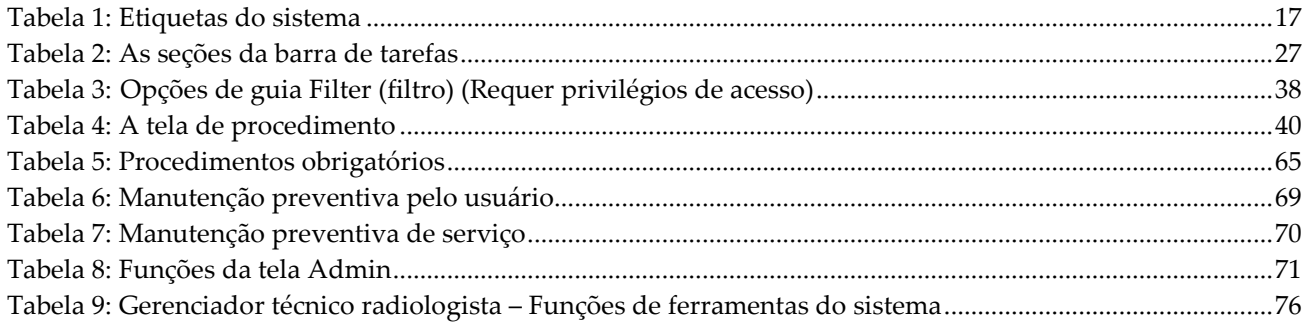

## **1: Introdução Capítulo 1**

<span id="page-12-0"></span>Leia todas as informações cuidadosamente antes de operar o sistema. Siga todas as advertências e precauções descritas neste manual. Deixe este manual acessível durante os procedimentos. Os médicos devem comunicar aos pacientes todos os potenciais riscos e eventos adversos descritos neste manual em relação à operação do sistema.

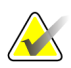

#### **Observação**

A Hologic configura alguns sistemas para atender a requisitos específicos. A configuração do sistema pode não ter todas as opções e acessórios incluídos neste manual.

## <span id="page-12-1"></span>**1.1 Indicações de uso**

 $R_{x}$ Only

A lei federal dos EUA restringe o uso desse dispositivo a médicos ou sob a prescrição destes profissionais.

O sistema de radiografia de amostras Trident<sup>®</sup> é um sistema de raios X de cabine usado para fornecer imagens digitais de raios X de amostras cirúrgicas e de biópsias de várias regiões anatômicas para permitir a verificação rápida de que foi cortado o tecido correto durante o procedimento de biópsia.

A realização da verificação na mesma sala do procedimento ou próximo a ela melhora o fluxo de trabalho, reduzindo o tempo em que o paciente precisa permanecer em exame.

## <span id="page-12-2"></span>**1.2 Recursos do sistema**

O sistema Trident captura e exibe imagens radiográficas de amostras cirúrgicas e de biópsia retiradas de várias regiões anatômicas. O sistema tem a capacidade de transferir as imagens para dispositivos externos. As imagens capturadas com esse sistema têm o intuito de confirmar a remoção de uma lesão ou patologia suspeita. O sistema não se destina a fins de diagnóstico.

Os sistemas de radiografia de amostras são usados em departamentos de imagens de diagnósticos, departamentos de patologia ou em ambientes cirúrgicos. Técnicos em radiologia, equipes cirúrgicas, cirurgiões, radiologistas e patologistas podem usar o equipamento de radiografia de amostras.

A Hologic recomenda que os usuários recebam treinamento em procedimentos básicos de segurança para radiação ionizante antes de utilizar o sistema.

## <span id="page-13-0"></span>**1.3 Perfis de usuários**

- Um usuário do sistema primário (por exemplo, uma enfermeira de sala de cirurgia) pode executar funções básicas do sistema, exceto aquelas que exigem privilégios de Administrador. O usuário do sistema primário é mencionado neste documento como Usuário.
- Os Administradores do sistema podem realizar todas as funções do sistema, adicionar e excluir contas de usuários e excluir pacientes. O administrador do sistema é mencionado neste documento como Administrador.
- A equipe de manutenção tem acesso total a todas as funções do sistema.

## <span id="page-13-1"></span>**1.4 Requisitos do Controle de Qualidade**

Execute todos os testes de Controle de Qualidade dentro do cronograma correto.

## <span id="page-13-2"></span>**1.5 Onde encontrar as instruções de instalação**

As instruções de instalação estão disponíveis no *Manual de Serviço*.

## <span id="page-13-3"></span>**1.6 Onde encontrar informações sobre a descrição técnica**

As informações sobre a descrição técnica estão disponíveis no *Manual de Serviço*.

## <span id="page-14-0"></span>**1.7 Declaração de garantia**

A menos que declarado de outra forma no contrato: i) O equipamento fabricado pela Hologic é garantido ao cliente original para uso essencialmente em conformidade com as especificações de produto divulgadas durante um (1) ano a partir da data de envio, ou, se a instalação for necessária, a partir da data de instalação ("período de garantia"); ii) os tubos de raios X de mamografia de visualização digital têm garantia de vinte e quatro (24) meses, período no qual os tubos de raios X têm garantia completa nos primeiros doze (12) meses e têm garantia pro-rata linear nos meses 13 a 24; iii) peças para substituição e itens remanufaturados têm garantia pelo período remanescente de garantia ou noventa (90) dias a partir do envio, o que for maior; iv) Os suprimentos consumíveis têm garantia de conformidade às especificações divulgadas por um período que se encerra na data de validade demonstrada em suas respectivas embalagens; v) O software licenciado tem garantia para operar em conformidade com as especificações divulgadas; vi) Os serviços têm garantia para serem fornecidos de acordo por trabalho conforme as normas; vii) O equipamento fabricado que não pertencente à Hologic tem garantia pelo seu fabricante e tais garantias do fabricante serão estendidas aos clientes da Hologic, até a extensão permitida pelo fabricante de tal equipamento fabricado não pertencente à Hologic. A Hologic não garante que o uso dos produtos será ininterrupto ou estará imune a falhas, ou que os Produtos funcionarão com produtos de terceiros não autorizados pela Hologic. Tais garantias não se aplicam a qualquer item que seja: (a) consertado, movido ou alterado por outra equipe de serviços autorizados que não seja da Hologic; (b) sujeito a abuso físico (incluindo térmico ou elétrico), estresse ou uso indevido; (c) armazenado, mantido ou operado de forma que não respeite as especificações ou instruções da Hologic aplicáveis, incluindo uma situação em que o cliente se recusa a permitir as atualizações de software recomendadas pela Hologic; ou (d) designado como matéria fornecida para uma garantia não associada à Hologic ou na base de pré-lançamento ou no estado em que se encontra.

## <span id="page-14-1"></span>**1.8 Suporte técnico**

Consulte a página de direitos autorais deste manual para obter informações de contato do suporte do produto.

## <span id="page-14-2"></span>**1.9 Reclamações referentes ao produto**

Informe qualquer reclamação ou problema na qualidade, confiabilidade, segurança, ou desempenho deste produto à Hologic. Se o aparelho tiver causado ou contribuído para lesões a um paciente, informe o incidente imediatamente à Hologic.

## <span id="page-14-3"></span>**1.10 Declaração de segurança cibernética Hologic**

A Hologic testa continuamente o estado atual da segurança do computador e da rede para verificar possíveis problemas com a segurança. Quando necessário, a Hologic fornece as atualizações do produto.

Para ver os documentos de Práticas recomendadas de cibersegurança dos produtos Hologic, consulte o site da Hologic em *[www.Hologic.com](http://www.hologic.com/)*.

## <span id="page-15-0"></span>**1.11 Símbolos**

Esta seção descreve os símbolos usados neste sistema.

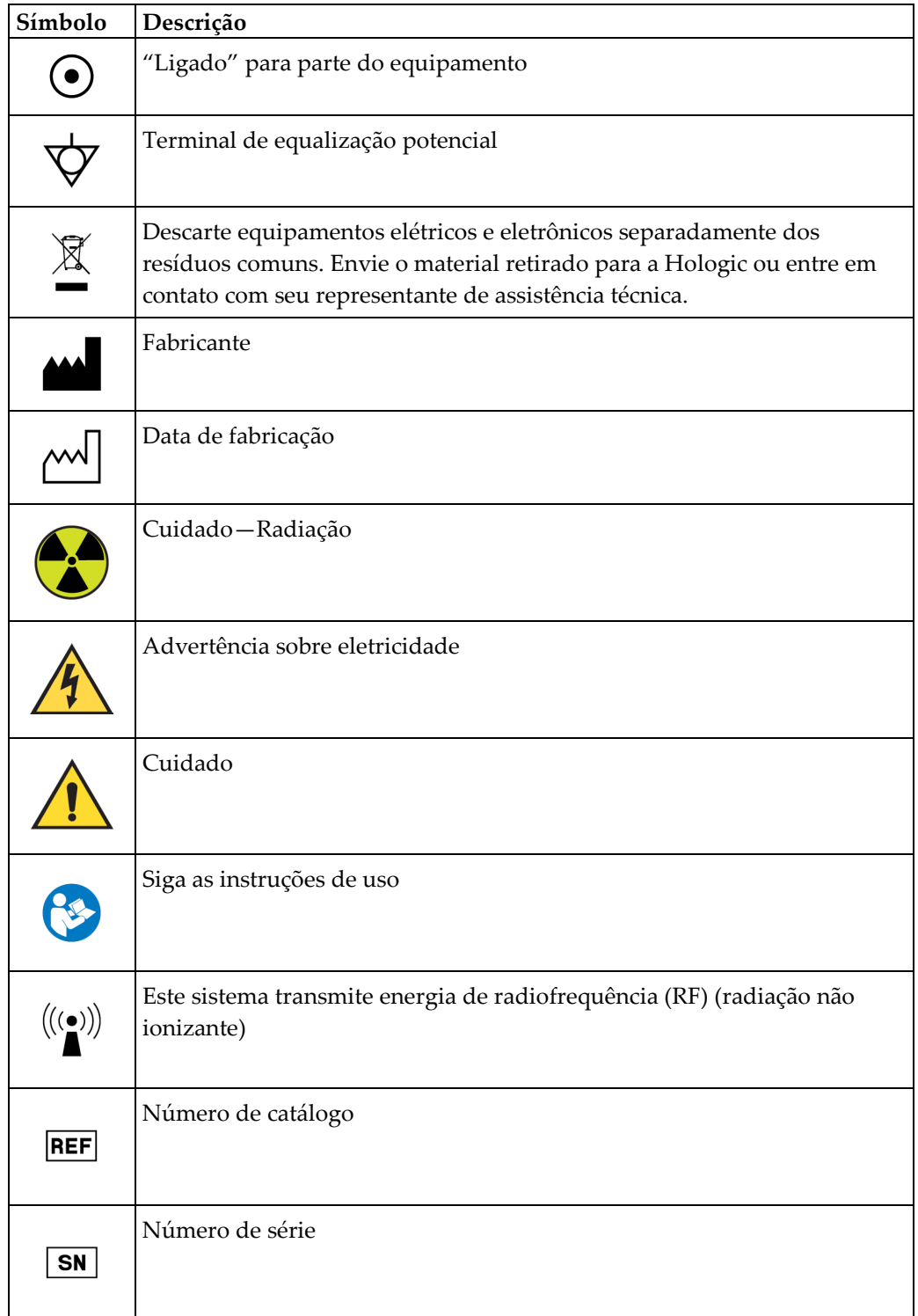

## <span id="page-16-0"></span>**1.12 Descrições de advertências, cuidados e observações**

Descrições de advertências, cuidados e observações usadas neste manual:

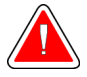

## **AVISO!**

**Procedimentos que devem ser seguidos estritamente para evitar possíveis lesões graves ou fatais.**

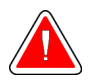

## **Aviso:**

**Procedimentos que devem ser seguidos estritamente para evitar lesões.**

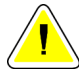

#### **Cuidado:**

**Procedimentos que devem ser seguidos estritamente para evitar danos ao equipamento, perda de dados ou danos a arquivos de aplicativos de software.**

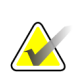

#### **Observação**

As observações se referem a informações adicionais.

## <span id="page-18-1"></span>**2: Informações gerais Capítulo 2**

<span id="page-18-0"></span>**2.1 Visão geral do sistema**

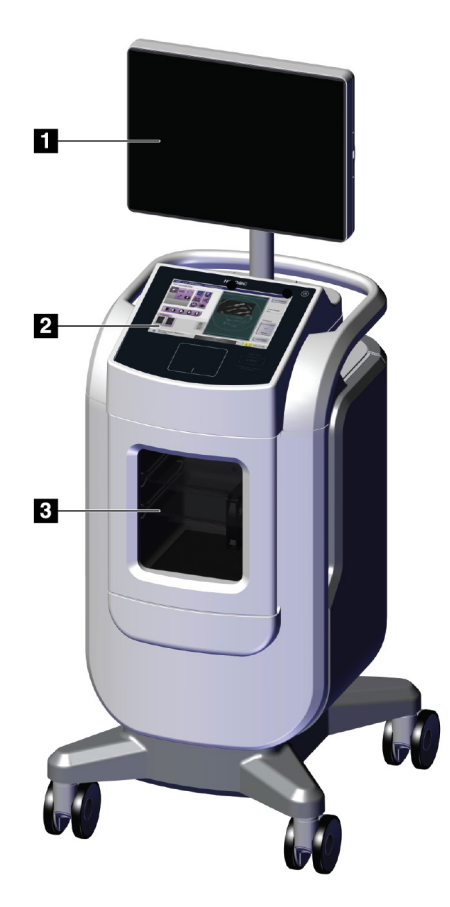

*Figura 1: Sistema Trident HD*

#### **Legenda da figura**

- <span id="page-18-2"></span>1. Monitor de exibição de imagem
- 2. Monitor de controle
- 3. Cabine de imagem

## <span id="page-19-0"></span>**2.2 Informações de segurança**

Leia e entenda este manual antes de usar o sistema. Mantenha o manual disponível durante a operação da unidade.

Siga sempre todas as instruções deste manual. A Hologic não se responsabiliza por lesões ou danos causados pela operação incorreta do sistema. A Hologic pode providenciar treinamento nas suas instalações.

O sistema possui intertravamentos de segurança, mas o usuário deve entender como operá-lo com segurança e estar ciente dos riscos da radiação X para a saúde.

## <span id="page-19-1"></span>**2.3 Advertências e precauções**

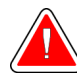

## **ADVERTÊNCIA!**

**Somente engenheiros de serviço treinados autorizados pela Hologic podem abrir qualquer um dos painéis. Este sistema contém voltagens letais.**

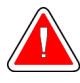

## **ADVERTÊNCIA!**

**Equipamentos elétricos próximos a anestésicos inflamáveis podem causar explosão.**

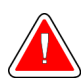

## **ADVERTÊNCIA!**

**O usuário deve corrigir os problemas antes de usar o sistema. Entre em contato com um representante de assistência técnica aprovado para manutenção preventiva.**

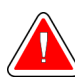

## **ADVERTÊNCIA!**

**A proteção fornecida pelo equipamento é reduzida se o equipamento for usado com um método não especificado pela Hologic.**

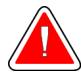

## **ADVERTÊNCIA!**

**Sempre coloque o sistema Trident a, no mínimo, 1,5 metro (5 pés) do paciente.**

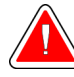

### **ADVERTÊNCIA!**

**Não é permitido realizar nenhuma modificação neste equipamento.**

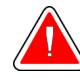

## **ADVERTÊNCIA!**

**Não tente usar nenhum console que possa apresentar risco de choque elétrico. Contate a Hologic ou seu distribuidor imediatamente.**

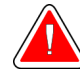

## **ADVERTÊNCIA!**

**Para evitar choques elétricos, não use o sistema a menos que os pinos do plugue polarizado possam ser inseridos por completo na tomada elétrica.**

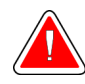

## **ADVERTÊNCIA!**

**Antes de cada uso, verifique que o cabo de alimentação está em boas condições e inserido por completo na tomada elétrica.**

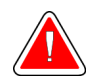

## **ADVERTÊNCIA!**

**Certifique-se de que o cabo de alimentação do console do sistema está em boas condições. Um cabo de alimentação com defeito pode apresentar riscos de choque elétrico. Ao desconectar o console da energia, segure sempre a tomada no ponto de inserção e puxe levemente. NUNCA puxe o cabo para retirar a unidade da tomada.**

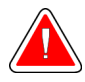

## **ADVERTÊNCIA!**

**Antes de mover o console, certifique-se de que o cabo de alimentação e quaisquer cabos estejam desconectados e enrolados com segurança ao redor da placa de gerenciamento de cabos.**

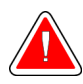

## **ADVERTÊNCIA!**

**Antes de ajustar a posição do console, certifique-se de que o cabo de alimentação e quaisquer cabos estejam posicionados com segurança fora do caminho.**

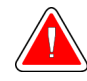

## **ADVERTÊNCIA!**

**Para evitar incêndios ou choques elétricos, não deixe o sistema exposto a chuva ou umidade.**

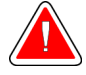

#### **Advertência:**

**Este aparelho contém material perigoso. Envie o material retirado para a Hologic ou entre em contato com seu representante de assistência técnica.**

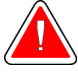

#### **Advertência:**

**Controle o acesso ao equipamento de acordo com as normas locais de proteção contra radiação.**

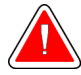

#### **Advertência:**

**Não use o sistema se o vidro estiver rachado ou danificado.**

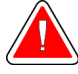

#### **Advertência:**

**Este sistema pode ser perigoso para o usuário. Siga sempre as precauções de segurança para exposições a raios X.**

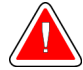

#### **Advertência:**

**Cabos e fios podem representar um risco de tropeço. Posicione os cabos com segurança fora do caminho. Quando não estiverem em uso, enrole os cabos de maneira segura em torno da placa de gerenciamento de cabos.**

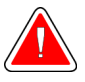

#### **Advertência:**

**Antes de mover o console, certifique-se de que as travas dos rodízios estão destravadas. Tentar mover o sistema com os rodízios travados pode fazer com que o console tombe.**

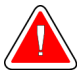

#### **Advertência:**

**Antes de mover o sistema, gire o monitor de exibição de imagem para uma posição que forneça visibilidade clara enquanto empurra o console.**

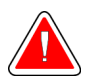

#### **Advertência:**

**Não mova o console com força ou velocidade excessiva. Não faça paradas rápidas.**

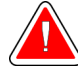

#### **Advertência:**

**Ao mover o console, tome cuidado com batidas, rampas, inclinações ou descidas. Tenha cuidado ao mover o console em uma superfície irregular ou inclinada.**

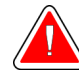

#### **Advertência:**

**Certifique-se de haver espaço adequado para abrir completamente a porta da cabine de imagem e para inserir ou remover a bandeja de amostras com segurança.**

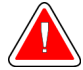

#### **Advertência:**

**Mantenha a porta da cabine de imagem fechada quando não estiver em uso. Deixar a porta aberta pode representar um risco de tropeço.**

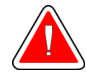

#### **Advertência:**

**Use a alça da porta da cabine de imagem para abrir e fechar a porta. Fechar a porta da cabine de imagem de modo incorreto pode causar risco de compressão.**

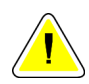

#### **Cuidado**

**Risco de perda de dados. Não coloque qualquer mídia magnética ou dispositivos que criam campos magnéticos nas proximidades.**

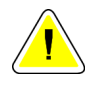

#### **Cuidado**

**Para minimizar possíveis danos causados por choque térmico no receptor de imagens digitais, siga o procedimento recomendado para desligar o equipamento.**

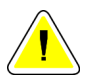

#### **Cuidado**

**Use a menor quantidade possível de líquidos de limpeza. Os líquidos não devem vazar nem escorrer.**

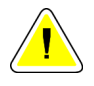

#### **Cuidado**

**Para evitar danos aos componentes eletrônicos, não borrife desinfetante no sistema.**

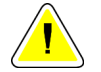

#### **Cuidado**

**Para evitar danos ao console e a seus componentes, use apenas os métodos de limpeza recomendados.**

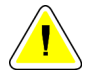

#### **Cuidado**

**Não derrame nem coloque fluidos ou líquidos sobre a tela de toque ou touch pad. Fluidos ou líquidos sobre a tela de toque e no touch pad podem dar origem a uma avaria. Certifique-se de que a tela de toque e o touch pad estejam limpos e secos antes de usar o sistema.**

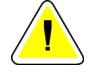

#### **Cuidado:**

**O sistema é um dispositivo de laboratório e não um computador comum. Não faça alterações não autorizadas no hardware ou no software. Para dar segurança à rede, instale o aparelho com um firewall. A proteção contra vírus ou a segurança de rede para esse dispositivo de laboratório não é fornecida (por exemplo, um firewall para computador). As providências para segurança da rede e proteção antivírus são de responsabilidade do usuário.**

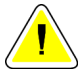

#### **Cuidado**

**Para evitar possíveis danos causados ao sistema, siga o procedimento recomendado para desligar o equipamento.**

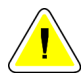

### **Cuidado**

**O sistema deve ser instalado e operado de acordo com as orientações fornecidas nessas instruções, para garantir sua compatibilidade eletromagnética.**

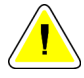

#### **Cuidado**

**Aparelhos portáteis e móveis de comunicação por radiofrequência podem afetar equipamentos médicos elétricos.**

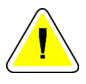

#### **Cuidado**

**Para evitar baixa qualidade da imagem, faça as calibrações do sistema quando solicitado.**

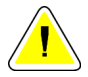

#### **Cuidado**

**Para evitar baixa qualidade da imagem, certifique-se de remover todo o material do paciente da cabine de imagem e da bandeja de amostras. Use os métodos de limpeza recomendados para limpar e desinfetar a cabine de imagem e a bandeja de amostras.**

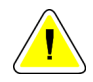

#### **Cuidado**

**Para evitar danos, tome cuidado ao manusear e limpar a bandeja de amostras.**

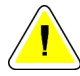

#### **Cuidado**

**O peso e a mobilidade do sistema exigem as seguintes precauções:**

- Tenha cuidado ao deslocar o sistema sobre superfícies irregulares ou inclinadas.
- Certifique-se de que as rodas estejam travadas quando o sistema estiver em repouso.
- Antes de mover o console, certifique-se de que os cabos estejam armazenados em uma posição segura nele.
- Antes de mover o console, gire a tela de exibição de imagem para permitir uma vista desimpedida.
- Não faça paradas rápidas. Não mova com força ou velocidade excessiva.

## <span id="page-24-0"></span>**2.4 Intertravamentos**

A geração de raios X cessa automaticamente e uma mensagem de erro é exibida quando ocorre uma interrupção de uma exposição de raios X, por exemplo, quando o temporizador mAs ou o temporizador de exposição máxima atinge o tempo limite ou a porta da cabine é aberta.

## <span id="page-25-0"></span>**2.5 Conformidade**

Esta seção descreve os requisitos de conformidade do sistema e as responsabilidades do fabricante.

### <span id="page-25-1"></span>**2.5.1 Requisitos de conformidade**

O fabricante é responsável pela segurança, pela confiabilidade e pelo desempenho deste equipamento, tomando as seguintes providências:

- O equipamento é utilizado de acordo com as instruções de uso.
- As operações de montagem, extensões, ajustes, alterações ou os reparos são executados somente por pessoas autorizadas.
- A instalação dos equipamentos da rede e de comunicação deve ser feita de acordo com as normas IEC.

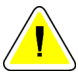

#### **Cuidado:**

**Este sistema deve ser usado somente por profissionais de saúde. Este sistema pode causar radiointerferência ou pode perturbar a operação de algum equipamento próximo. Pode ser necessário adotar medidas de atenuação, como reorientar ou relocar o equipamento ou proteger o ambiente.**

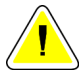

#### **Cuidado:**

**As emissões características deste equipamento o tornam adequado para uso em áreas industriais e hospitais (classe A CISPR 11). Se ele for utilizado em um ambiente doméstico (para o qual a classe B CISPR 11 é normalmente exigida), este equipamento pode não oferecer proteção suficiente aos serviços de comunicação por frequência de rádio. O usuário pode ter que adotar medidas de atenuação, como reorientar ou relocar o equipamento.**

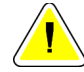

#### **Cuidado:**

**O Equipamento Médico Elétrico (ME) ou Sistema ME não deve ser usado de maneira adjacente ou empilhado em outro equipamento. Caso o uso adjacente ou empilhado seja necessário, certifique-se de que o Equipamento ME ou o Sistema ME operam corretamente nesta configuração.**

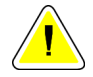

#### **Cuidado:**

**Mudanças ou modificações que não forem expressamente aprovadas pela Hologic podem invalidar sua autoridade para operar o equipamento.**

### <span id="page-26-0"></span>**2.5.2 Declarações de conformidade**

O fabricante declara que este dispositivo foi produzido para cumprir com os seguintes requisitos:

UL, IEC, EN:

- UL 61010-1: 2012 Requisitos de segurança para equipamentos elétricos para medição, controle e uso em laboratório; Parte 1: Requisitos gerais
- IEC 61010-1 § 6.7
- IEC 61010-1: 2010, 3ª Edição Requisitos de segurança para equipamentos elétricos para medição, controle e uso em laboratório; Parte 1: Requisitos gerais
- IEC 61010-2-091: 2012, 3ª Edição Requisitos de segurança para equipamentos elétricos para medição, controle e uso em laboratório; Parte 2-091: Requisitos específicos para sistemas de raios X em cabine
- EN 61326-1: 2013 Requisitos elétricos para medição, controle e uso em laboratório — Requisitos EMC, Requisitos gerais
- EN 55011 e CISPR 11 (Classe A) Equipamentos de frequência de rádio industriais, científicos e médicos (ISM) — Características de distúrbios eletromagnéticos — Limites e métodos de medição

CFR:

- 21 CFR § 1020.40 Sistemas de raios X em cabine
- 47 CFR Parte 15.5 Condições gerais de operação

CAN/CSA:

• CAN/CSA-C22.2 N.º 61010-1, 3ª Edição — Requisitos de segurança para equipamentos elétricos para medição, controle e uso em laboratório — Parte 1: Requisitos gerais

## <span id="page-27-1"></span><span id="page-27-0"></span>**2.6 Localização das etiquetas**

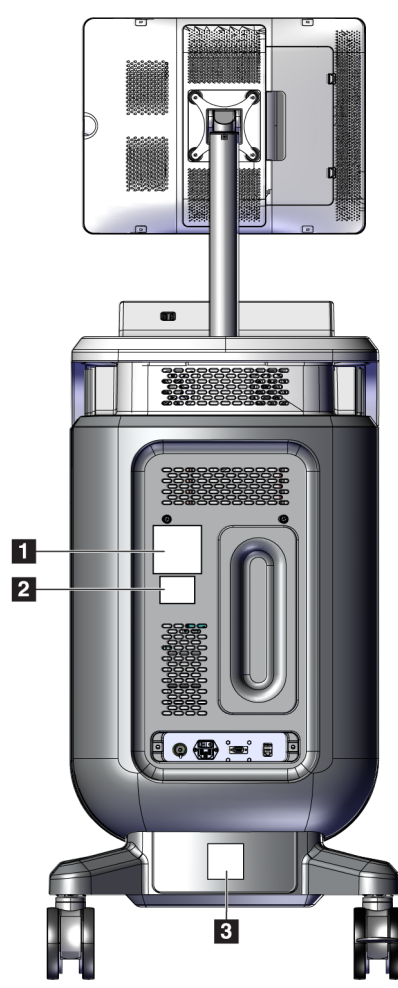

*Figura 2: Localização das etiquetas*

<span id="page-28-0"></span>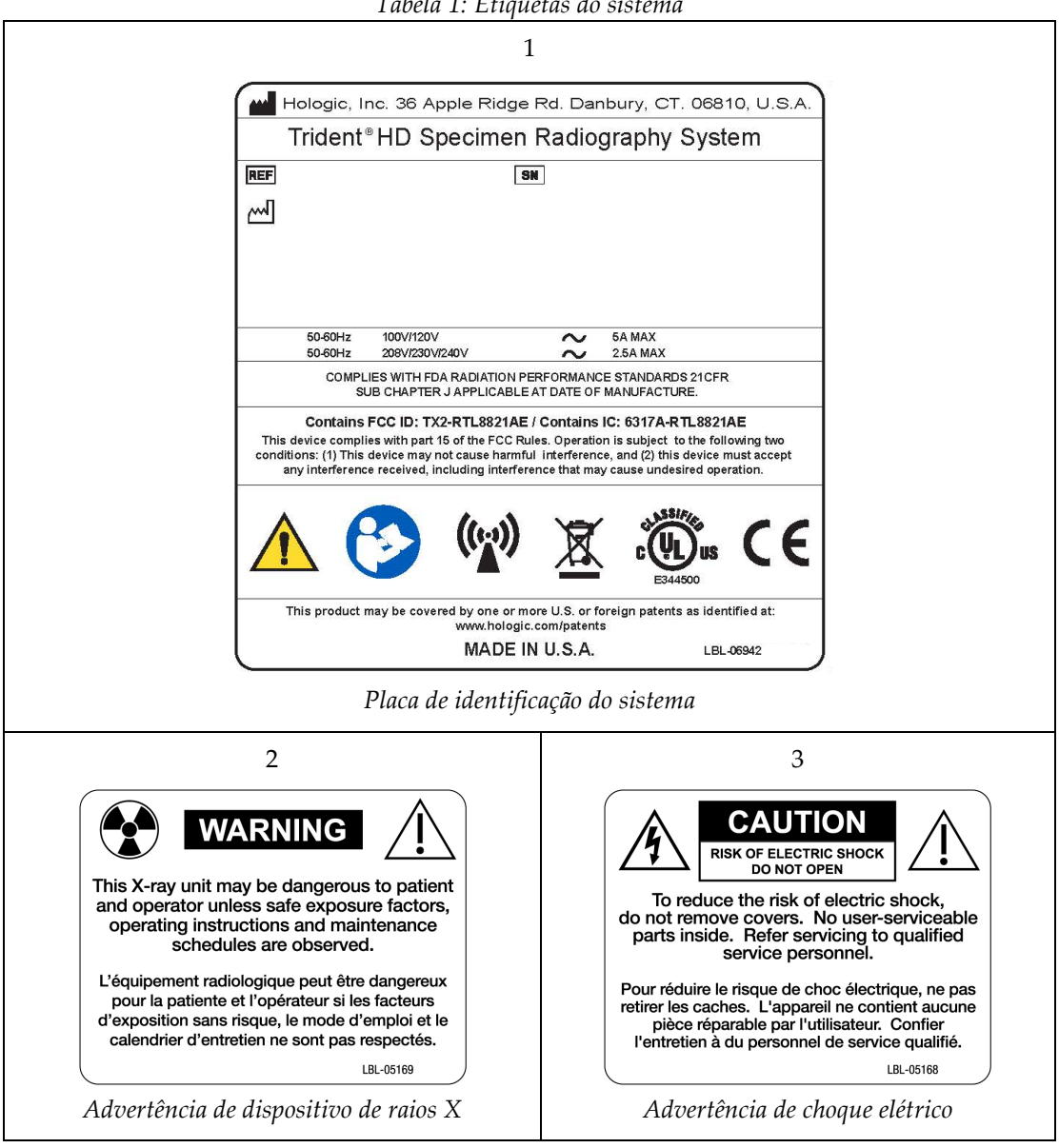

*Tabela 1: Etiquetas do sistema*

## <span id="page-30-1"></span>**3:Componentes, controles e indicadores Capítulo 3**

## $\blacksquare$ 5  $6 \cdot$  $\overline{2}$ **7** Andreas Bar  $\overline{\mathbf{8}}$ Jihanan<br>Jihanan  $\mathbf{g}$  $10<sub>1</sub>$  $\overline{3}$ 11 DORF **R**  $12$  $\mathbb{R} \emptyset$ 14  $\overline{13}$  $\vert 4 \vert$

## <span id="page-30-0"></span>**3.1 Componentes do sistema**

*Figura 3: Componentes do sistema*

#### **Legenda da figura**

- <span id="page-30-2"></span>1. Monitor de exibição de imagem
- 2. Monitor de controle
- 3. Cabine de imagem
- 4. Rodízios
- 5. Botão Ligar/Reiniciar do computador
- 6. Portas USB
- 7. Alça do console
- 8. Botão de ativação de RAIOS X
- 9. Touch pad
- 10. Organizador de cabos
- 11. Interruptor de energia do sistema e conexão do cabo de alimentação
- 12. Conexão de equalização potencial
- 13. Porta de serviço
- 14. Porta Ethernet
- 15. [Leitor de código de barras]

### <span id="page-31-0"></span>**3.1.1 Componentes da cabine de imagem**

O console aloja uma cabine de imagem blindada. A colocação da bandeja de amostras determina o nível de ampliação da imagem.

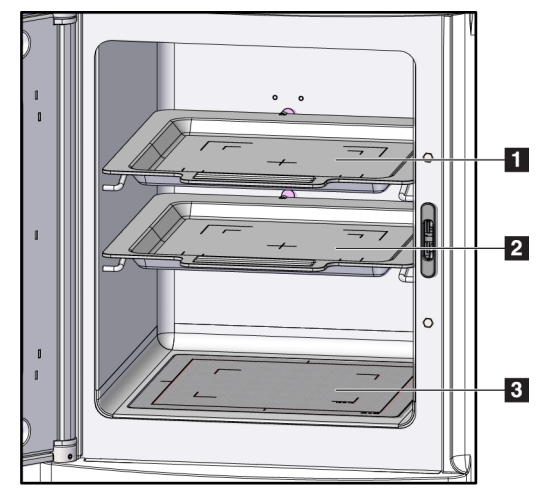

<span id="page-31-1"></span>*Figura 4: Posições das bandejas de amostras*

#### **Legenda da figura**

- 1. Localização da bandeja de amostras para ampliação de 2,0x
- 2. Localização da bandeja de amostras para ampliação de 1,5x
- 3. Localização da bandeja de amostras para ampliação de 1,0x (imagem de contato)

#### **Bandeja de amostras**

A bandeja de amostras possui marcações para mostrar o as margens de ampliação de 1,5x e as margens de ampliação de 2,0x.

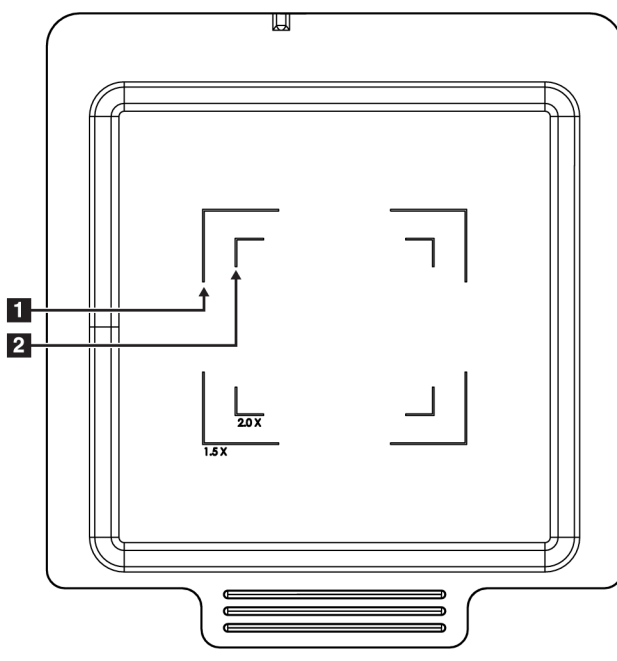

#### **Legenda da figura**

- 1. Margens de ampliação de 1,5x
- 2. Margens de ampliação de 2,0x

*Figura 5: Marcações da bandeja de amostras*

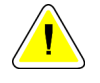

#### <span id="page-32-0"></span>**Cuidado**

**Para evitar danos, tome cuidado ao manusear e limpar a bandeja de amostras.**

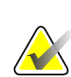

#### **Observação**

Guarde a bandeja de amostras dentro da cabine de imagem.

## <span id="page-33-0"></span>**3.2 Conexões do sistema**

**Conexões de energia e rede**

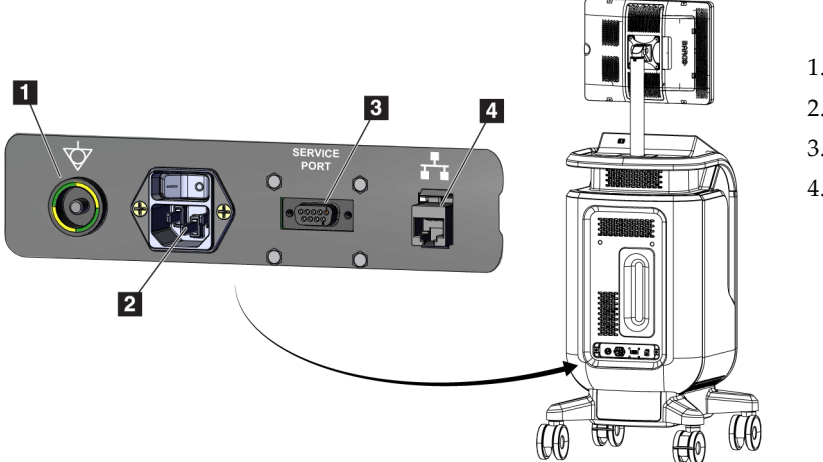

#### **Legenda da figura**

- 1. Conexão de equalização potencial
- 2. Conexão do cabo de alimentação
- 3. Porta de serviço
- 4. Porta Ethernet

<span id="page-33-2"></span>*Figura 6: Conexões de energia e rede*

- 1. Coloque o sistema em um local no qual você possa acessar as conexões de rede e de alimentação facilmente.
- 2. Conecte o cabo de alimentação do sistema na tomada elétrica.
- 3. Se desejado, conecte o cabo de rede à porta Ethernet.

#### **Conexões USB**

O console tem duas portas USB localizadas na parte traseira do monitor de controle.

#### **Conexões Wi-Fi**

O Wi-Fi é configurado por meio de configurações do sistema.

## <span id="page-33-1"></span>**3.3 Como travar e destravar uma mesa com rodízio**

- Para travar uma mesa com rodízio, pise na alavanca de travamento na roda até que ela trave.
- Para destravar uma mesa com rodízio, levante a alavanca de travamento na roda para a posição superior.

## <span id="page-34-0"></span>**3.4 Como mover o console**

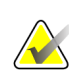

#### **Observação**

O cabo de alimentação é enrolado na parte traseira do console para proporcionar um armazenamento seguro do cabo durante o deslocamento do console.

- 1. Certifique-se de que o sistema de computador e o console estejam totalmente desligados.
- 2. Certifique-se de que o cabo de alimentação esteja desligado da tomada e de que quaisquer cabos de rede estejam desconectados.
- 3. Enrole o cabo de alimentação na placa de gerenciamento de cabos.
- 4. Certifique-se de que todos os componentes e cabos estejam em uma posição segura no console.
- 5. Posicione o monitor de exibição de imagem para que se tenha uma visão desimpedida enquanto empurra o console.
- 6. Solte as travas da mesa.
- 7. Mova o console empurrando a sua alça.
- 8. Trave os rodízios quando o console estiver no local correto.

### <span id="page-34-1"></span>**3.5 Como ativar o sistema e fazer login**

- 1. Verifique se os rodízios do console estão travados.
- 2. Conecte o sistema à energia. Se desejado, conecte o sistema à rede.
- 3. Ligue o interruptor de energia do sistema na parte traseira do console.

<span id="page-34-2"></span>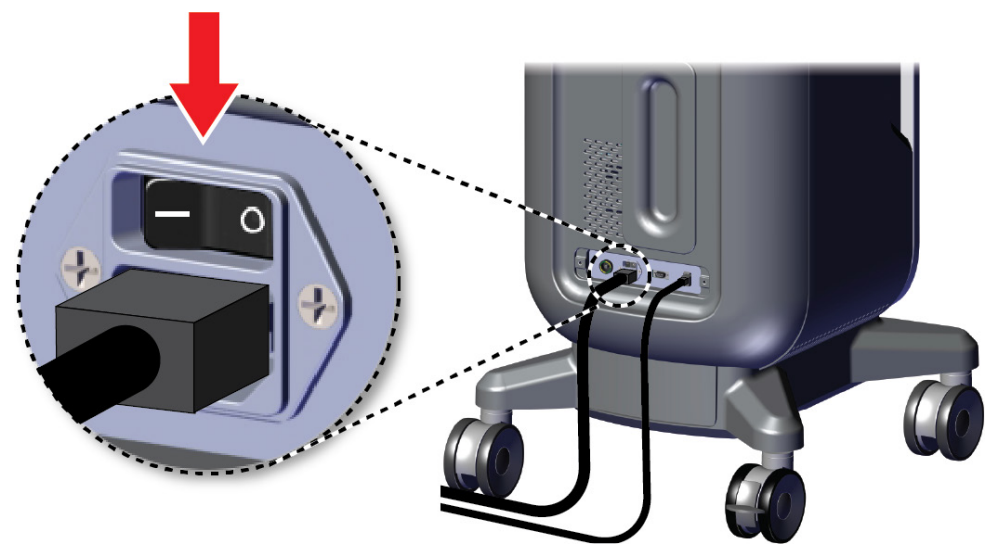

*Figura 7: Interruptor de energia do sistema*

4. Pressione o botão de energia do computador no monitor de controle. O computador será ligado e a tela *Login* é exibida.

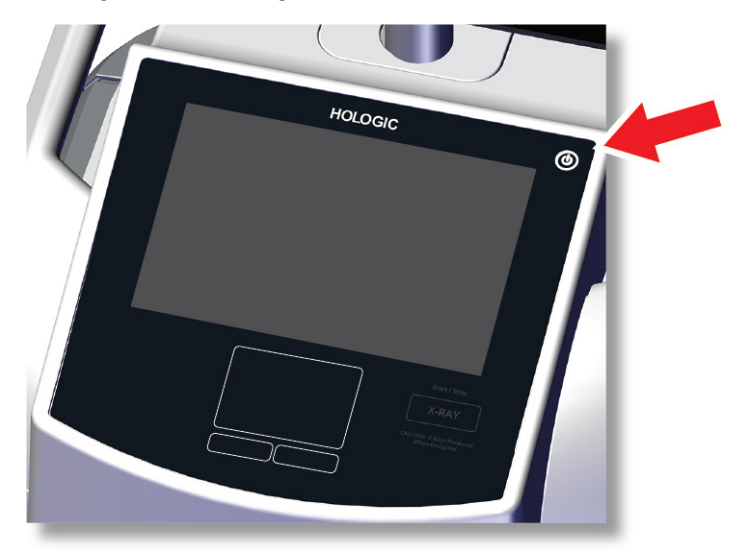

*Figura 8: Interruptor de energia do computador*

<span id="page-35-0"></span>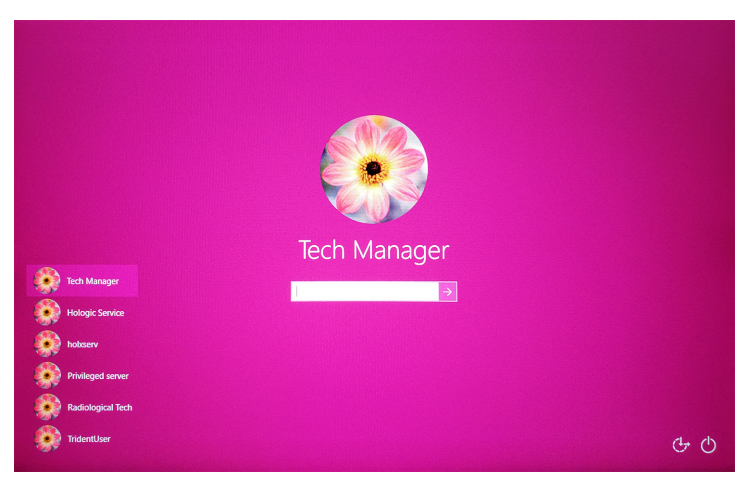

*Figura 9: Tela Login*

<span id="page-35-1"></span>5. Digite seu nome de usuário e senha, em seguida selecione o ícone de **seta**. Depois de um tempo, a tela *Inicialização* se abre.

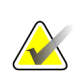

#### **Observação**

Para ocultar o teclado virtual, toque no fundo rosa
6. Na tela *Inicialização*, selecione o botão **Lista de pacientes**.

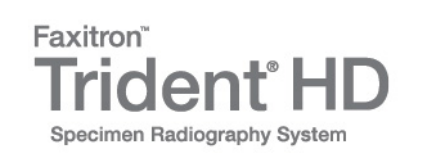

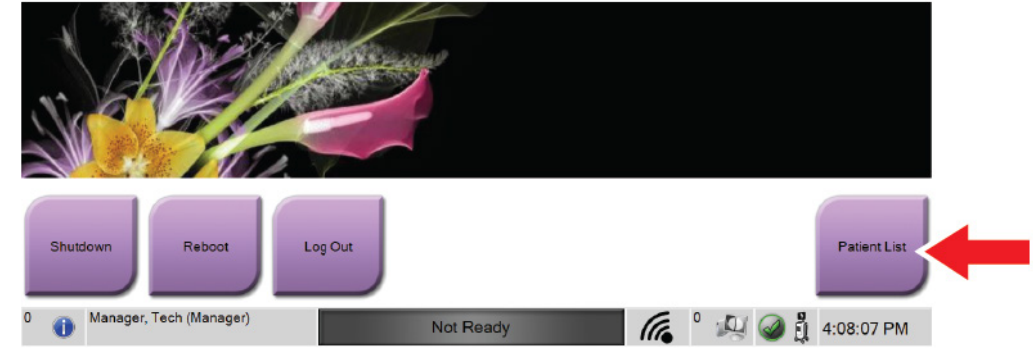

*Figura 10: Tela de inicialização*

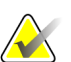

#### **Observação**

A tela *Inicialização* inclui um botão **Desligar** que desliga o computador e um botão **Reinicializar** que reinicia o computador.

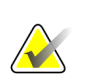

#### **Observação**

Consulte *[Componentes do sistema](#page-30-0)* na página [19](#page-30-0) para a localização dos botões de energia.

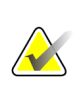

#### **Observação**

Para alterar o idioma do sistema ou outras preferências, consulte *[Interface de](#page-82-0)  [administração do](#page-82-0) sistema* na págin[a 71.](#page-82-0)

#### **3.5.1 Informações sobre o Windows 10**

O software do sistema Trident é executado no sistema operacional Windows 10. A tela de toque responderá a determinados gestos de toque do Windows 10.

- Deslize para a direita para mostrar a visualização da tarefa.
- Quando o aplicativo do sistema Trident é minimizado, deslize para cima para mostrar a barra de tarefas do Windows.
- Toque no ícone **Windows** na barra de tarefas para abrir o menu iniciar do Windows.
- Na visualização da tarefa, toque na janela do aplicativo do sistema Trident para retornar à tela inteira do aplicativo do sistema Trident.

## **3.6 Como se desconectar**

- 1. Na tela *Procedimento*, selecione o botão **Encerrar paciente**.
- 2. Na tela *Selecionar paciente*, selecione o botão **Fechar**.
- 3. Na tela *Inicialização*, selecione o botão **Sair**. Quando a caixa de confirmação aparecer, selecione o botão **Sim**. A tela *Login* se abre.

## **3.7 Como desligar o sistema**

- 1. Feche todos os procedimentos em aberto de pacientes.
- 2. Na tela *Selecionar paciente*, selecione o botão **Fechar**.
- 3. Na tela *Inicialização*, selecione o botão **Desligar**. Quando a caixa de confirmação aparecer, selecione o botão **Sim**. O sistema do computador se desliga, mas o console permanece ligado.
- 4. Para desligar o console, desligue o interruptor de energia do sistema na parte traseira do console.

### **3.7.1 Como remover toda a energia do sistema**

- 1. Certifique-se de que o sistema de computador e o console estejam totalmente desligados.
- 2. Desconecte o cabo de alimentação da tomada elétrica.

## **4: Interface do usuário Capítulo 4**

## **4.1 Sobre a barra de tarefas**

A barra de tarefas na parte inferior da tela exibe outros ícones, os quais você pode selecionar para acessar informações ou realizar tarefas do sistema.

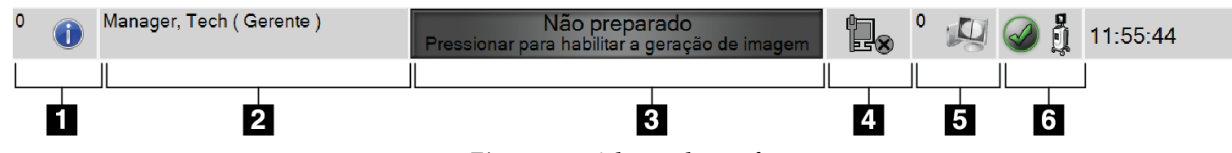

*Figura 11: A barra de tarefas*

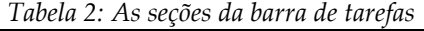

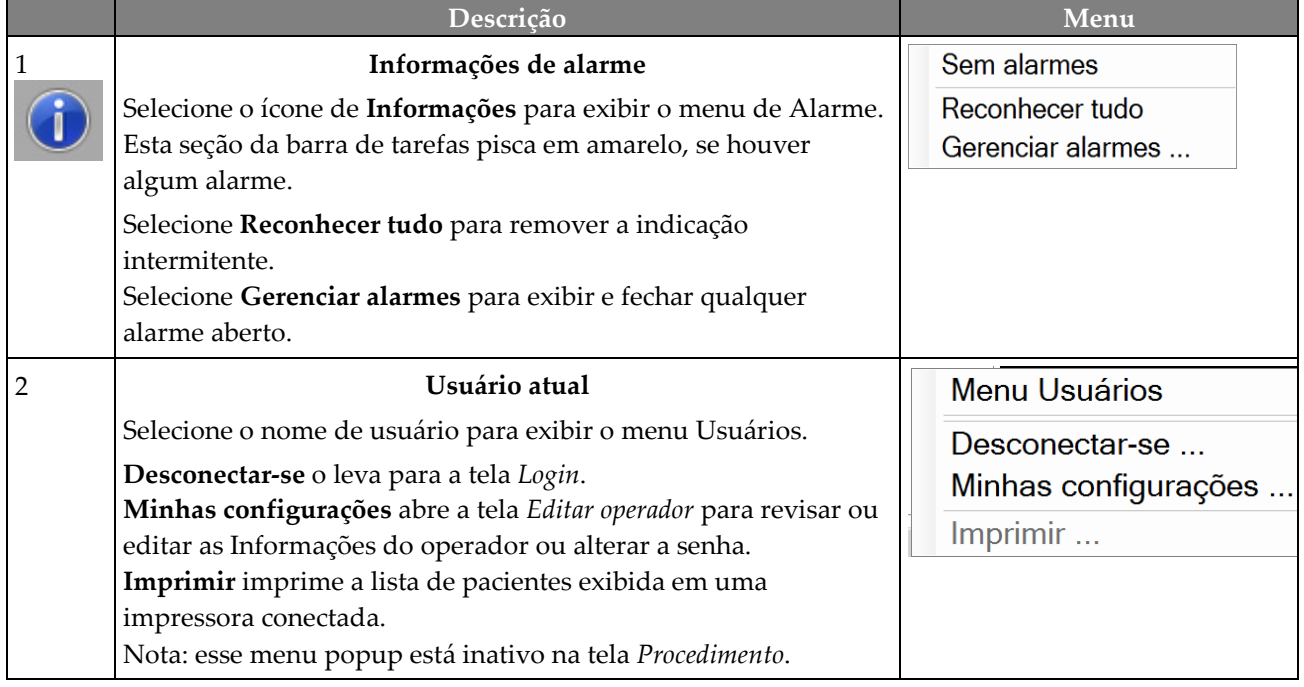

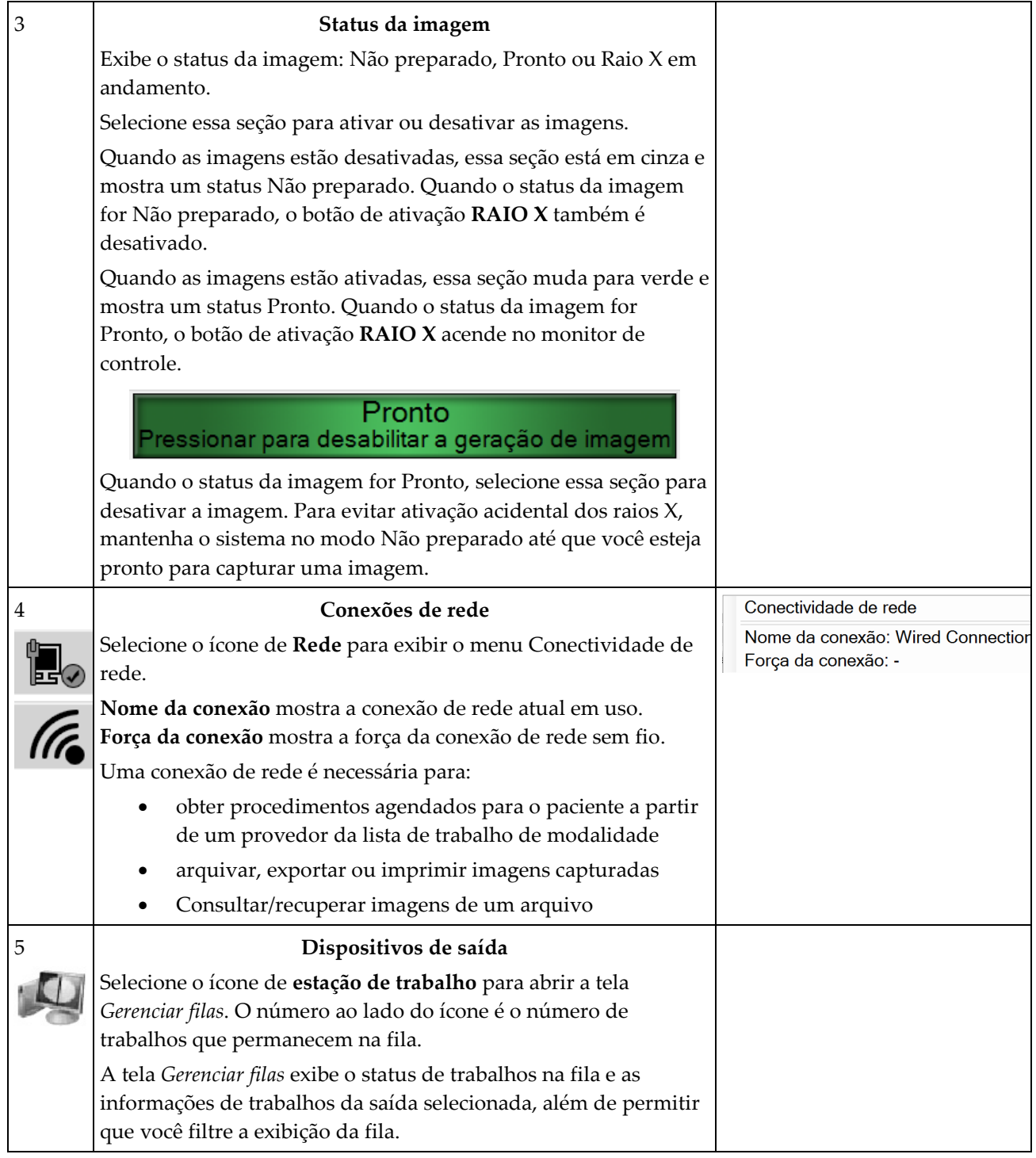

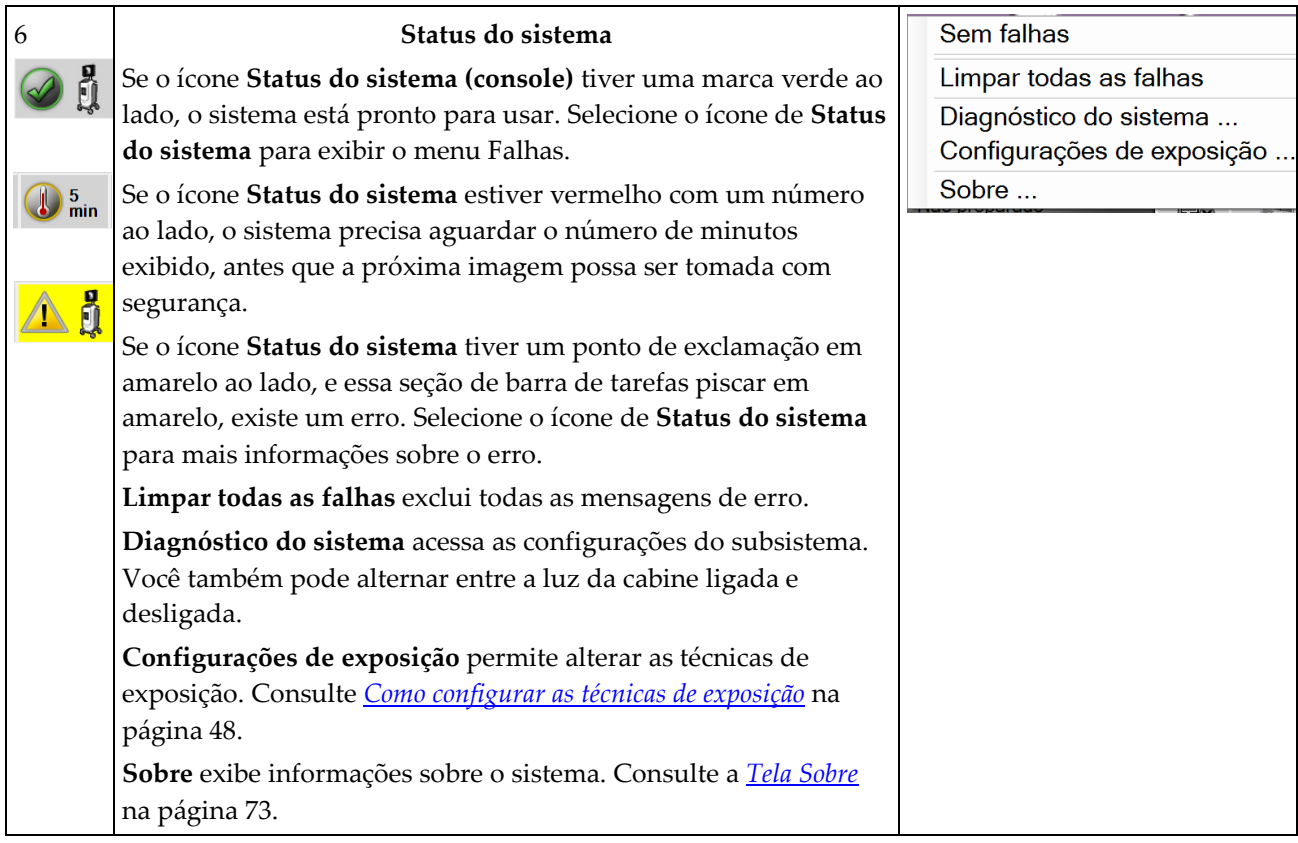

## **4.2 Tela Selecionar paciente**

| Nome do paciente                    |               |                |                      |            |               | $\pmb{\times}$ | Aberto                           |
|-------------------------------------|---------------|----------------|----------------------|------------|---------------|----------------|----------------------------------|
| Programado Todos                    |               |                |                      |            |               |                |                                  |
| Nome                                | Data de nasci | Exame          | Data/hora            | / Anterior | <b>Status</b> | ID             | Novo                             |
| đ<br>Patient <sup>^</sup> Test      | 04/02/1979    | Specimen, Rig  |                      | Não        | Program       | 65             | Editar                           |
| ೆ<br>Test test <sup>^</sup> Patient | 06/03/1972    | Specimen, Left |                      | Não        | Program 450   |                |                                  |
| Patient patient <sup>^</sup> Test   | 08/04/1962    | Specimen, Rig  |                      | Não        | Program 32    |                | <b>Dividir</b>                   |
| <sup>n</sup> Test^Patient<br>$+$    | 02/01/1965    | Múltiplo       | 12/09/2018 15:12 Não |            | Múltiplo      | 12:            | Excluir                          |
|                                     |               |                |                      |            |               |                | Filtro                           |
|                                     |               |                |                      |            |               |                | Atualizar a lista<br>de trabalho |
|                                     |               |                |                      |            |               |                | Consultar lista<br>de modalidade |
|                                     |               |                |                      |            |               |                | Admin                            |
|                                     |               |                |                      |            |               |                |                                  |

*Figura 12: Tela Selecionar paciente*

| 1. Pesquisa<br>rápida | Pesquise o banco de dados local em busca do nome do paciente, da ID do<br>paciente ou do número de acesso.                                                                                                    |  |  |  |  |  |
|-----------------------|----------------------------------------------------------------------------------------------------|--|--|--|--|--|
| 2. Guias              | As guias de filtros na parte superior da tela são configuráveis. Um<br>Administrador pode excluir guias e criar novas (consulte <i>Filtros para pacientes</i> na<br>página 37).<br>A guia Programado mostra os procedimentos programados.<br>A guia Todos mostra todos os procedimentos para todos os usuários.                                                                                                    |  |  |  |  |  |
| 3. Botões             | Muitas funções são acessadas a partir desta tela selecionando um botão em<br>especial:<br>Aberto: Abrir o paciente selecionado — consulte <i>Abrir um paciente</i> na<br>página 31.<br>Novo: Adicionar um novo paciente — consulte <i>Adicionar novo paciente</i> na<br>página 32.<br>Editar: Editar as informações do paciente — consulte Editar as informações do<br>$\bullet$<br>paciente na página 33.<br>Dividir: Mover as imagens para um procedimento diferente $-$ consulte<br>Dividir registros do paciente na página 34.<br>Excluir: Excluir um paciente da lista de trabalho —consulte Excluir um<br>٠<br>paciente na página 37.<br>Filtro: Configurar os filtros de paciente - consulte a <i>Filtros para pacientes</i> na<br>página 37.<br>Atualizar a lista de trabalho: Atualizar as informações da lista de trabalho<br>de pacientes agendados - consulte Como atualizar a lista de trabalho na<br>página 39<br>Consultar lista de modalidade: Pesquisar um paciente na Lista de trabalho<br>$\bullet$<br>de modalidade — consulte Como consultar a lista de trabalho na página 39.<br>Admin: Acessar a tela Admin — consulte Tela Admin na página 71.<br>٠<br>Fechar: Sair e voltar para a tela Inicialização.<br>٠ |  |  |  |  |  |

**Legenda da figura**

### <span id="page-42-0"></span>**4.2.1 Abrir um paciente**

- 1. Selecione uma guia para exibir a lista de pacientes desejada.
- 2. Selecione um paciente na lista. O botão **Aberto** torna-se ativo.
- 3. Selecione **Aberto** para acessar a tela *Procedimento* para aquele paciente.

#### <span id="page-43-0"></span>**4.2.2 Adicionar novo paciente**

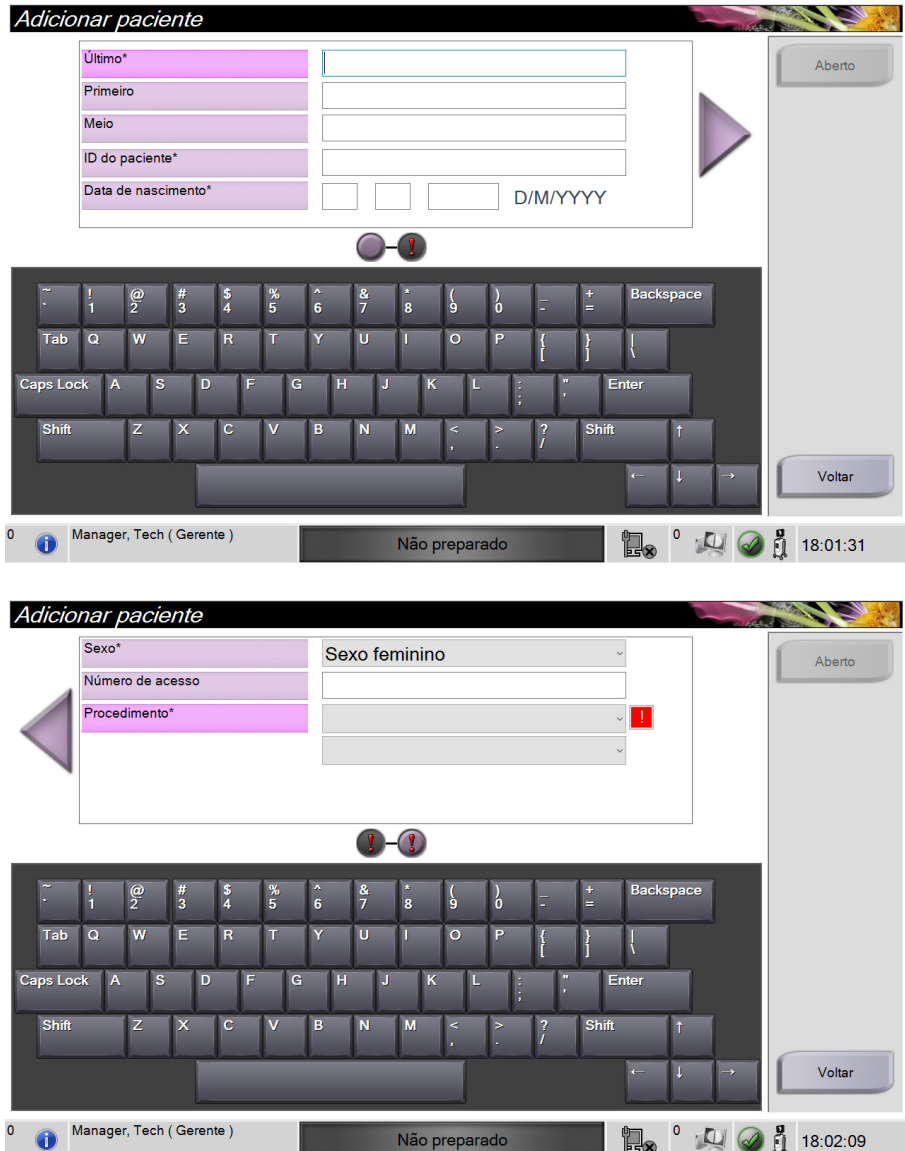

*Figura 13: Telas Adicionar paciente*

- 1. Na tela *Selecionar paciente*, selecione o botão **Novo**. A tela *Adicionar paciente* é exibida.
- 2. Insira as informações do novo paciente e selecione um procedimento.
- 3. Selecione o botão **Aberto**. A tela *Procedimento* é exibida para o novo paciente.

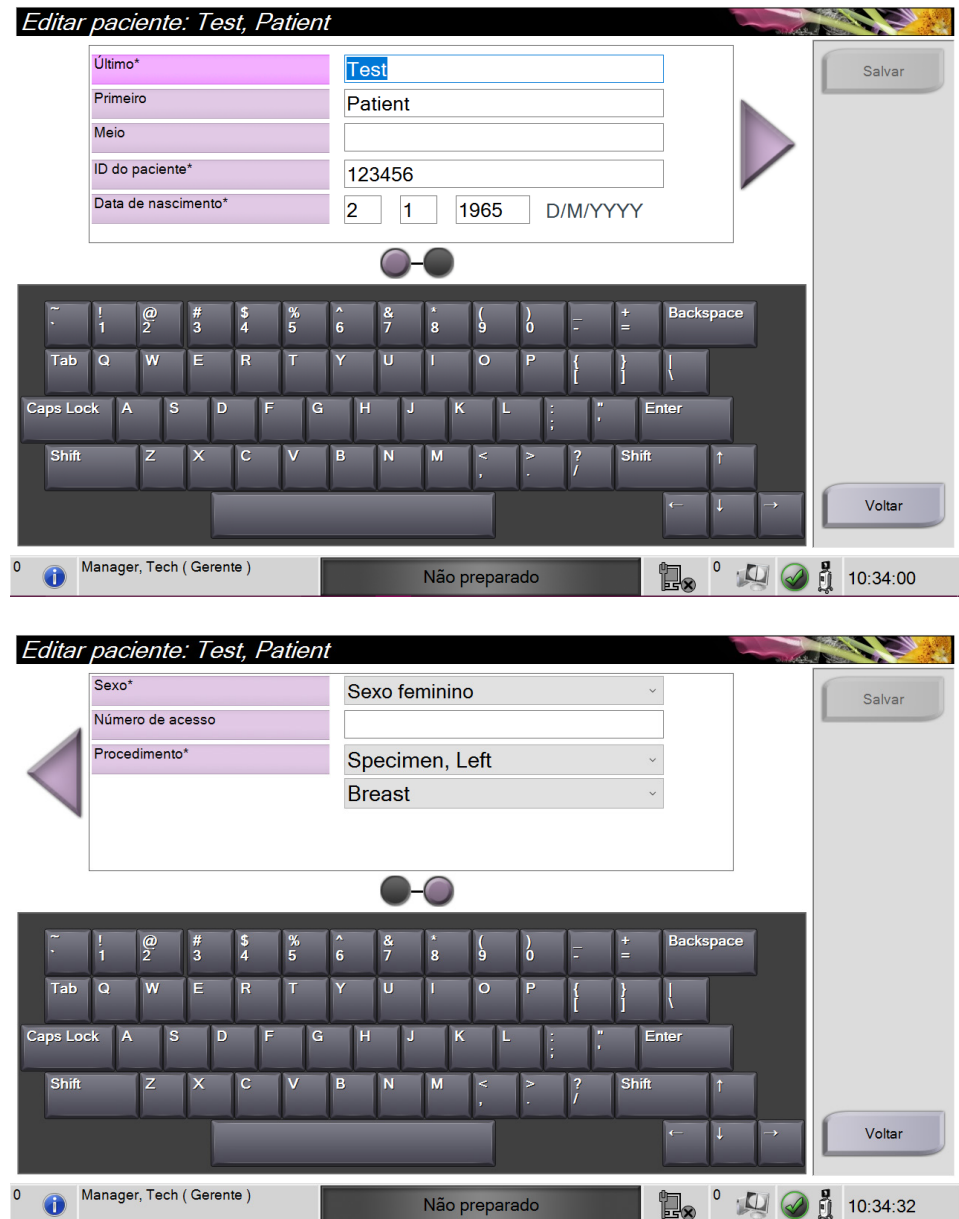

#### <span id="page-44-0"></span>**4.2.3 Editar as informações do paciente**

*Figura 14: Telas de edição de informações do paciente*

- 1. Na tela *Selecionar paciente*, selecione o nome do paciente e o botão **Editar**.
- 2. Na tela *Editar paciente*, faça as alterações, depois selecione o botão **Salvar**.
- 3. Selecione **OK** para a mensagem *Atualização bem sucedida*.

#### <span id="page-45-0"></span>**4.2.4 Dividir registros do paciente**

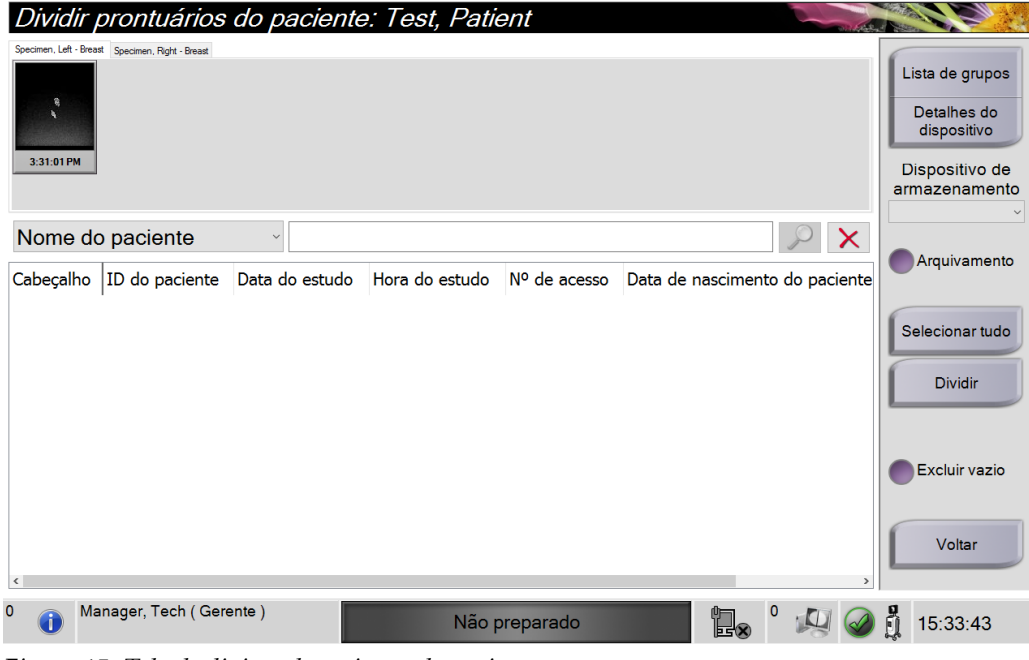

*Figura 15: Tela de divisão de registros do paciente*

A função Dividir permite que você mova imagens quando as capturou no procedimento incorreto ou do paciente incorreto.

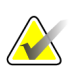

#### **Observação**

Não é possível dividir imagens de pacientes protegidos.

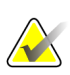

#### **Observação**

Os registros arquivados do paciente ainda precisam de correção no PACS ou outros sistemas de arquivamento após o uso da função Dividir.

#### **Imagens capturadas no procedimento errado**

- 1. Na tela *Selecionar paciente*, selecione o paciente.
- 2. Selecione o botão **Dividir**. A tela *Dividir registros do paciente* é exibida.
- 3. Seleciona as imagens a serem movidas. Se todas as imagens estiverem sendo movidas, selecione **Selecionar tudo**.
- 4. Selecione os critérios de pesquisa (por exemplo, Nome do paciente ou Número de acesso) usando a lista suspensa abaixo das imagens.
- 5. Digite as mesmas informações do paciente e selecione o botão **Pesquisar** (a lupa).
- 6. Quando o nome do paciente aparecer, selecione o procedimento correto para as imagens.

| Dividir prontuários do paciente: Test, Patient                                  |                |                |                |              |                |                                                                                  |
|---------------------------------------------------------------------------------|----------------|----------------|----------------|--------------|----------------|----------------------------------------------------------------------------------|
| Specimen, Left - Breast Specimen, Right - Breast<br>$\frac{a}{b}$<br>3:31:01 PM |                |                |                |              |                | Lista de grupos<br>Detalhes do<br>dispositivo<br>Dispositivo de<br>armazenamento |
| ID do paciente<br>$\checkmark$                                                  | 123456         |                |                |              | $\pmb{\times}$ |                                                                                  |
| Cabeçalho                                                                       | ID do paciente | Data do estudo | Hora do estudo | Nº de acesso | Data           | Arquivamento                                                                     |
| Test^Patient                                                                    | 123456         |                |                |              | 19650          |                                                                                  |
| Specimen, Right - Breast                                                        | 123456         | 20180912       | 151247         |              | 19650          | Selecionar tudo                                                                  |
| Specimen, Left - Breast                                                         | 123456         | 20180912       | 153101         |              | 19650          | <b>Dividir</b>                                                                   |
| $\left  \right.$                                                                |                |                |                |              | $\rightarrow$  | Excluir vazio<br>Voltar                                                          |
| $\mathbf{0}$<br>Manager, Tech (Gerente)                                         |                | Não preparado  |                | E-6          |                | å<br>15:37:43                                                                    |

*Figura 16: Selecionar o procedimento correto para dividir os registros do paciente*

- 7. Se TODAS as imagens estiverem sendo movidas e você quiser excluir o procedimento incorreto, selecione **Excluir vazio**.
- 8. Se você quiser arquivar as imagens ou salvá-las em um dispositivo armazenado, selecione **Arquivamento**. Verifique se as saídas corretas estão selecionadas.
- 9. Selecione **Dividir**, e depois selecione **OK** na mensagem *Divisão bem-sucedida*.

#### **Imagens capturadas do paciente errado**

- 1. Na tela *Selecionar paciente*, selecione o paciente cujas imagens precisam ser movidas.
- 2. Selecione o botão **Dividir**. A tela *Dividir registros do paciente* é exibida.
- 3. Seleciona as imagens a serem movidas. Se todas as imagens estiverem sendo movidas, selecione **Selecionar tudo**.
- 4. Selecione os critérios de pesquisa (por exemplo, Nome do paciente ou Número de acesso) usando a lista suspensa abaixo das imagens.
- 5. Digite os critérios de pesquisa e selecione o botão **Pesquisar** (a lupa).
- 6. Quando o nome do paciente aparecer, selecione o procedimento correto.

| Dividir prontuários do paciente: Test, Patient                            |                |                |                |              |              |                                                                                  |
|---------------------------------------------------------------------------|----------------|----------------|----------------|--------------|--------------|----------------------------------------------------------------------------------|
| Specimen, Left - Breast Specimen, Right - Breast<br>弯<br>k.<br>3:31:01 PM |                |                |                |              |              | Lista de grupos<br>Detalhes do<br>dispositivo<br>Dispositivo de<br>armazenamento |
| Nome do paciente<br>$\checkmark$                                          | <b>PATIENT</b> |                |                |              | $\mathsf{x}$ |                                                                                  |
| Cabeçalho                                                                 | ID do paciente | Data do estudo | Hora do estudo | Nº de acesso | Data         | Arquivamento                                                                     |
| Patient <sup>^</sup> Test                                                 | 654321         |                |                |              | 19790        |                                                                                  |
| Specimen, Right - Breast                                                  | 654321         | 20180912       | 153213         |              | 19790        | Selecionar tudo                                                                  |
| Test^Patient<br>Ε                                                         | 123456         |                |                |              | 19650        | <b>Dividir</b>                                                                   |
| Specimen, Right - Breast                                                  | 123456         | 20180912       | 151247         |              | 19650        |                                                                                  |
| Specimen, Left - Breast                                                   | 123456         | 20180912       | 153101         |              | 19650        |                                                                                  |
| est test^Patient                                                          | 456123         |                |                |              | 19720        | Excluir vazio                                                                    |
| Patient patient^Test                                                      | 321654         |                |                |              | 19620        |                                                                                  |
| $\checkmark$                                                              |                |                |                |              | $\,$         | Voltar                                                                           |
| Ō<br>Manager, Tech (Gerente)                                              |                | Não preparado  |                | 'n.          |              | å<br>15:39:46                                                                    |

*Figura 17: Selecionar o paciente correto para dividir os registros do paciente*

- 7. Se TODAS as imagens tiverem sido movidas e você quiser excluir o paciente incorreto da Lista de pacientes, selecione **Excluir vazio**.
- 8. Se você quiser arquivar as imagens ou salvá-las em um dispositivo armazenado, selecione **Arquivamento**. Verifique se as saídas corretas estão selecionadas.
- 9. Selecione **Dividir**, e depois selecione **OK** na mensagem *Divisão bem-sucedida*.

#### <span id="page-48-1"></span>**4.2.5 Excluir um paciente**

- 1. Na tela *Selecionar paciente*, selecione um ou mais paciente.
- 2. Selecione o botão **Excluir**.
- 3. Quando a caixa de diálogo de confirmação aparecer, selecione **Sim**.

**Observação** O usuário do sistema primário não pode excluir pacientes, mas o administrador pode.

**Observação**

As reclamações geralmente eliminam a necessidade de excluir pacientes.

## <span id="page-48-0"></span>**4.2.6 Filtros para pacientes**

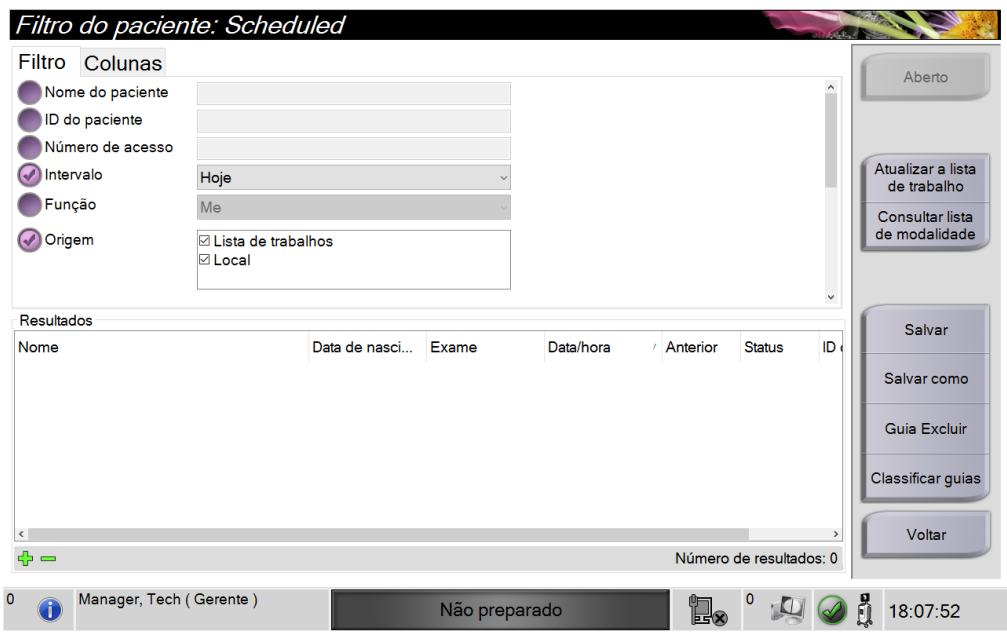

*Figura 18: A guia Filtro na tela Filtro do paciente*

Após selecionar o botão **Filtro** na tela *Selecionar paciente***,** a tela *Filtro do paciente* para a guia selecionada se abre.

#### **Guia Filter (Filtro)**

Use a guia **Filter** (Filtro) para alterar as opções de filtro para a lista de pacientes. Quando selecionar ou cancelar uma opção, a mudança é exibida na área Results (Resultados) da tela.

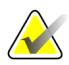

#### **Observação**

Você precisa de acesso nível Manager (Gerenciador) para salvar estes novos filtros na guia selecionada da tela *Select Patient* (Selecionar Paciente) (Consulte *[Outras funções na](#page-49-0)  [guia Filtro](#page-49-0)* na página [38\)](#page-49-0).

<span id="page-49-0"></span>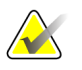

#### **Observação**

Quando você seleciona uma linha na lista de resultados e depois seleciona o botão **Open** (Abrir), é exibida a tela *Procedure* (Procedimento) para o paciente selecionado.

#### **Outras funções na guia Filtro**

A guia **Filter** (Filtro) permite que usuários com privilégios de acesso adicionem, alterem ou excluam guias na tela *Select Patient* (Selecionar paciente). Consulte a tabela a seguir.

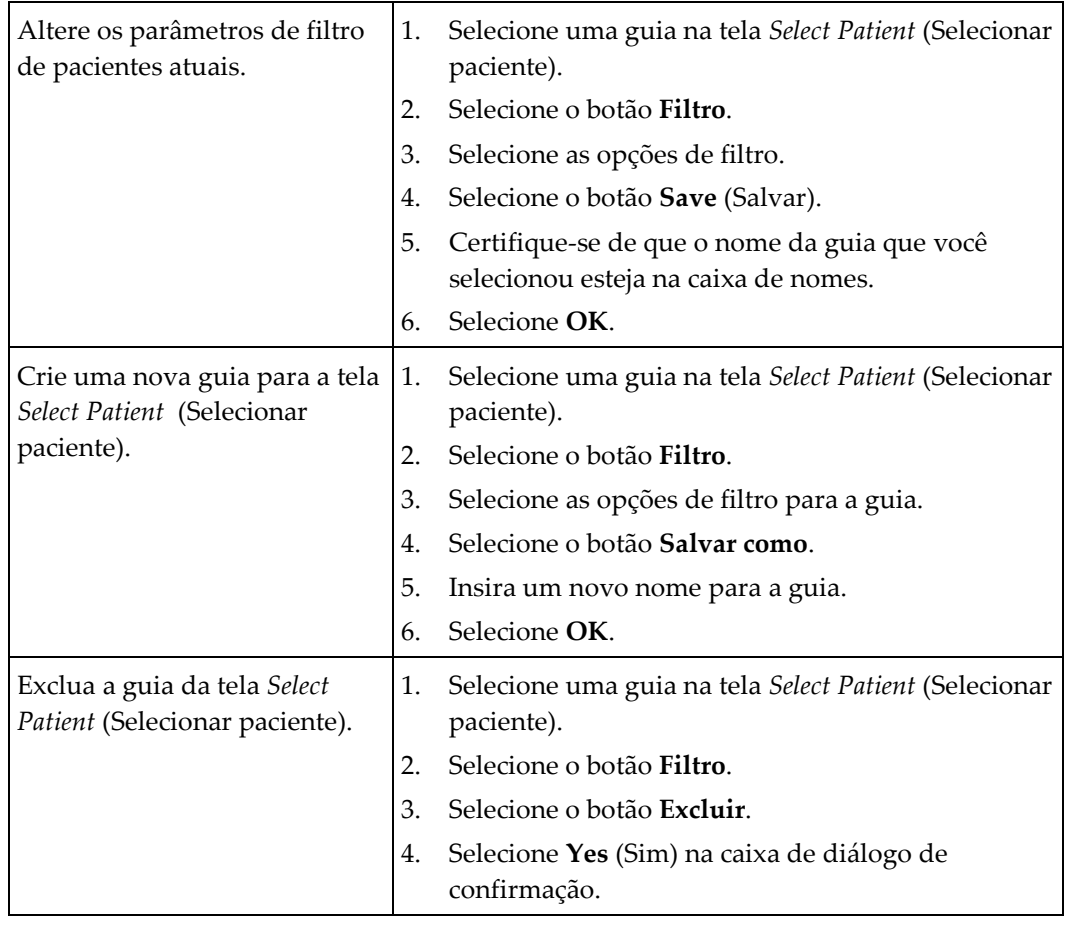

*Tabela 3: Opções de guia Filter (filtro) (Requer privilégios de acesso)*

#### **Guia Columns (Colunas)**

Use a guia **Columns** (Colunas) para adicionar mais opções de busca (por exemplo, Idade, Sexo, Anotações) à lista filtrada. As opções são exibidas como colunas na área de resultados. Para adicionar mais colunas a uma lista filtrada, seleciona a guia **Columns** (Colunas) e, em seguida, selecione as opções.

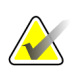

#### **Observação**

Você precisa ter acesso nível Manager (Gerenciador) para salvar essas novas colunas no filtro do paciente.

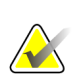

#### **Observação**

Quando você seleciona uma linha na lista de resultados e depois seleciona o botão **Open** (Abrir), é exibida a tela *Procedure* (Procedimento) para o paciente selecionado.

#### **Botão Order Tabs (Classificar guias)**

Selecione o botão **Order Tabs** (Classificar guias) para alterar a ordem das guias da lista de pacientes.

#### <span id="page-50-0"></span>**4.2.7 Como atualizar a lista de trabalho**

Selecione o botão **Atualizar a lista de trabalho** para atualizar as listas de pacientes.

#### <span id="page-50-1"></span>**4.2.8 Como consultar a lista de trabalho**

Use o recurso de consulta da lista de modalidade para pesquisar um paciente ou uma lista de pacientes. Use um ou mais campos para consultar o Provedor de lista de trabalhos de modalidade. Todos os campos de consulta podem ser configurados. Os campos padrão são os seguintes: Nome do paciente, ID de paciente, N.º de acesso, ID de procedimento solicitado, Data agendada para o procedimento. O procedimento agendado é exibido e o paciente é adicionado ao banco de dados local.

#### **4.2.9 Admin**

Selecione o botão **Admin** (Administrador) para acessar a tela *Admin* e as funções de administração do sistema. Consulte System Administration Interface (Interface de administração do sistema) para obter mais informações.

#### **4.2.10 Fechar a Lista de pacientes**

Selecione o botão **Fechar** para sair da lista de pacientes e voltar para a tela *Inicialização*.

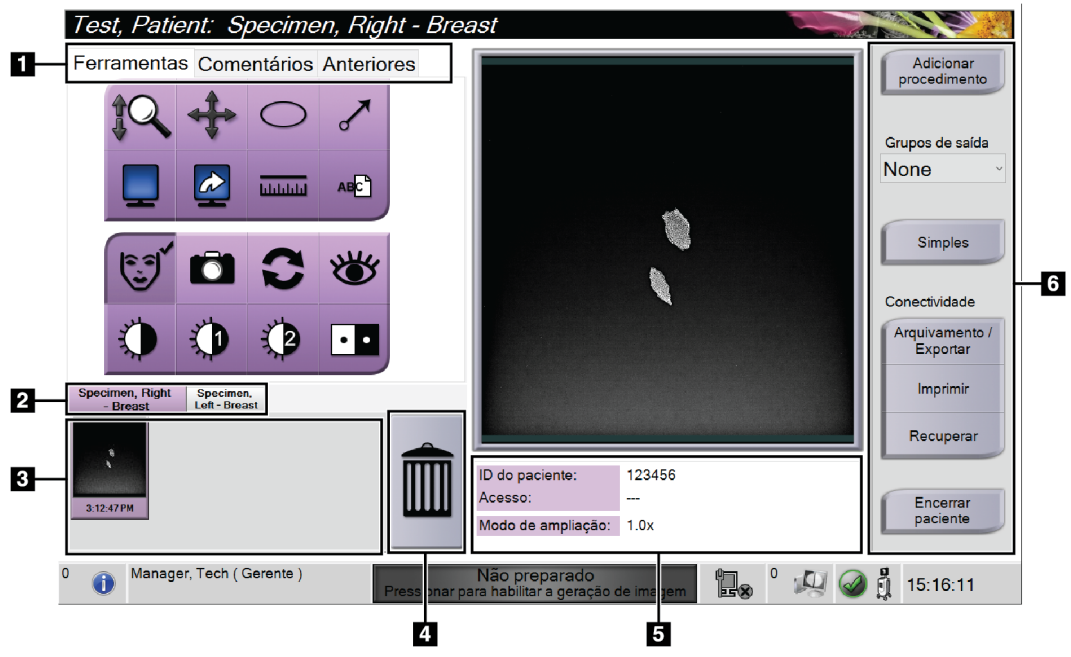

## **4.3 Tela de procedimento**

*Figura 19: Tela de procedimento*

|  |  | Tabela 4: A tela de procedimento |
|--|--|----------------------------------|
|  |  |                                  |

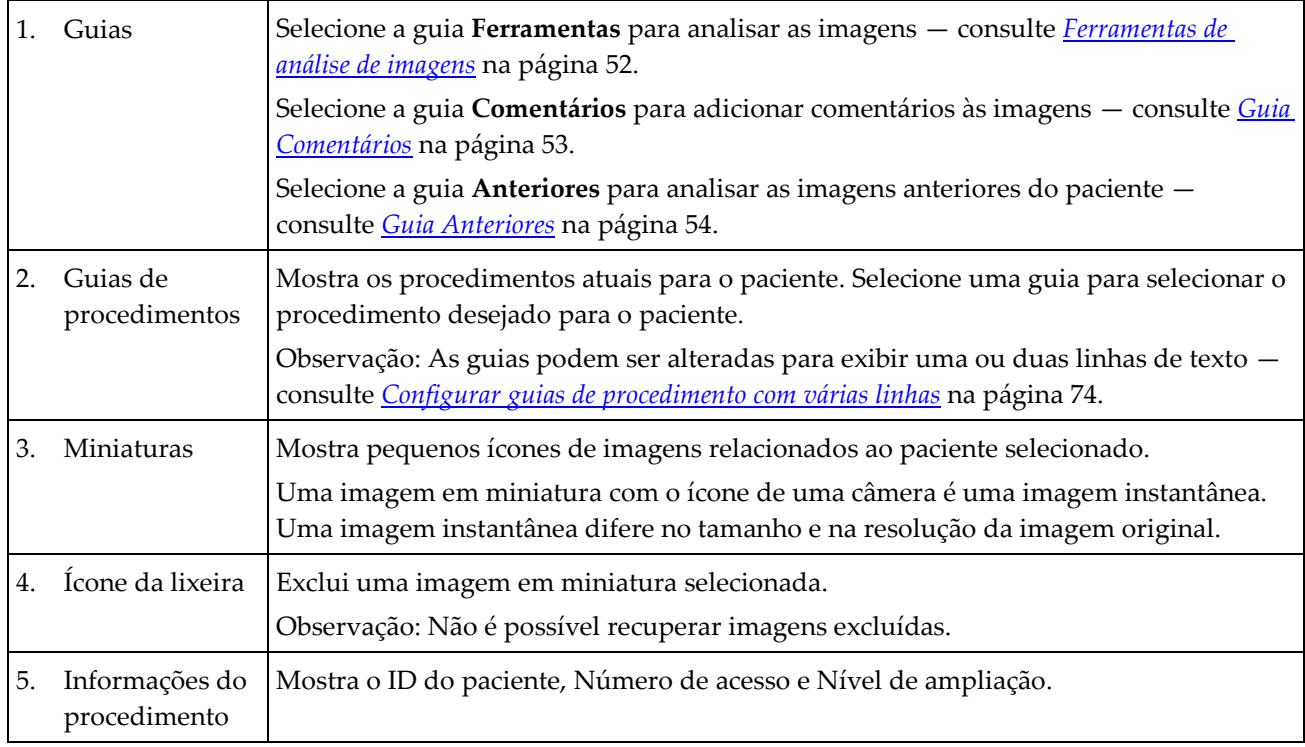

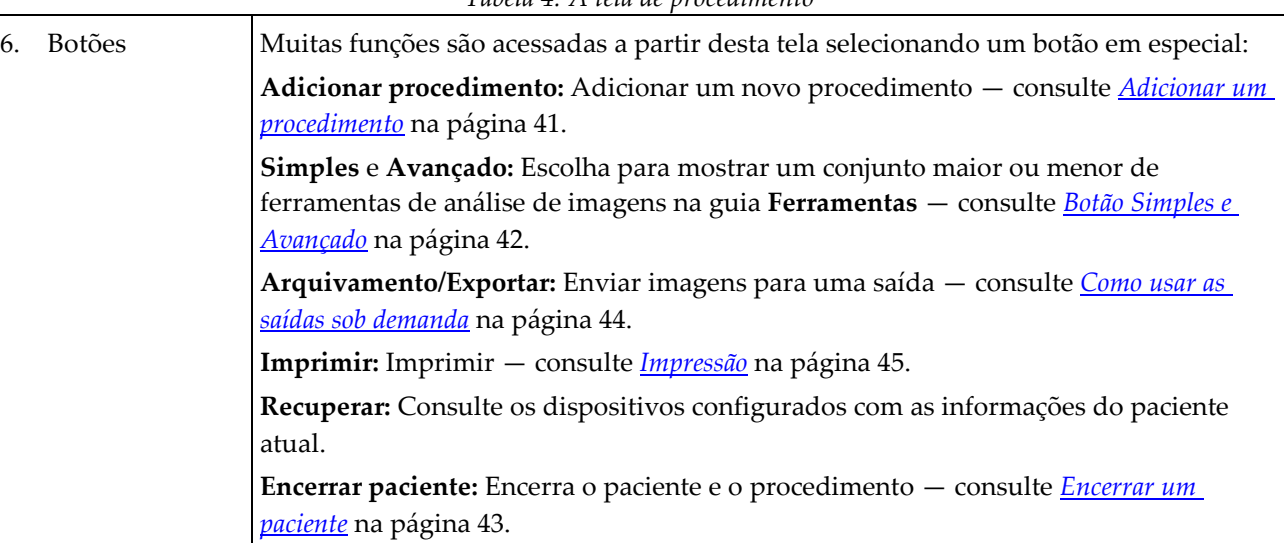

#### *Tabela 4: A tela de procedimento*

#### <span id="page-52-0"></span>**4.3.1 Adicionar um procedimento**

1. Para adicionar outro procedimento, selecione o botão **Adicionar procedimento** para acessar a caixa de diálogo Adicionar procedimento.

| Adicionar procedimento                                                 |                                                                       |                                                                               |                                                 |
|------------------------------------------------------------------------|-----------------------------------------------------------------------|-------------------------------------------------------------------------------|-------------------------------------------------|
| Procedimento                                                           |                                                                       |                                                                               |                                                 |
| Specimen, Left                                                         |                                                                       |                                                                               |                                                 |
| <b>Breast</b>                                                          |                                                                       |                                                                               | $\checkmark$                                    |
| Informações do procedimento<br>Herdar número de acesso                 |                                                                       |                                                                               |                                                 |
| Número de acesso                                                       |                                                                       |                                                                               | OK                                              |
|                                                                        |                                                                       |                                                                               | Cancelar                                        |
| $\begin{array}{c} \n# \\ \n3 \n\end{array}$<br>$\frac{\omega}{2}$<br>H | $\frac{96}{5}$<br>$\blacktriangle$<br>$\frac{5}{4}$<br>$\overline{6}$ | $\frac{8}{7}$<br>$\pmb{\ast}$<br>$\mathbf{b}$<br>ۇ<br>$\overline{\mathbf{8}}$ | Backspace<br>$\left  + \right\rangle$<br>Г<br>E |
| Tab<br>$\overline{Q}$<br>W<br>Ē                                        | $\mathbb{R}$<br>Ū<br>Y                                                | $\overline{U}$<br>$\circ$<br>P                                                |                                                 |
| $\overline{\mathbf{s}}$<br><b>Caps Lock</b><br>$\overline{A}$          | H<br>F<br>$\mathbf{G}$<br>D                                           | $\mathbf k$<br>L<br>J<br>ţ                                                    | Enter<br>π                                      |
| Shift<br>z<br>$\overline{\mathsf{x}}$                                  | $\overline{\mathsf{v}}$<br>$\overline{c}$<br>B                        | $\overline{\mathsf{N}}$<br>M<br>$\prec$<br>$\geq$<br>×                        | Shift<br>$\frac{2}{l}$<br>$\ddot{\phantom{1}}$  |
|                                                                        |                                                                       |                                                                               | I<br>$\leftarrow$<br>$\rightarrow$              |

*Figura 20: Caixa de diálogo Adicionar procedimento*

- 2. Use as listas suspensas para selecionar o tipo de procedimento a adicionar.
- 3. O número de acesso atual é automaticamente usado. Para usar um Número de acesso diferente, desmarque a caixa de seleção "Herdar número de acesso" e digite o número desejado.
- 4. Selecione **OK.** Uma nova guia de procedimento é adicionada para o procedimento que foi selecionado.

#### <span id="page-53-0"></span>**4.3.2 Botão Simples e Avançado**

Você pode mostrar um conjunto menor ou maior de ferramentas de análise de imagens na guia **Ferramentas**. Esse botão alterna o conjunto das ferramentas que são exibidas.

Selecione o botão **Simples** para mostrar a versão simplificada da guia **Ferramentas** com menos ferramentas de análise de imagens.

Ferramentas Comentários Anteriores

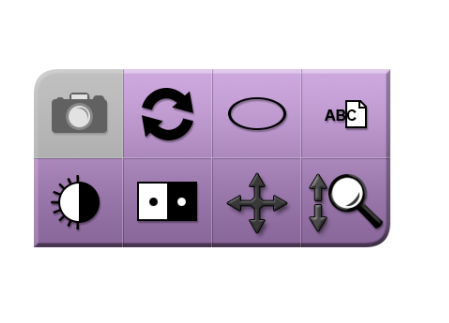

*Figura 21: Guia Ferramentas, Simples*

Selecione o botão **Avançado** para mostrar a versão avançada da guia **Ferramentas** com mais ferramentas de análise de imagens.

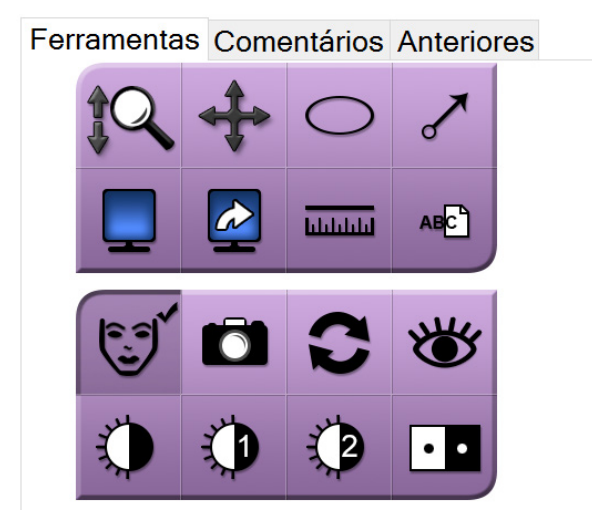

*Figura 22: Guia Ferramentas, Avançado*

Para informações sobre ferramentas de análise de imagens, consulte *[Guia Ferramentas](#page-63-1)* na página [52.](#page-63-1)

#### **4.3.3 Recuperar**

Selecione o botão **Retrieve** (Recuperar) para consultar os dispositivos configurados com as informações do paciente atual. O botão **Retrieve** (Recuperar) executa as mesmas funções do botão **Query Retrieve** (Consultar recuperação) na tela *Admin*.

#### <span id="page-54-0"></span>**4.3.4 Encerrar um paciente**

Selecione o botão **Encerrar paciente**. O sistema volta para a tela *Selecionar paciente* e salva automaticamente, nos dispositivos de saída configurados, todas as imagens que não foram enviadas anteriormente.

#### **4.3.5 Como selecionar um grupo de saída**

Selecione um conjunto de dispositivos de saída da lista suspensa Grupos de saída na tela *Procedimento*.

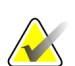

#### **Observação**

As imagens não serão enviadas se um Grupo de saída não estiver selecionado.

## **4.4 Como acessar recursos de análise de imagens**

Selecione a guia **Ferramentas** na tela *Procedimento* para acessar os recursos e ferramentas de análise de imagens. Consulte *[Guia Ferramentas](#page-63-1)* na página [52](#page-63-1) para obter informações.

## <span id="page-54-1"></span>**4.5 Como usar os grupos de saída**

As imagens são automaticamente enviadas para os dispositivos de saída no Grupo de saída selecionado quando um paciente é encerrado.

#### **4.5.1 Adicionar ou editar um grupo de saída**

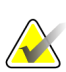

#### **Observação**

A configuração de Grupos de saída é feita durante a instalação, porém você pode editar os grupos existentes ou adicionar novos grupos.

#### **Para adicionar um novo Grupo de saída:**

- 1. Acesse a tela *Administrador*.
- 2. Selecione o botão **Gerenciar grupos de saída**.
- 3. Selecione o botão **Novo**, insira as informações e, em seguida, selecione o dispositivo de saída.
- 4. Selecione **Adicionar** e depois selecione OK na mensagem *Atualização bem-sucedida*.
- 5. Você pode selecionar qualquer grupo para definir como padrão.

#### **Para editar um Grupo de saída:**

- 1. Acesse a tela *Administrador*.
- 2. Selecione o botão **Gerenciar grupos de saída**.
- 3. Selecione o botão **Editar**, depois, faça as alterações.
- 4. Selecione **Salvar** e depois selecione OK na mensagem *Atualização bem-sucedida*.

## <span id="page-55-0"></span>**4.6 Como usar as saídas sob demanda**

As Saídas sob demanda são: Arquivar, Imprimir ou Exportar. Você pode arquivar, imprimir ou exportar uma imagem manualmente até que o procedimento seja encerrado.

Ao pressionar o botão de On-Demand output (Saída sob demanda), na tela Exam Procedure (Procedimento de exame), você tem a opção de enviar a imagem para qualquer um dos conjuntos de saída configurados.

#### **4.6.1 Como arquivar**

- 1. Selecione o botão **Arquivamento**.
- 2. Selecione um dispositivo de armazenamento:
	- Selecione o botão **Listar dispositivo de armazenamento** e faça a seleção nas opções exibidas.
	- $-$  OU  $-$
	- Selecione o botão **Listar grupo de saída** e faça a seleção nas opções exibidas.
- 3. Selecione o botão **Enviar** para copiar todas as imagens selecionadas no estudo de caso aberto para o dispositivo selecionado.

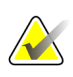

#### **Observação**

Use o utilitário Manage Queue (Gerenciar fila) da barra de tarefas para analisar o status do arquivo.

#### **4.6.2 Como exportar**

- 1. Selecione o botão **Exportar**.
- 2. Selecione um dispositivo (alvo) na lista suspensa.
- 3. Selecione o botão **INICIALIZAÇÃO** para copiar todas as imagens do procedimento aberto para o dispositivo selecionado.

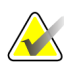

#### **Observação**

Para ocultar as informações relacionadas a um paciente na imagem de saída, marque a caixa de seleção Anônimo.

#### <span id="page-56-0"></span>**4.6.3 Impressão**

- 1. Na tela *Procedimento*, selecione o botão **Imprimir**. A tela *Imprimir* se abre. Consulte a *figura* na página **Error! Bookmark not defined.** para preparar as informações de impressão.
- 2. Selecione o formato de filme na área Opções da página.
- 3. Selecione uma imagem em miniatura.
- 4. Selecione a caixa de exibição da imagem, na lateral direita da tela, para colocar no filme a imagem em miniatura selecionada.
- 5. Para colocar outras imagens em miniatura no filme, repita as etapas 2 a 4.
- 6. Para imprimir as mesmas imagens em outro formato de filme, selecione o botão **Novo filme** e repita as etapas 1 a 4.
- 7. Selecione o botão **Imprimir** para imprimir os filmes.

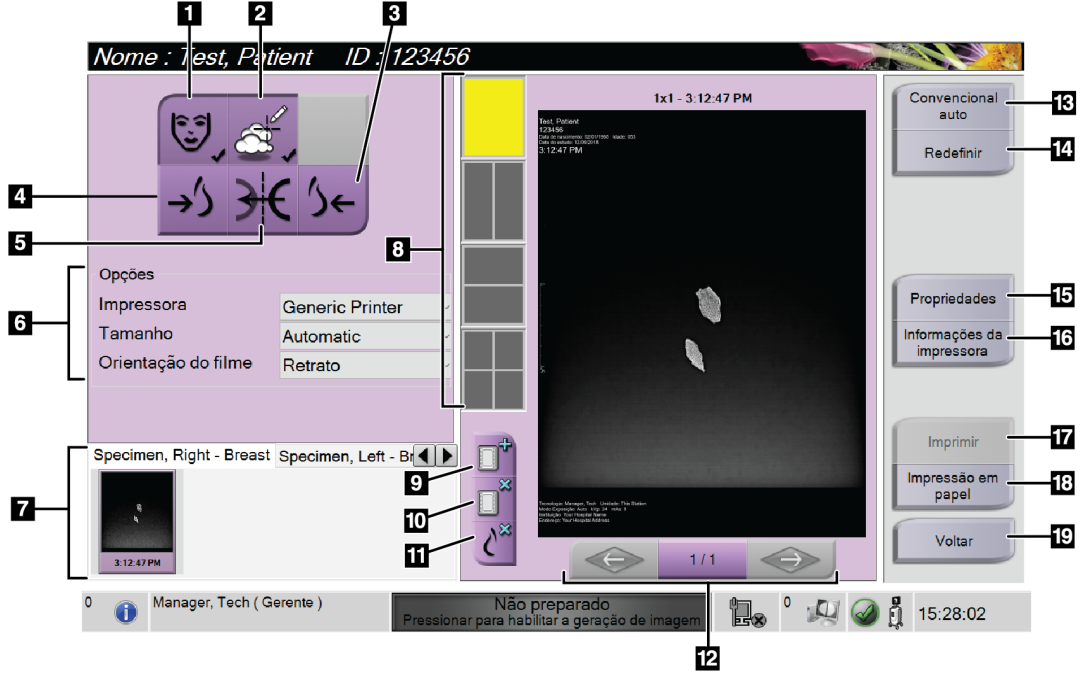

*Figura 23: Imprimir tela*

#### **Legenda da figura**

- 1. Mostra ou oculta os dados do paciente.
- 2. Mostra ou oculta marcações e anotações.
- 3. Imprime a imagem a partir de uma perspectiva ventral.
- 4. Imprime a imagem a partir de uma perspectiva dorsal.
- 5. Inverte (espelha) a imagem.
- 6. Seleciona as opções da impressora.
- 7. Exibe imagens em miniatura.
- 8. Seleciona o formato do filme (número de quadros).
- 9. Cria um novo filme.
- 10. Exclui o filme atual.
- 11. Exclui uma imagem do filme atual.
- 12. Percorre as páginas do filme.
- 13. Cria (automaticamente) um filme para cada imagem convencional.
- 14. Retorna a tela às configurações anteriores.
- 15. Abre a tela *Propriedades* para selecionar os padrões da impressora.
- 16. Exibe o endereço IP da impressora, o título AE, a porta e o recurso para impressão em tamanho original.
- 17. Inicia o processo de impressão.
- 18. Imprime a imagem em papel.
- 19. Retorna para a tela *Procedimento*.

## **5:As imagens Capítulo 5**

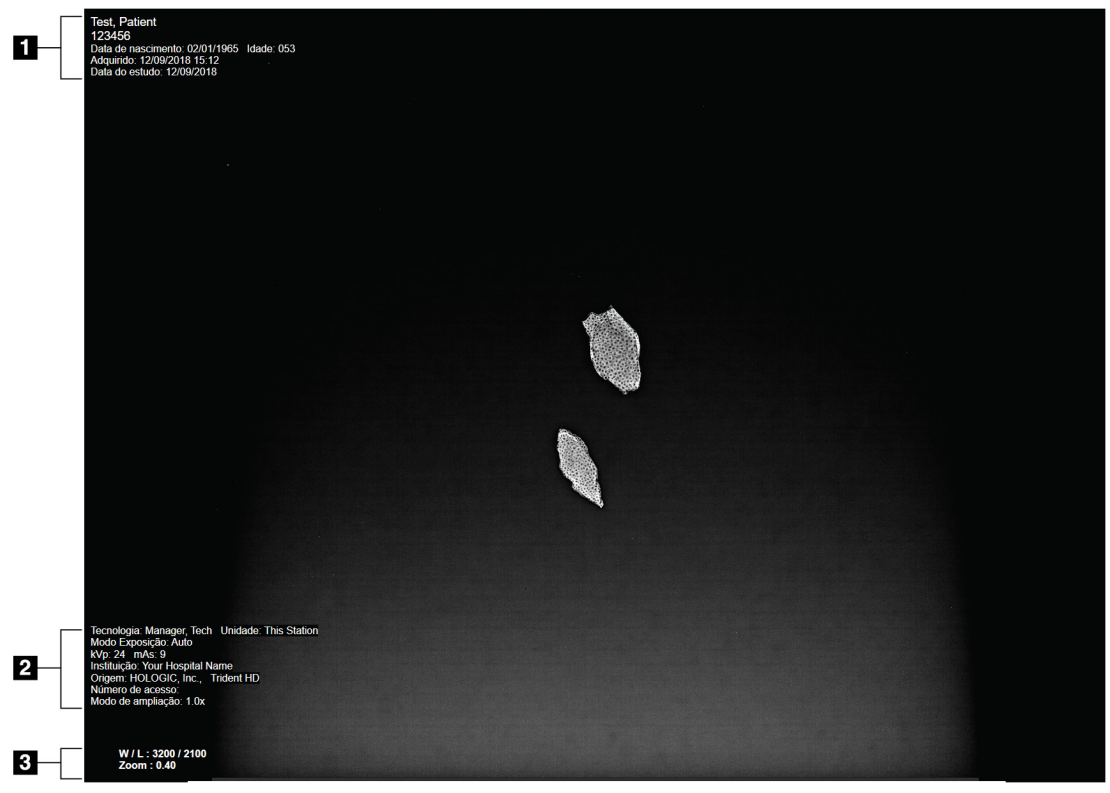

## **5.1 Tela de exibição de imagem**

*Figura 24: Tela de exibição de imagem*

Depois que fizer uma exposição, a imagem capturada será exibida no monitor de exibição de imagem. Informações sobre o paciente e procedimento podem ser exibidas na tela *Exibição de imagem*. Para ativar ou desativar as informações do paciente e procedimento, vá para a guia **Ferramentas** na tela *Procedimento* e selecione o botão **Informações do paciente**.

#### **Legenda da figura**

- 1. Informações do paciente e data do exame
- 2. Informações do procedimento e instalação incluindo técnicas de exposição e informações sobre o técnico
- 3. Informações da ferramenta de análise de imagens, como os valores de janela/nível e zoom

## <span id="page-59-0"></span>**5.2 Como configurar as técnicas de exposição**

Dois modos de controle de exposição (ou modos AEC) estão disponíveis para selecionar técnicas de exposição.

- O modo Automático é o recomendado para técnicas de exposição. No modo Automático, o sistema seleciona automaticamente os valores kV e mAs.
- O modo manual pode ser usado, se desejado. No modo Manual, o usuário seleciona kV e mAs.

#### **Para alterar o modo de exposição:**

- 1. Selecione o ícone da **console** na barra de tarefas para abrir o menu Falhas.
- 2. No menu Falhas, selecione **Configurações de exposição**. A tela *Configurações de exposição* se abre.
- 3. Sob "Modo AEC", use os botões **+** ou **-** para selecionar o modo.
- 4. No modo Manual, selecione os valores kV e mAs.
	- Para aumentar ou diminuir uma técnica de exposição em incrementos de uma etapa, selecione e depois solte o botão **+** ou **-**.
	- Para se deslocar rapidamente pelos valores de uma técnica de exposição, selecione e mantenha pressionado o botão **+** ou **-**.
- 5. Selecione o botão **Voltar** para retornar à tela original.

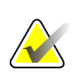

#### **Observação**

Se você alterar as configurações de exposição, as novas técnicas de exposição se tornam os valores predefinidos até que um paciente seja encerrado.

## **5.3 Como capturar uma imagem**

- 1. Centralize a amostra sobre a bandeja de amostras dentro das marcações para o nível de ampliação necessário.
- 2. Posicione a bandeja de amostras na cabine de imagem para o nível de ampliação necessário.
- 3. Feche a porta da cabine de imagem.
- 4. Selecione a barra **Ativar raio X** para ativar o raio X. A barra muda para verde e mostra um status Pronto. O botão **RAIO X** acende no lado direito inferior do monitor de controle.

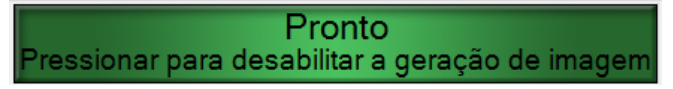

*Figura 25: Imagem ativada*

5. Pressione e solte o botão **RAIO X**.

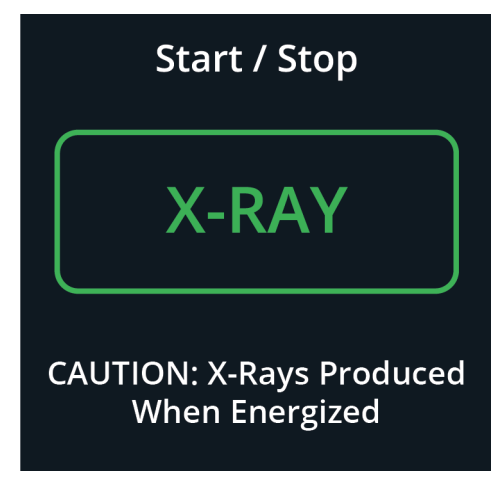

*Figura 26: Botão RAIO X*

Durante a exposição:

• O botão **RAIO X** muda para amarelo para indicar que a sequência de emissão de raios X começou. O símbolo de radiação acende embaixo do botão **RAIO X**. (Veja a figura a seguir.)

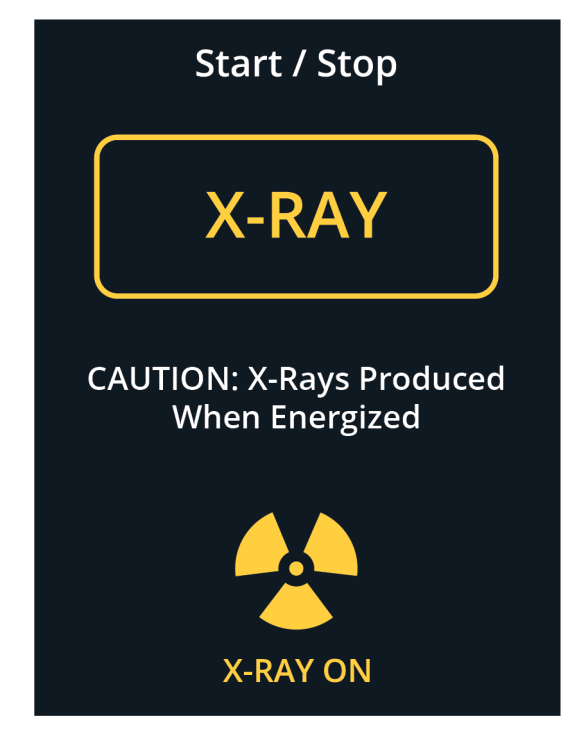

*Figura 27: Botão RAIO X enquanto a exposição está em andamento*

• Soa um sinal sonoro com cada exposição; 10 bipes individuais são escutados durante a sequência de exposição.

Após a exposição terminar:

- A imagem se abre no monitor de exibição de imagem, e uma imagem em miniatura aparece na área de miniaturas da tela *Procedimento*. A imagem é aceita automaticamente.
- 6. Para capturar outra imagem, selecione a barra **Ativar raio X** e em seguida pressione o botão **RAIO X**.

Para interromper uma exposição antes do término automático, pressione o botão **RAIO X**. Uma mensagem de erro é exibida.

Para iniciar outra exposição depois de ter interrompido uma antes do término automático:

- 1. Selecione **OK** na mensagem de erro.
- 2. Selecione o ícone da **console** na barra de tarefas.
- 3. Selecione **Limpar todas as falhas**.
- 4. Ative o raio X.
- 5. Pressione o botão **RAIO X**.

Para excluir uma imagem, selecione a exibição de miniatura e depois selecione o ícone da **lixeira**.

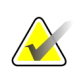

#### **Observação**

Não é possível restaurar uma imagem excluída.

Consulte *[Sequências de amostras clínicas](#page-68-0)* na página [57](#page-68-0) para obter informações adicionais.

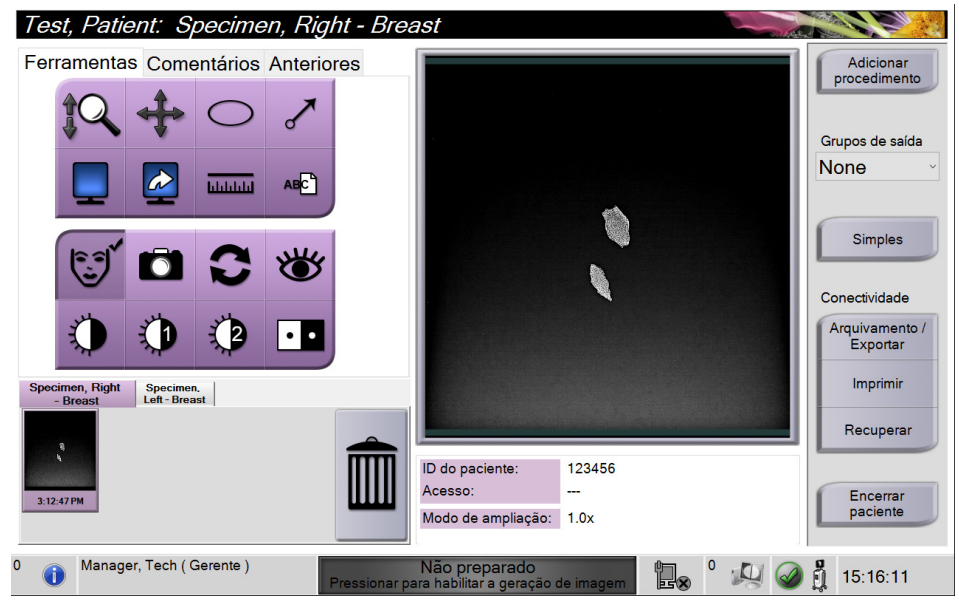

## **5.4 Como analisar as imagens**

*Figura 28: Guia Ferramentas na tela Procedimento*

- 1. Selecione uma imagem em miniatura. A imagem se abre na área de exibição de imagem da tela *Procedimento* e no monitor de exibição de imagem.
	- Quando as ferramentas de análise de imagens são usadas, essa visualização de imagens mostra a relação entre a área selecionada com a ferramenta e toda a imagem.
- 2. Use as ferramentas de análise de imagens (consulte *[Guia Ferramentas](#page-63-1)* na págin[a 52\)](#page-63-1) para aprimorar a imagem inteira ou as áreas de interesse da imagem.

#### <span id="page-63-1"></span><span id="page-63-0"></span>**5.4.1 Ferramentas de análise de imagens**

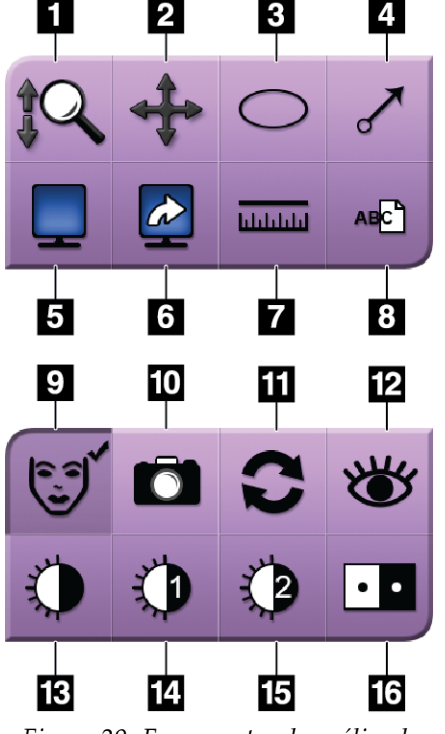

#### **Guia Ferramentas**

*Figura 29: Ferramentas de análise de imagens*

#### **Legenda da figura**

- 1. A ferramenta **Zoom** amplia a imagem inteira.
- 2. A ferramenta **Panorâmica** é usada para arrastar e mover a visualização para uma parte diferente na imagem.
- 3. A ferramenta **Elipse** desenha um padrão elíptico na imagem. Você pode alterar o tamanho e mover esse padrão dentro da área exibida e pode adicionar o texto a ele.
- 4. A ferramenta **Seta** cria uma seta para apontar para uma área de interesse. É possível alterar o tamanho, deslocar a seta dentro da área de exibição e adicionar texto a esse padrão.
- 5. A ferramenta **Exibição Multi-Up** seleciona o número de quadros a serem exibidos.
- 6. A ferramenta **Avançar quadro de imagem** define como ativo o quadro Multi-Up.
- 7. A opção **Régua** exibe uma medida da distância entre dois pontos. Para mover a linha de medição, clique e arraste-a para o novo local.
- 8. A ferramenta **Texto** adiciona uma nota de texto à imagem sem marcar.
- 9. A ferramenta **Informações do paciente** ativa a exibição de informações sobre o paciente.
- 10. O botão **Câmera** captura um instantâneo da área de exibição de imagem e o adiciona ao procedimento atual.
- 11. A ferramenta **Restabelecer** retorna uma imagem aprimorada ao estado original.
- 12. A ferramenta **Visualização aprimorada** ajusta a nitidez da imagem com um dispositivo deslizante.
- 13. A ferramenta **Janela/Nível** é usada com o mouse para alterar o brilho e contraste. Para restabelecer a Janela/Nível aos valores originais, clique duas vezes na imagem.
- 14. As ferramentas **Janela/Nível predefinido** define os valores mais usados.
- 15. As ferramentas **Janela/Nível predefinido** define os valores mais usados.
- 16. A ferramenta **Inverter** altera as cores pretas para brancas e as brancas para pretas.

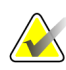

#### **Observação**

As ferramentas Régua, Predefinições de J/N e Visualização aprimorada estão inativas para a captura de imagens.

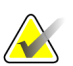

#### **Observação**

Para salvar marcações e comentários, use o botão **Câmera** para criar um instantâneo da imagem com as marcações e comentários.

Você pode alternar entre dois conjuntos de análise de imagens na guia **Ferramentas**. Selecione o botão **Avançado** para mostrar todas as ferramentas de análise de imagens. Selecione o botão **Simples** para mostrar apenas as ferramentas básicas de análise de imagens.

Quando uma ferramenta de análise de imagens está ativa, uma marca de seleção é exibida no botão da ferramenta.

Para salvar marcações e anotações em uma imagem, selecione a ferramenta **Câmera** para capturar uma imagem da tela *Exibição de imagem*. Uma miniatura do instantâneo é adicionada à guia **Procedimento** e a imagem instantânea é salva no procedimento.

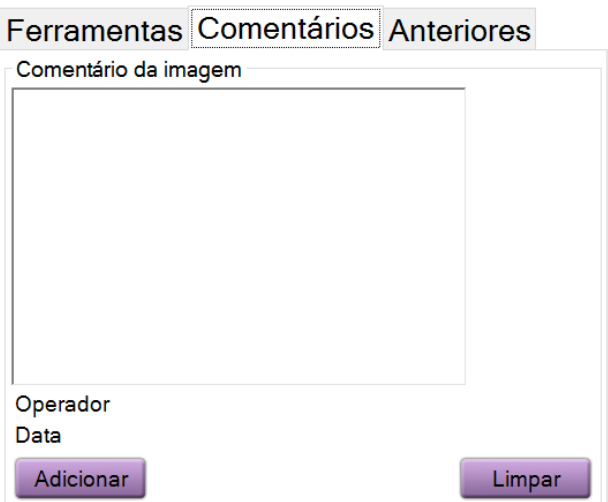

#### <span id="page-64-0"></span>**Guia Comentários**

*Figura 30: A guia Comentários*

Esse recurso permite que você faça anotações ou comentários sobre o conteúdo da imagem. Essas informações são salvas no cabeçalho DICOM. As informações não são exibidas no monitor de exibição de imagem.

Para adicionar comentários a uma imagem:

- 1. Selecione o botão **Adicionar**. Abre-se uma tela com um teclado virtual.
- 2. Na caixa Comentários da imagem, selecione uma opção da lista.
- 3. Use o teclado virtual para adicionar comentários na área Item adicional.
- 4. Selecione o botão **Salvar** para salvar os comentários e voltar para a tela *Procedimento*.

# Ferramentas Comentários Anteriores  $\circ$  $-15$  $+15$

#### <span id="page-65-0"></span>**Guia Anteriores**

*Figura 31: Guia Anteriores*

É possível recuperar ou importar imagens anteriores DICOM para um paciente e exibilas no sistema. O tipo de imagem que você está visualizando determina quais botões você pode usar.

#### **Modos de exibição**

Use os botões da área Modos de exibição da tela para selecionar o tipo de visualização a ser mostrado no monitor Exibição de imagem. É possível alterar entre projeções 2D convencionais, 2D sintetizadas, tomossíntese e reconstruções para mostrar as imagens em combinação.

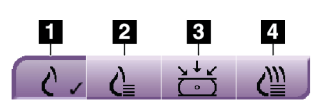

*Figura 32: Modos de exibição*

#### **Legenda da figura**

- 1. O botão **Convencional** mostra as imagens 2D convencionais.
- 2. O botão **2D gerada** mostra uma imagem 2D sintetizada gerada a partir de um conjunto de imagens de tomossíntese.
- 3. O botão **Projeções** mostra imagens de projeção em 15°.
- 4. O botão **Reconstruções** mostra cortes reconstituídos.

#### **Exibições de contraste**

- Botão **Baixa energia**
- Botão **Subtraída**
- Botão **Baixa energia/divisão subtraída**

#### **Exibições par estéreo**

- Selecione o botão **-15** para mostrar essa imagem estéreo.
- Selecione o botão **+15** para mostrar essa imagem estéreo.
- Selecione o botão do meio para fazer um layout horizontal de duas camadas com a imagem de +15 graus na parte superior e a imagem de –15 graus na parte inferior.

#### **Exibições de Cinema**

- Use os botões de seta para se deslocar manualmente através de um conjunto de imagens de tomossíntese por vez.
- Use o botão executar/pausar para mostrar o conjunto de imagens como um filme.
- A barra verde mostra a velocidade do cinema. Use os botões **+** e **-** para ajustar a velocidade de cinema.

## **5.5 Envio das imagens aos dispositivos de saída**

É possível enviar as imagens para os dispositivos de saída ou usar a função Export (Exportar) para copiá-las em um dispositivo de armazenamento temporário.Consulte *[Como usar os grupos de saída](#page-54-1)* na página [43](#page-54-1) para obter instruções.

## **Capítulo 6 Sequências de amostras clínicas**

### Continuar Imagem OK? Logon do usuário Ε Recuperar/inserir informações do paciente e do Usar funcionalidade de procedimento ferramentas na tela Não (conforme necessário) Inserir amostra na cabina Outra imagem da .Sin amostra atual? Posicionar/reposicionar amostra Modificar técnica Excluir imagens (somente para exposições indesejadas manuais) Premir botão Sim Encerrar o procedimento Exposição raios X Analisar/pré-visualizar Imagens enviadas para imagem saídas Continuar Imagens adicionais da amostra necessárias? lag Final

## <span id="page-68-0"></span>**6.1 Exemplo de fluxo de trabalho de imagens**

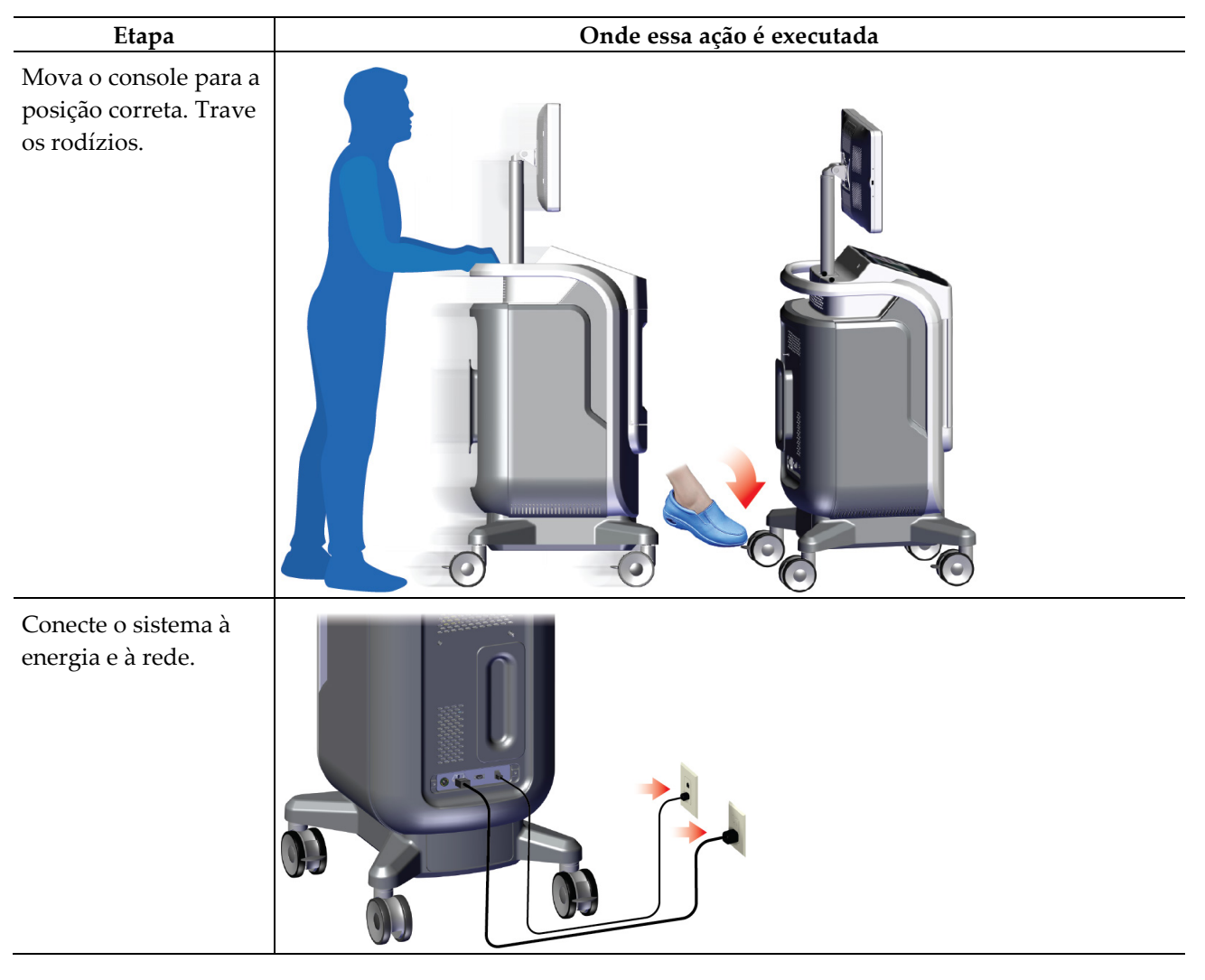

## **6.2 Exemplo de sequência de operação**

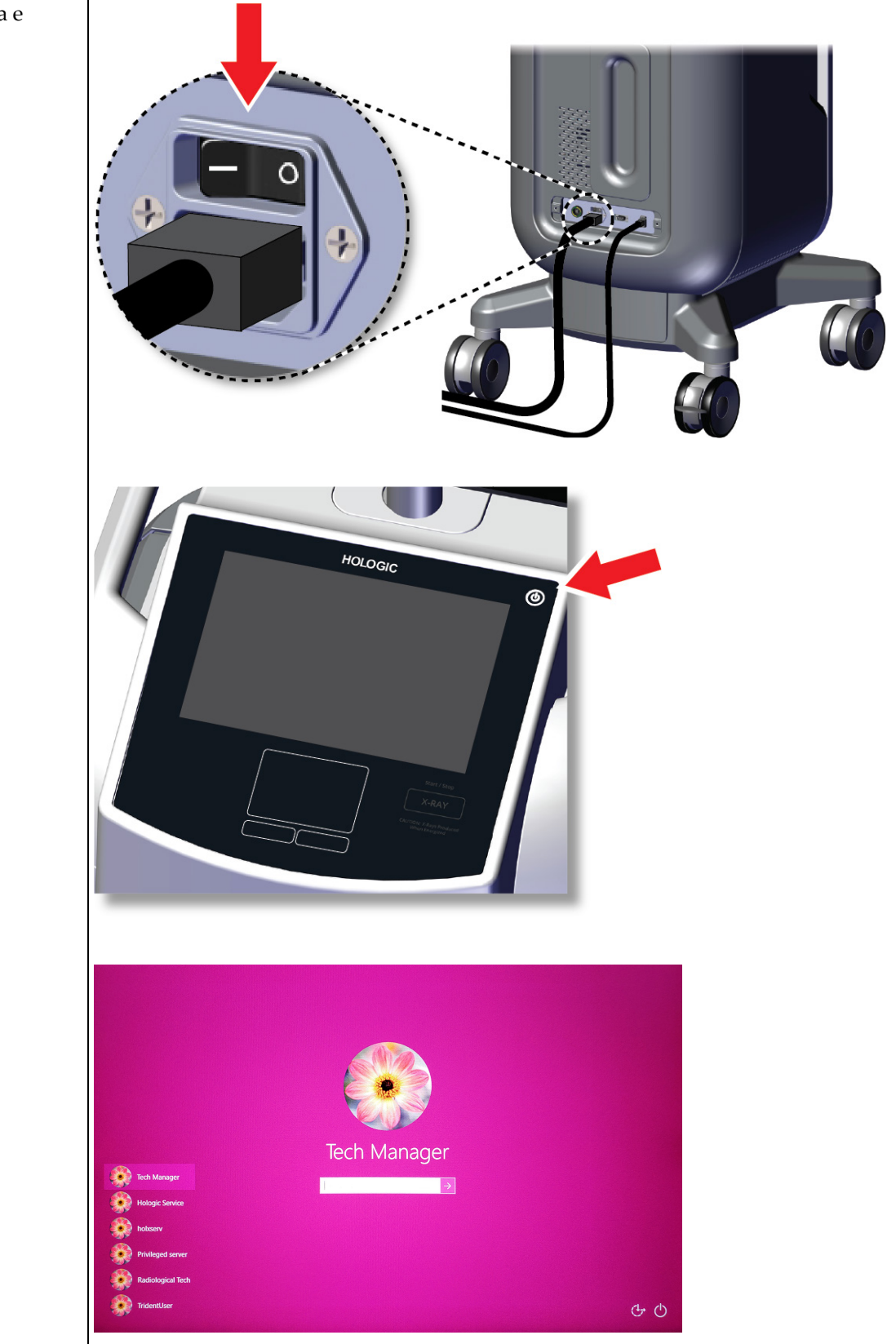

Inicie o sistema e conecte-se.

#### **Guia do usuário do sistema de radiografia de amostras Trident HD** Capítulo 6: Sequências de amostras clínicas

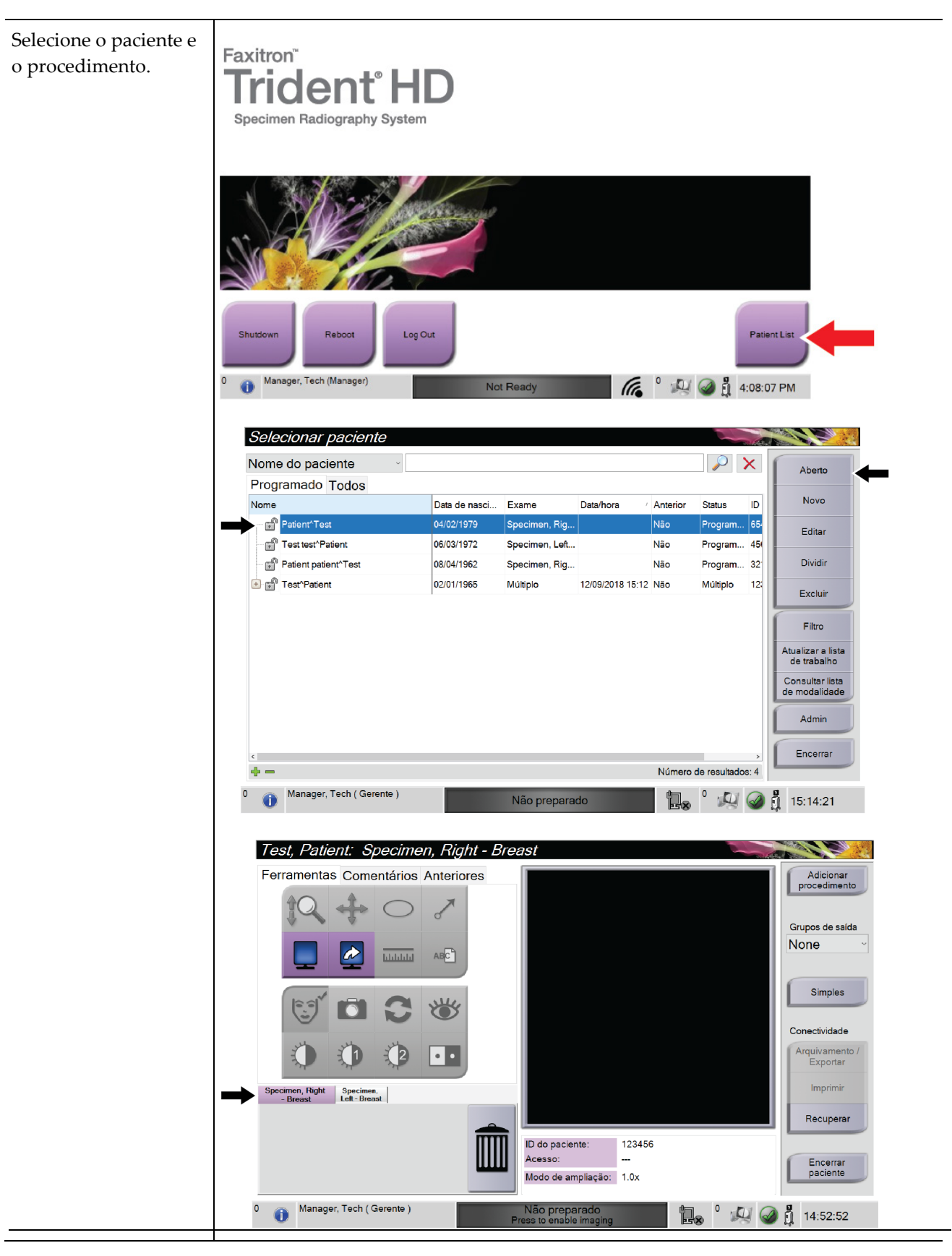
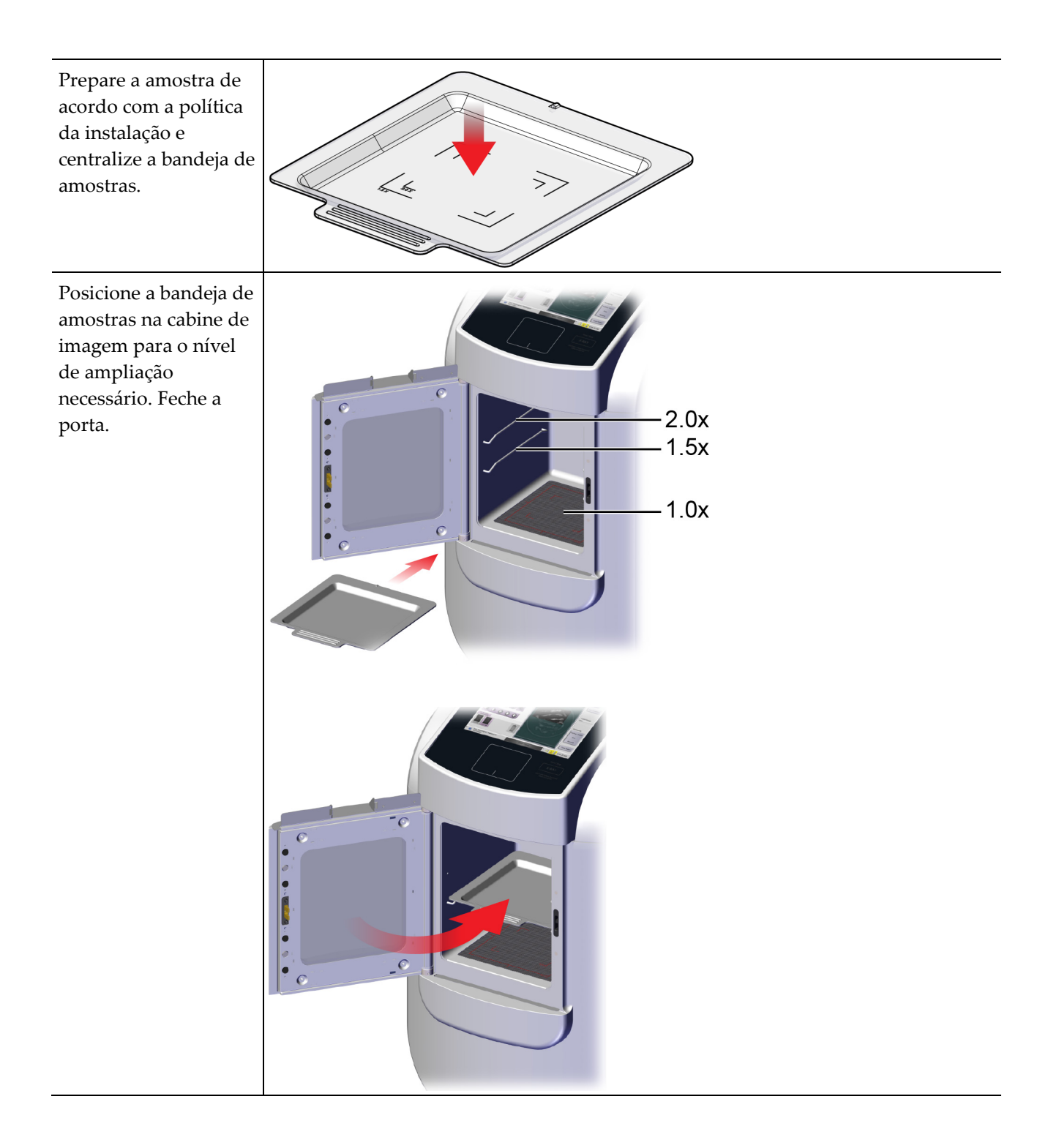

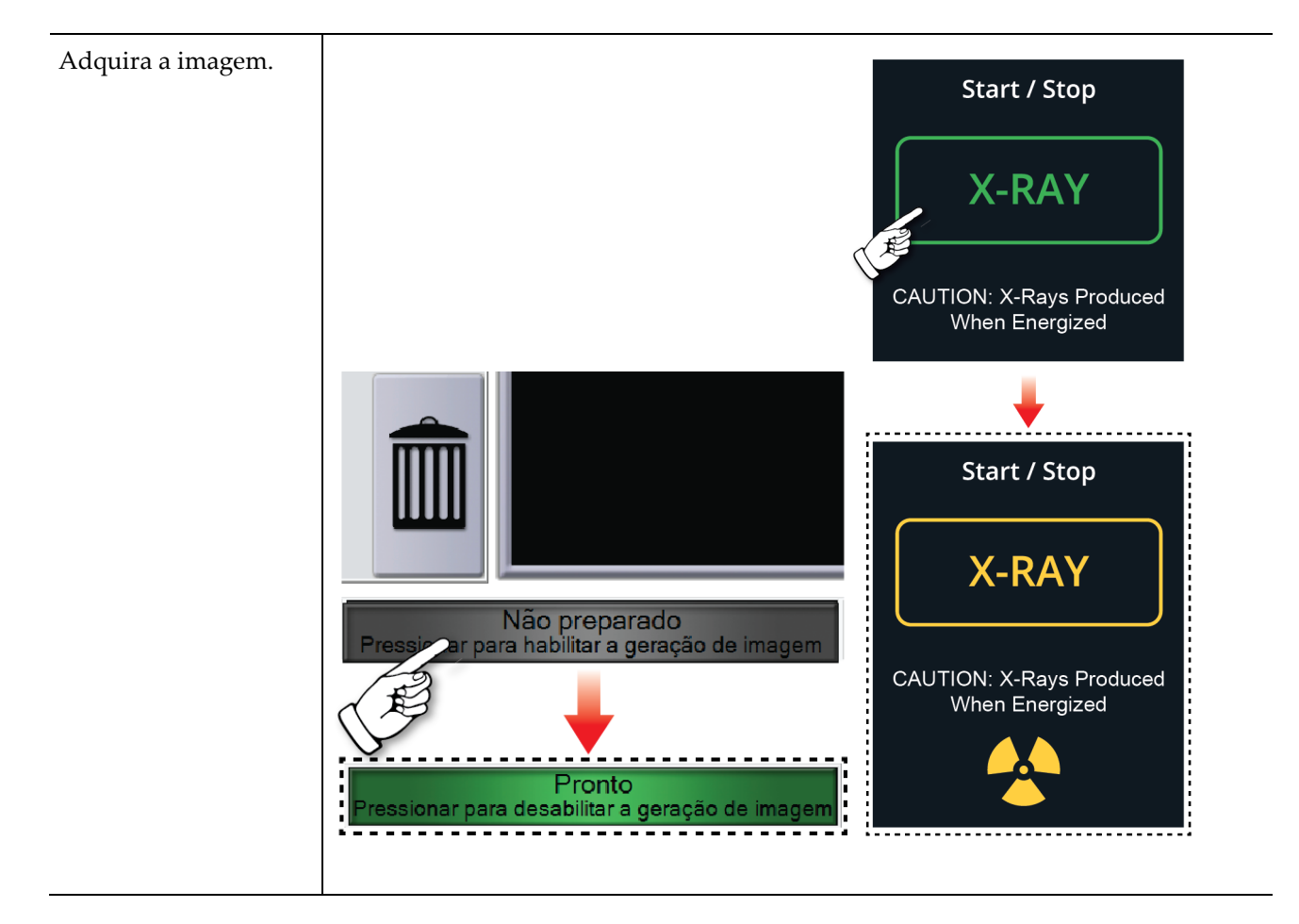

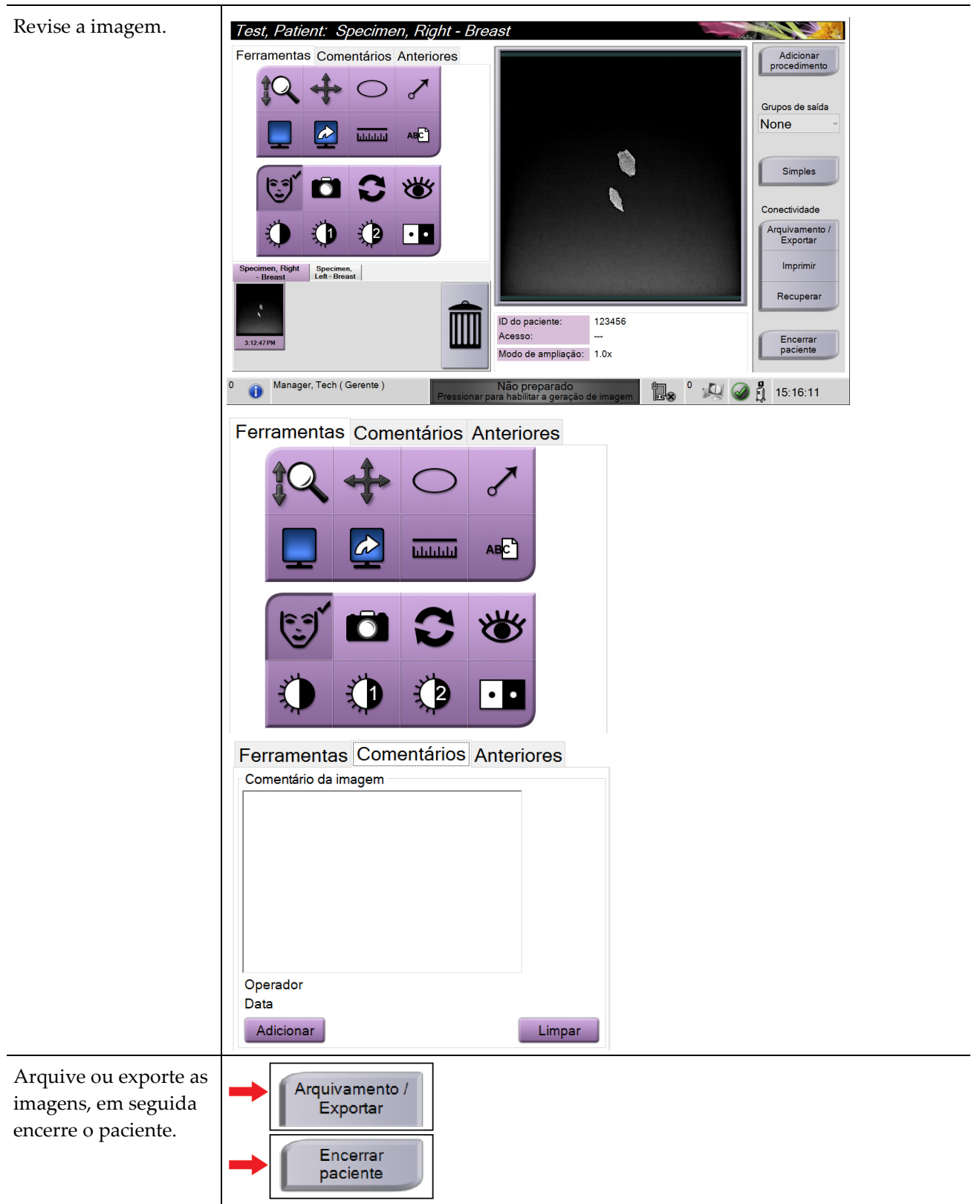

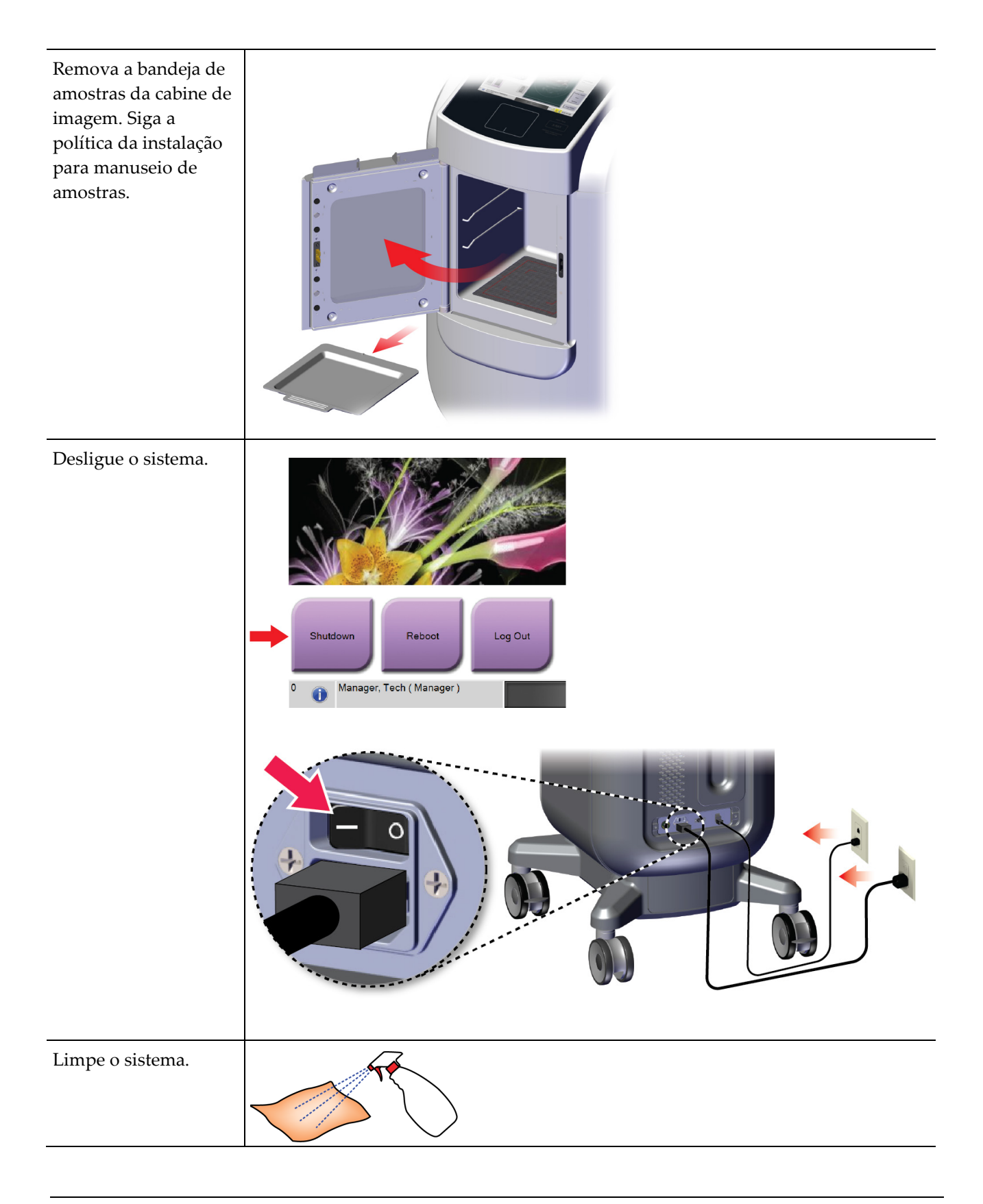

# **7:Controle de Qualidade Capítulo 7**

## **7.1 Procedimentos de Controle de Qualidade obrigatórios**

Os procedimentos a seguir são necessários para a operação de correção do sistema.

*Tabela 5: Procedimentos obrigatórios*

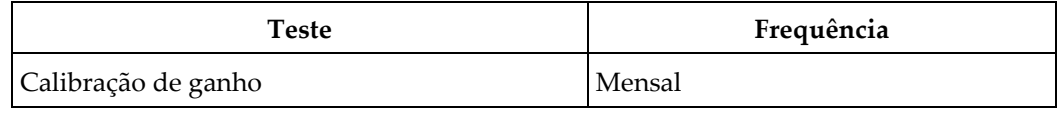

### **7.2 Como acessar as tarefas de Controle de Qualidade**

Na tela *Admin*, selecione um dos seguintes botões: **Calibração de ganho** ou **Padrões de teste**. Todas as tarefas de Controle de Qualidade podem ser acessadas dessa forma a qualquer momento.

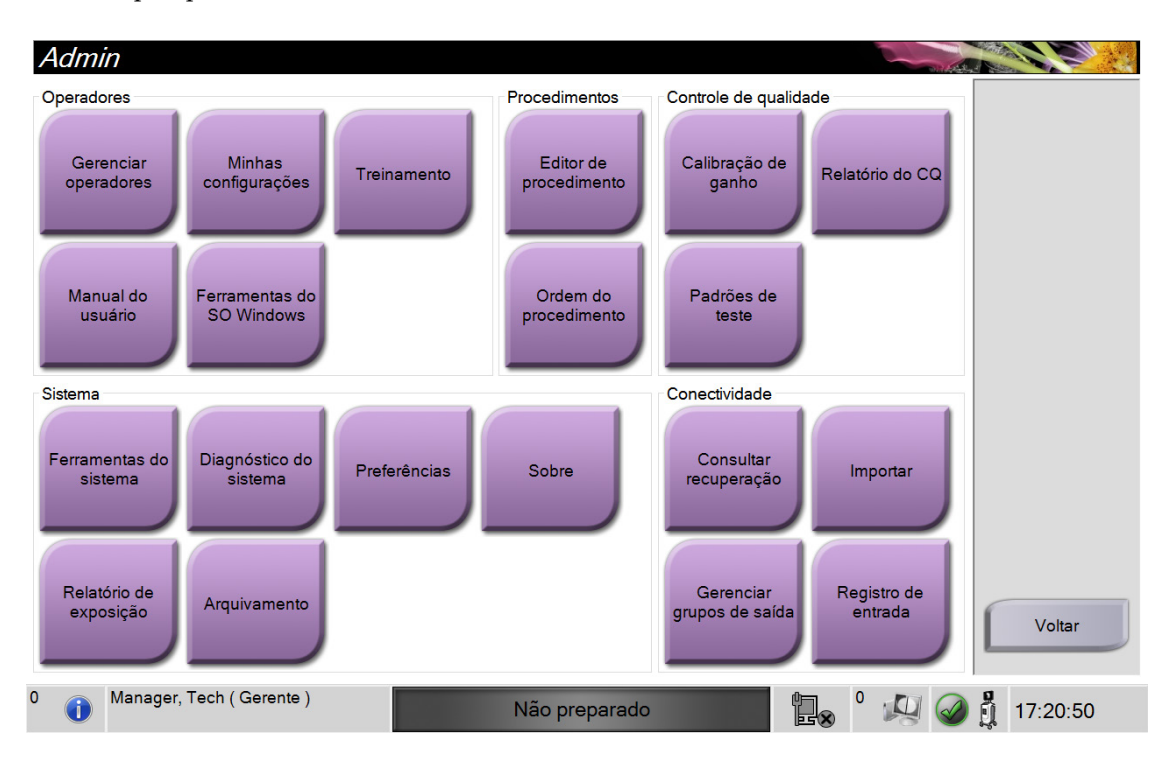

#### **7.2.1 Calibração de ganho**

Execute a calibração do ganho mensalmente e quando forem vistos artefatos.

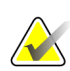

#### **Observação**

Quando o sistema exibir a mensagem Calibração do ganho, execute o procedimento antes de desligar o sistema. Se você realizar a calibração do ganho em um momento diferente, acesse o procedimento através da tela *Admin*.

- 1. Selecione **Sim** para executar a calibração agora.
- 2. Se você optar por fazer a calibração agora, o sistema solicitará que você selecione o modo de Calibração do ganho (*Automático*, *Automático com desligamento* ou *Manual*).
- 3. Selecione modo de Calibração do ganho.
- 4. Certifique-se de que o bloco de acrílico e a superfície de contato (fundo) da cabine de imagem estão limpos. Quando for exibida a mensagem solicitando a inserção do Estágio de amostra, retire a bandeja de amostras e coloque o bloco de acrílico na cabine de imagem.

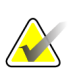

#### **Observação**

Artefatos que aparecem no bloco de acrílico fornecido pelo fabricante não devem ser negligenciados. Esses artefatos terão impacto sobre a calibração do detector.

- 5. Certifique-se de não haver outros itens na cabine de imagem e feche a porta da cabine.
- 6. As imagens são adquiridas da seguinte maneira:
	- *Calibração do ganho automática:* O sistema adquire seis imagens e executa a calibração do ganho automaticamente. Depois, faz o logout do usuário.
	- *Calibração do ganho automática com desligamento:* O sistema adquire seis imagens e executa a calibração do ganho automaticamente e depois desliga o sistema.
	- *Calibração do ganho manual*:
	- a. Pressione o botão **RAIO X**.
	- b. Espere até que o sistema volte ao estado PRONTO e pressione o botão **RAIO X**.
	- c. Repita a etapa b até capturar seis imagens.
- 7. Quando a calibração do ganho terminar, é exibida uma mensagem sobre a conclusão bem-sucedida.

# **8:Manutenção, limpeza e desinfecção Capítulo 8**

### **8.1 Informações gerais**

#### **8.1.1 Para limpeza geral**

Esse procedimento inclui a limpeza da unidade e das superfícies com que as amostras não entram em contato.

Use um pano sem fiapos e aplique um detergente de louça diluído para limpar os componentes e as superfícies.

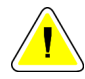

**Cuidado:**

**Use a menor quantidade possível de líquidos de limpeza. Os líquidos não devem vazar nem escorrer.**

### **8.1.2 Para desinfecção**

Para desinfetar os componentes e as superfícies do sistema, a Hologic recomenda as seguintes soluções de desinfecção:

- Solução de alvejante à base de cloro a 10% e água, com uma parte de solução alvejante à base de cloro disponível comercialmente (normalmente 5,25% de cloro e 94,75% de água) e nove partes de água. Misture essa solução diariamente para obter resultados melhores.
- Solução de álcool isopropílico comercialmente disponível (70% de álcool isopropílico por volume, não diluído)
- Concentração máxima de 3% de solução de peróxido de hidrogênio

Depois de aplicar qualquer uma das soluções acima, use um pano limpo para limpar o sistema, observando os tempos de contato (umidade) adequados.

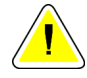

#### **Cuidado:**

**Para evitar danos aos componentes eletrônicos, não borrife desinfetante no sistema.**

#### **8.1.3 Para evitar possíveis danos ou avarias ao equipamento**

Nunca use solventes corrosivos, detergentes abrasivos ou polidores. Selecione um agente de limpeza/desinfetante que não danifique plásticos, alumínio ou fibra de carbono.

Não use detergentes fortes, agentes de limpeza abrasivos, álcool em alta concentração ou metanol em qualquer concentração.

Não exponha as peças do equipamento à esterilização por alta temperatura nem por vapor.

Não deixe que líquidos entrem nas partes internas do equipamento. Não aplique sprays ou líquidos de limpeza no equipamento. Use sempre um pano seco para aplicar o spray ou o líquido de limpeza. Se o líquido entrar no sistema, desconecte a energia e examine o sistema antes de voltar a usá-lo.

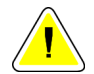

**Cuidado:**

**Métodos incorretos de limpeza podem danificar o equipamento, reduzir o desempenho da geração de imagens ou aumentar o risco de choque elétrico.**

Siga sempre as instruções do fabricante do produto que você usa para a limpeza. As instruções incluem as orientações e precauções para aplicação e o tempo de contato, o armazenamento, os requisitos de lavagem, as roupas de proteção, a vida útil e o descarte. Siga as instruções e use o produto com o método mais seguro e eficaz possível.

### **8.2 Cuidados específicos com os componentes**

#### **8.2.1 Como limpar o monitor de exibição de imagem**

- Não toque no monitor quando estiver trabalhando com amostras.
- Tenha cuidado ao limpar a superfície externa da área do monitor.
- Use sempre um pano limpo, macio e sem fiapos para limpar a área do monitor. Tecidos de microfibra, disponíveis na maioria das lojas, são os recomendados.
- Produtos químicos e abrasivos fortes podem danificar o monitor e nunca devem ser usados.
- Nunca use spray ou derrame líquido no monitor.
- Nunca aplique pressão na área do monitor.
- Nunca use detergentes contendo fluoretos, amônia, álcool ou abrasivos.
- Nunca use alvejantes.
- Nunca use palha de aço.
- Nunca use uma esponja com abrasivos.

Há muitos produtos comercialmente disponíveis para limpar telas LCD. Qualquer produto que não contenha os ingredientes ou abrasivos descritos acima pode ser usado com segurança, de acordo com as instruções do fabricante.

#### **8.2.2 Cabo de alimentação**

#### **Como inspecionar o cabo de alimentação**

- 1. Uma vez por trimestre, inspecione visualmente o cabo de alimentação para verificar a existência de cortes, danos na cobertura ou alívio de tensão.
- 2. Se o cabo de alimentação parecer danificado, entre em contato com a Hologic para sua substituição.

### **8.3 Manutenção**

#### **8.3.1 Cronogramas de manutenção preventiva**

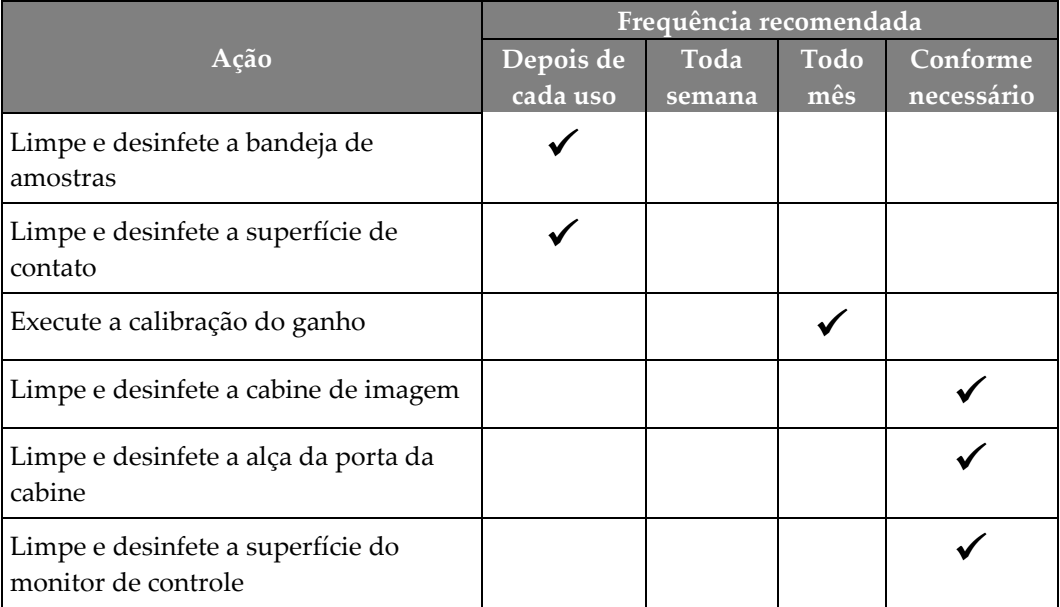

*Tabela 6: Manutenção preventiva pelo usuário*

| Ação                                                           | Feita<br>anualmente |
|----------------------------------------------------------------|---------------------|
| Faça a verificação de status do sensor                         |                     |
| Condicione a fonte de raios X                                  |                     |
| Faça a verificação de kV                                       |                     |
| Faça a verificação de mAs                                      |                     |
| Faça a avaliação do artefato de campo plano                    |                     |
| Faça a avaliação de alinhamento do tubo de raio X              |                     |
| Faça o teste de resolução do sistema                           |                     |
| Faça o teste de funcionamento do AEC                           |                     |
| Faça o teste de Phantom ACR                                    |                     |
| Faça o teste de vazamento de raios X                           |                     |
| Troque o filtro do detector                                    |                     |
| Verifique a integridade mecânica e se há hardware<br>faltando  |                     |
| Inspecione a integridade do terra e a alimentação da<br>fiação |                     |

*Tabela 7: Manutenção preventiva de serviço*

### **8.3.2 Sobre a recuperação**

A recuperação é uma função automática que disponibiliza espaço em disco para armazenar imagens recém-adquiridas. Os parâmetros configuráveis permitem que um determinado número de imagens seja coletado antes do início da recuperação e que as imagens mais antigas sejam removidas do sistema.

# **9: Interface de administração do sistema Capítulo 9**

### **9.1 Tela Admin**

Esta seção descreve as funções disponíveis na tela *Admin*. Para acessar essa tela, selecione o botão **Administrador** na tela *Selecionar paciente*.

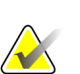

#### **Observação**

Um Gerente e um Usuário de serviço Hologic têm acesso a todas as funções da tela Admin. Um Usuário primário de amostra tem acesso a algumas funções.

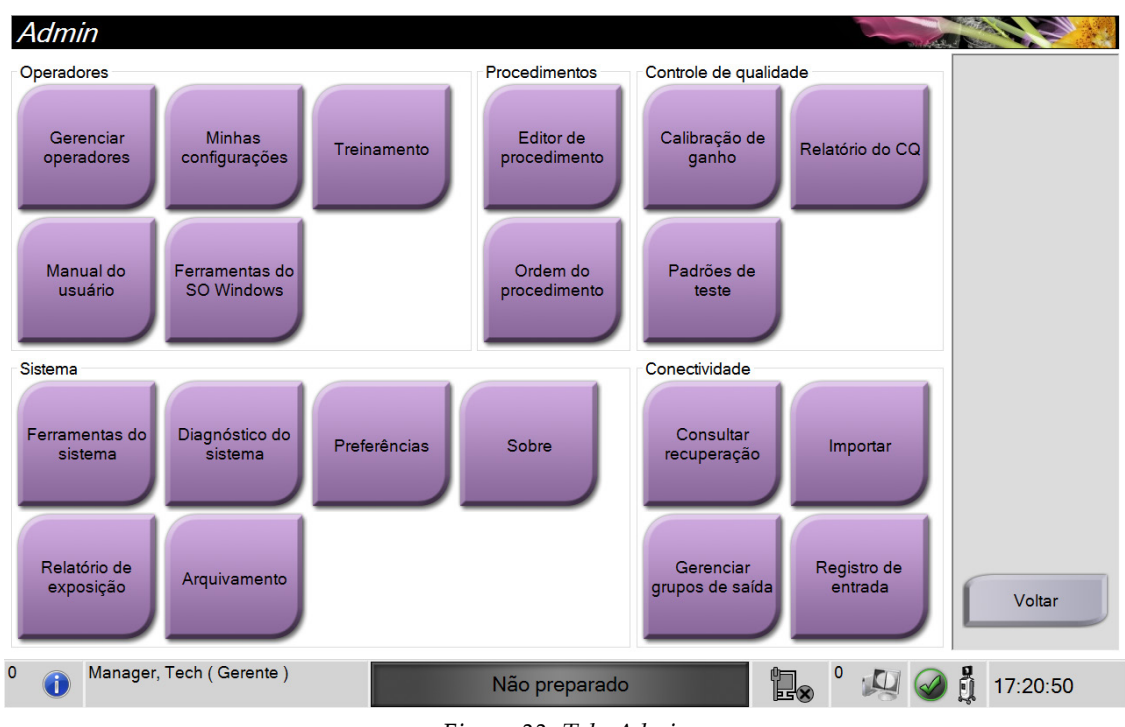

*Figura 33: Tela Admin*

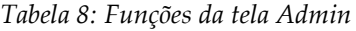

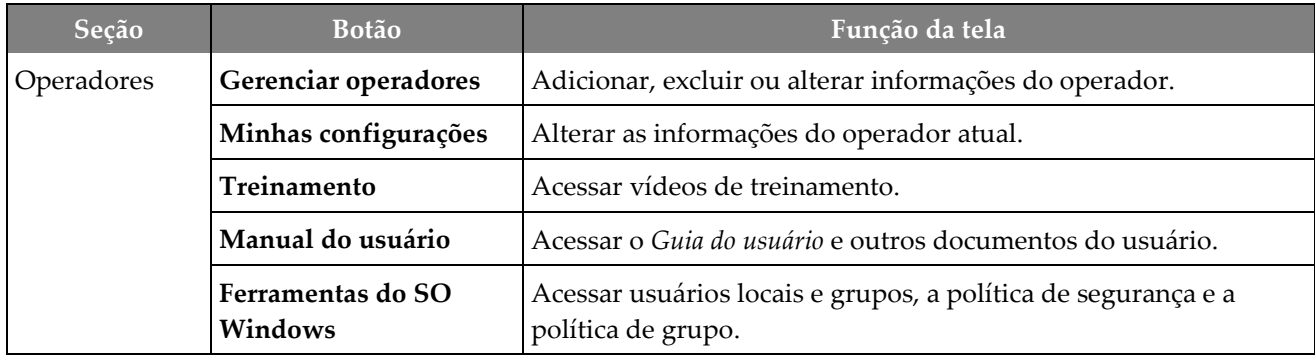

| Seção                                   | <b>Botão</b>                 | Função da tela                                                                                                    |
|-----------------------------------------|------------------------------|----------------------------------------------------------------------------------------------------|
| Procedimentos<br>Editor de procedimento |                              | Adicionar, editar ou excluir os procedimentos.                                                                        |
|                                         | Ordem do<br>procedimento     | Alterar a ordem da lista de procedimentos.                                                                            |
| Controle de                             | Calibração de ganho          | Realizar o procedimento de calibração de ganho.                                                                       |
| Qualidade                               | Relatório do CQ              | Criar um relatório do CQ.                                                                                             |
|                                         | Padrões de teste             | Selecionar e enviar os padrões de teste para dispositivos de saída.                                                   |
| Sistema                                 | Ferramentas do sistema       | A Interface do serviço para a configuração e a identificação de<br>problemas.                                         |
|                                         | Diagnóstico do sistema       | Exibir o status de todos os subsistemas.                                                                              |
|                                         | Preferências                 | Definir as preferências do sistema.                                                                                   |
|                                         | Sobre                        | Mostrar informações do sistema.                                                                                       |
|                                         | Relatório de exposição       | Criar um relatório do número de exposições.                                                                           |
|                                         | Arquivamento                 | Enviar os estudos locais para um armazenamento de rede ou os<br>exporta para dispositivos de mídia removíveis.        |
| Conectividade                           | Consultar recuperação        | Consultar os dispositivos configurados.                                                                               |
|                                         | Importar                     | Importar imagens e dados.                                                                                             |
|                                         | Gerenciar grupos de<br>saída | Adicionar, excluir ou editar grupos de saída.                                                                         |
|                                         | Registro de entrada          | Mostrar entradas de registro de imagens que não são importadas<br>durante a importação manual ou armazenamento DICOM. |
|                                         |                              | Você precisa ter permissões para acessar todos os recursos. O nível de permissão controla a função que você           |

*Tabela 8: Funções da tela Admin*

Você precisa ter permissões para acessar todos os recursos. O nível de permissão controla a função que você pode alterar.

### **9.2 Tela Sobre**

A tela *Sobre* fornece informações sobre a máquina, tais como o nível de sistema, endereço IP e número de série. Estes tipos de dados podem ser úteis ao trabalhar com a Hologic para configurar o sistema ou resolver um problema do sistema.

A tela é acessada de duas maneiras:

- Na tela *Selecionar paciente*, selecione o ícone de **Status do sistema** [<sup>2</sup> ] na barra de tarefas, em seguida selecione **Sobre.**
- Na tela *Admin*, selecione o botão **Sobre** no grupo Sistema.

| Sobre a Estação de trabalho de aquisição                                                                                                    |                                                                                                    |    |                     |
|----------------------------------------------------------------------------------------------------|----------------------------------------------------------------------------------------------------|----|---------------------|
| Sistema Instituição Copyright UDI<br>Computador<br>System<br><b>AWS</b><br><b>Computer Rev</b><br><b>Build Date</b><br><b>Last Boot Time</b><br><b>IP Address</b><br><b>Trident IP</b><br>M35<br><b>PCI Driver</b><br><b>PCI Firmware</b><br><b>HARI</b><br>PKG API Version<br><b>PKG Build Date</b><br><b>PKG Firmware Version</b><br><b>PKG Hardware Version</b><br>PKG Bootloader F/W Ver<br>PKG Button Board BL F/W Ver<br>PKG Button Board F/W Ver<br>PKG Button Board H/W Ver<br>PKG Display Controller F/W Ver<br>PKG Serial Number | Pórtico<br>Serial Number<br><b>DET</b><br><b>DTC</b><br><b>TCB</b><br><b>Detector</b><br>Detector Temperature<br>Serial Number<br>Read Out Sequence<br><b>CPU Firmware</b><br>Analog Firmware Version<br><b>DTC Firmware</b> |    | Atualizar<br>Voltar |
| 0<br>Manager, Tech (Gerente)                                                                                                    | Não preparado                                                                                                    | þ, | 17:22:20            |

*Figura 34: Guia Sistema da tela Sobre*

Há quatro guias na tela *Sobre*:

- **Guia Sistema** lista as informações de configuração do sistema.
- **Guia Instituição** lista o nome e endereço da organização designada para esta máquina.
- **Guia Copyright** lista os direitos autorais da Hologic e de software de terceiros instalados nesta máquina.
- **Guia UDI** lista o(s) identificador(es) único(s) de dispositivo desta máquina.

### **9.3 Alterar a preferência de idioma do usuário**

Os usuários podem definir o idioma na interface do usuário para mudar automaticamente para a preferência individual durante o login.

1. Na tela *Selecionar paciente*, selecione o botão **Administrador**.

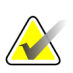

#### **Observação**

Você também pode acessar a tela **Minhas configurações** através da barra de tarefas. Selecione a área Nome do usuário e selecione **Minhas configurações** no menu pop-up.

- 2. No grupo Operadores da tela *Admin*, selecione o botão **Minhas configurações**. A tela *Editar operador* aparece.
- 3. Pressione o botão **Seta para direita** para ir para a quarta página da tela Editar operador. (Você também pode usar os botões redondos acima do teclado virtual para selecionar a quarta página.)
- 4. No campo Local, selecione o idioma na lista suspensa.
- 5. Selecione **Salvar** e depois selecione **OK** para a mensagem *Atualização bem-sucedida*. A interface do usuário muda para o idioma selecionado.

### **9.4 Configurar guias de procedimento com várias linhas**

Você pode definir as preferências do operador para exibir mais do nome do procedimento na parte superior das guias do procedimento. Para alterar as guias de procedimento de uma única linha de texto para várias linhas de texto:

1. Na tela *Selecionar paciente*, selecione o botão **Administrador**.

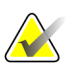

#### **Observação**

Você também pode acessar a tela **Minhas configurações** através da barra de tarefas. Selecione a área Nome do usuário e selecione **Minhas configurações** no menu pop-up.

- 2. No grupo Operadores da tela *Admin*, selecione o botão **Minhas configurações**. A tela *Editar operador* aparece.
- 3. Pressione o botão **Seta para direita** para ir para a quarta página da tela Editar operador. (Você também pode usar os botões redondos acima do teclado virtual para selecionar a quarta página.)
- 4. Selecione Usar guias de procedimento com várias linhas. Uma marca de seleção é exibida quando a opção Várias linhas é selecionada.
- 5. Selecione **Salvar** e depois selecione **OK** para a mensagem *Atualização bem-sucedida*. As guias **Procedimento** mudam para a quantidade selecionada de linhas.

## **9.5 Ferramentas do sistema**

Os gerentes e usuários com permissões de serviço podem acessar o recurso Ferramentas do sistema. O recurso Ferramentas do sistema contém as informações de configuração do sistema. Para acessar o recurso, selecione **Ferramentas do sistema** no grupo Sistema na tela *Admin*.

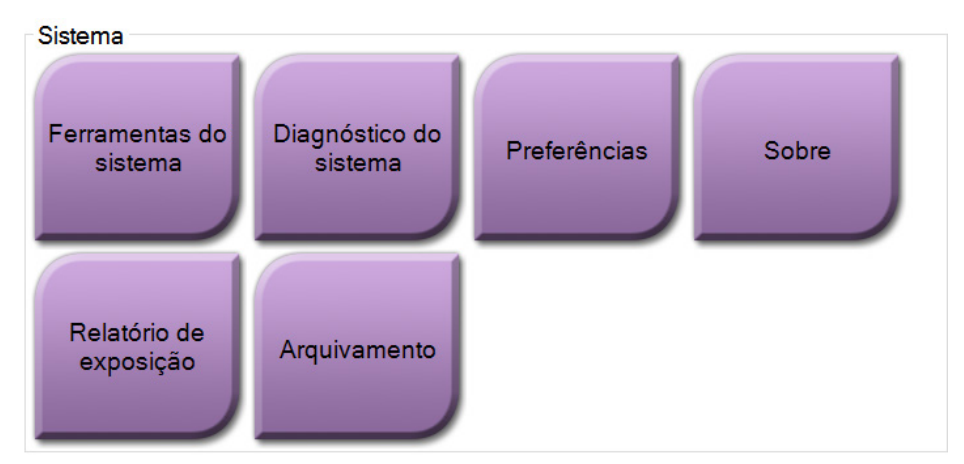

*Figura 35: Botão Ferramentas do sistema*

### **9.5.1 Ferramentas do sistema do gerenciador técnico radiologista**

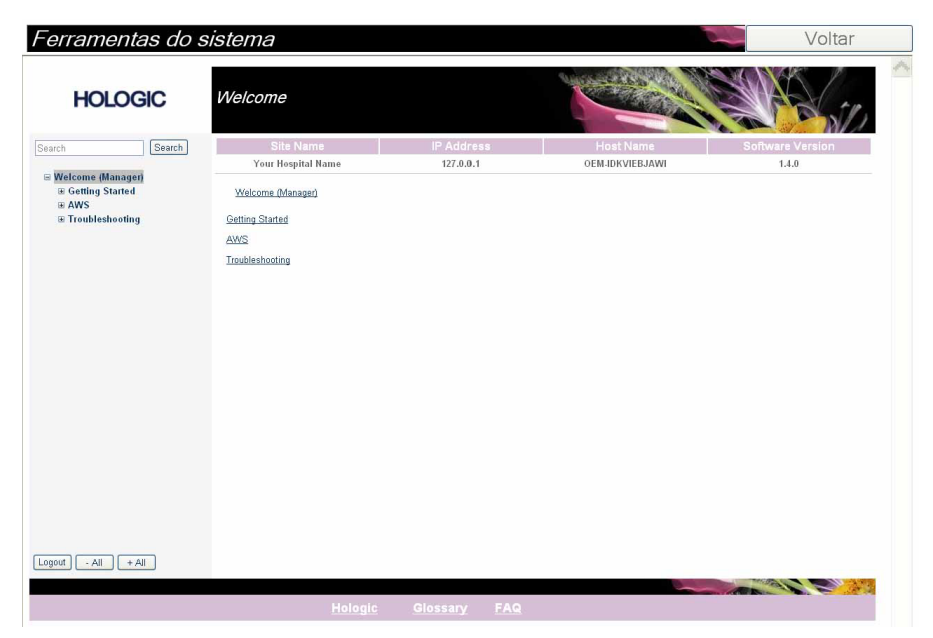

*Figura 36: Tela Ferramentas do sistema*

| Seção                                        | Funções da tela                                                                                                    |
|----------------------------------------------|----------------------------------------------------------------------------------------------------|
| <b>Getting Started</b><br>(Introdução)       | About (Sobre): A introdução à ferramenta de manutenção.                                                                                                    |
|                                              | FAQ (Perguntas frequentes): Lista de perguntas comuns.                                                                                                    |
|                                              | Glossary (Glossário): Lista de termos e descrições.                                                                                                    |
|                                              | Platform (Plataforma): Lista de diretórios, números de versão de<br>software e estatísticas de software do sistema.                                                                                                    |
|                                              | <b>Shortcuts (Atalhos):</b> Lista de atalhos do Windows.                                                                                                    |
| <b>AWS</b>                                   | Connectivity (Conectividade): Lista de dispositivos instalados.                                                                                                    |
|                                              | Film & Image Information (Informações de filme e imagem): Criar<br>um Relatório de exposição e um Relatório do CQ.<br>User Interface (Interface de usuário): Alterar as opções do<br>aplicativo de software.<br>Internationalization (Internacionalização): Selecionar o idioma e a<br>cultura locais. |
| Troubleshooting<br>(Solução de<br>problemas) | AWS: Permitir o download de imagens.                                                                                                    |
|                                              | Computer (Computador): Gerenciamento do sistema e informações<br>de rede.                                                                                                    |
|                                              | Log (Diário): Alterar as opções de registro de eventos.                                                                                                    |
|                                              | Backups: Controlar os backups do sistema.                                                                                                    |

*Tabela 9: Gerenciador técnico radiologista – Funções de ferramentas do sistema*

### **9.6 Ferramenta Arquivamento**

O recurso de arquivamento na tela *Admin* permite que você:

- Envie estudos locais para um arquivo.
- Exporte estudos para mídias removíveis.

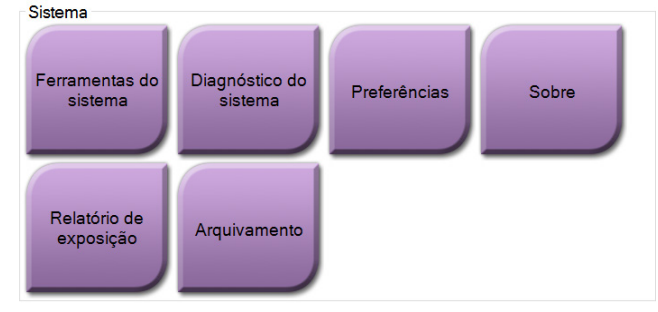

*Figura 37: Botão Arquivamento*

- 1. Do grupo Ferramentas do sistema, na tela *Admin*, selecione o botão **Arquivamento**. A tela *Arquivar sob demanda diversos pacientes* aparece.
- 2. Para pesquisar um paciente, digite pelo menos dois caracteres na área dos parâmetros de pesquisa e selecione a lupa.

É exibida uma lista dos pacientes que atendem aos critérios da pesquisa.

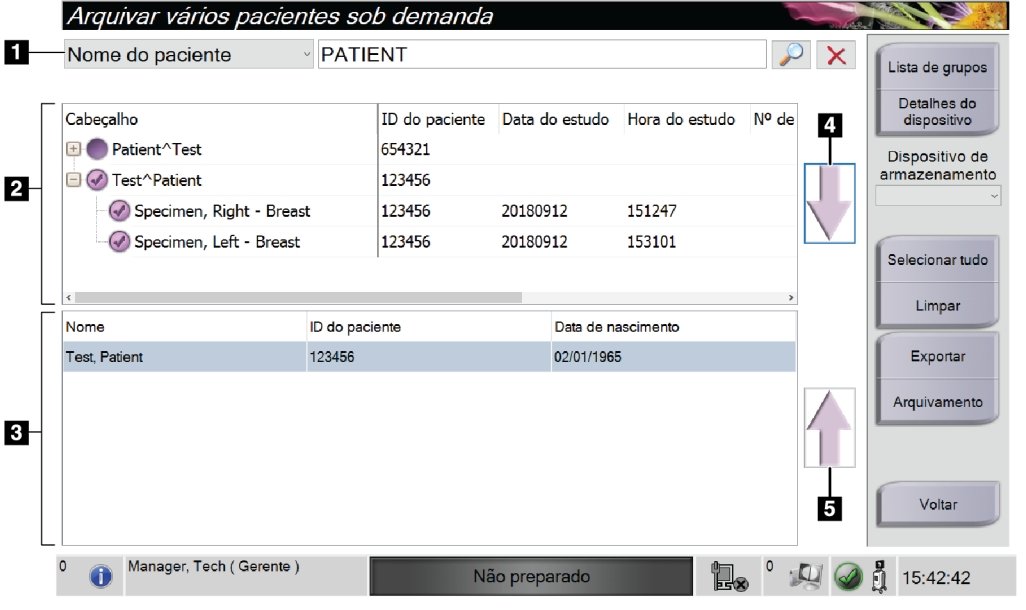

*Figura 38: Tela Arquivar sob demanda/diversos pacientes*

#### **Legenda da figura**

- 1. Parâmetros de pesquisa
- 2. Área Lista de pacientes
- 3. Área dos pacientes a serem arquivados
- 4. Adiciona a seleção na área de Lista de pacientes para a área de Pacientes a serem arquivados
- 5. Desfaz a seleção da área de Pacientes a serem arquivados

#### **Para arquivar**:

- 1. Selecione os pacientes e os procedimentos a serem arquivados.
	- Selecione pacientes da lista de pacientes ou faça uma pesquisa com os parâmetros de pesquisa (item 1) e selecione pacientes a partir dos resultados da pesquisa.

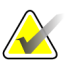

#### **Observação**

O botão **Selecionar tudo** (no painel direito da tela) seleciona todos os pacientes na área Lista de pacientes. O botão **Limpar** (no painel direito da tela) limpa as seleções.

- Selecione os procedimentos para cada paciente.
- Selecione **Seta para baixo** (item 4) na tela para mover os pacientes para a área Pacientes a serem arquivados (item 3).
- Selecione **Seta para cima** (item 5) na tela para remover os pacientes da área Pacientes a serem arquivados (item 3).
- 2. Selecione um dispositivo de armazenamento.
	- Selecione uma opção na lista suspensa Dispositivo de armazenamento.
	- $-$  OU  $-$
	- Selecione o botão **Lista de grupo**, depois selecione uma opção.
- 3. Selecione o botão **Arquivamento**. A lista na área Pacientes a serem arquivados é copiada para os dispositivos de arquivo selecionados.

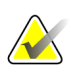

#### **Observação**

Use o utilitário Manage Queue (Gerenciar fila) da barra de tarefas para analisar o status do arquivo.

#### **Para exportar**:

- 1. Selecione os pacientes e os procedimentos a serem exportados.
	- Selecione pacientes da lista de pacientes ou faça uma pesquisa com um dos parâmetros de pesquisa (item 1) e selecione pacientes a partir dos resultados da pesquisa.

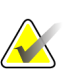

#### **Observação**

O botão **Selecionar tudo** (no painel direito da tela) seleciona todos os pacientes na área Lista de pacientes. O botão **Limpar** (no painel direito da tela) limpa as seleções.

- Selecione os procedimentos para cada paciente.
- Selecione **Seta para baixo** (item 4) na tela para mover os pacientes para a área Pacientes a serem arquivados (item 3).
- Selecione **Seta para cima** (item 5) na tela para remover os pacientes da área Pacientes a serem arquivados (item 3).
- 2. Selecione o botão **Exportar**.
- 3. Na caixa de diálogo *Exportar*, selecione o destino na lista suspensa de dispositivos de mídia.

| Exportar                                                           |                     |                     |
|--------------------------------------------------------------------|---------------------|---------------------|
| Destino                                                            | Removable Disk (D:) |                     |
| Progresso                                                          |                     |                     |
| Tornar anônimo<br>Ejetar dispositivo USB após gravação<br>Avançado |                     | Iniciar<br>Encerrar |

*Figura 39: Tela Exportar*

- 4. Se necessário, selecione outras opções:
	- **Tornar anônimo**: para tornar anônimos os dados do paciente.
	- **Ejetar dispositivo USB após gravação:** para ejetar o dispositivo USB após os dados do paciente serem exportados.
	- **Avançado**: para selecionar uma pasta em seu sistema local para manter as seleções e também para selecionar os tipos de exportação.
- 5. Selecione o botão **Iniciar** para copiar as imagens selecionadas para o dispositivo selecionado.

### **9.7 Como alterar o tempo de travamento padrão**

Após um tempo de inatividade definido, o sistema "travará" o usuário. O usuário deve então se conectar novamente antes de retornar ao seu lugar no procedimento. A quantidade de tempo de inatividade é configurável. O tempo padrão é 60 minutos.

- 1. Selecione o ícone do Windows para abrir o menu iniciar do Windows.
- 2. Localize "Política local de segurança".
- 3. Navegue até **Configurações de segurança > Políticas locais > Opções de segurança**.
- 4. Localize "Logon interativo: Limite de inatividade da máquina".
- 5. Ajuste o tempo conforme desejado.

# Apêndice A Especificações do sistema

# **A.1 Dimensões do produto**

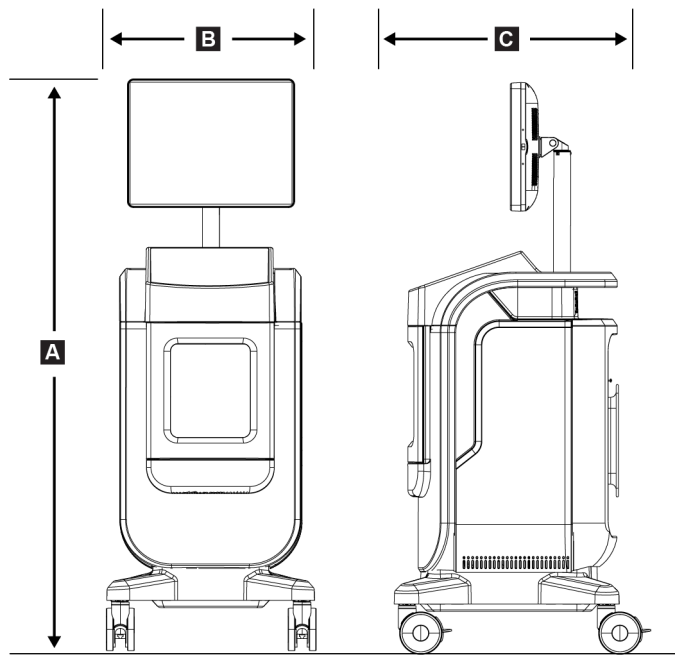

*Figura 40: Medições do console*

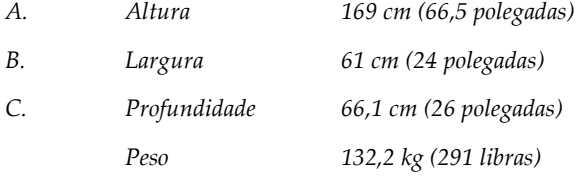

### **A.2 Operação e ambiente de armazenamento**

#### **A.2.1 Condições gerais de operação**

Este equipamento foi projetado para operação segura e eficaz sob as seguintes condições de uso em ambientes internos:

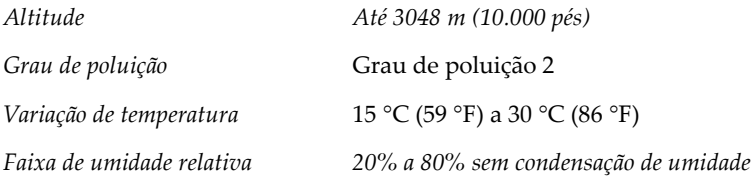

#### **A.2.2 Condições gerais de transporte e armazenagem**

#### **Console**

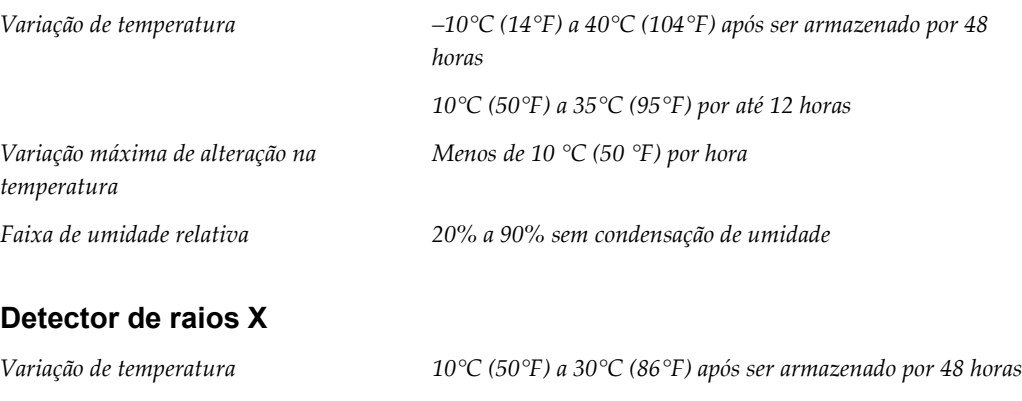

*10°C (50°F) a 35°C (95°F) por até 12 horas Variação máxima de alteração na temperatura Menos de 10 °C (50 °F) por hora Faixa de umidade relativa 20% a 90% sem condensação de umidade*

*(Colocar em embalagem para armazenamento em um edifício.)*

# **A.3 Informações técnicas sobre o console**

### **A.3.1 Informações gerais**

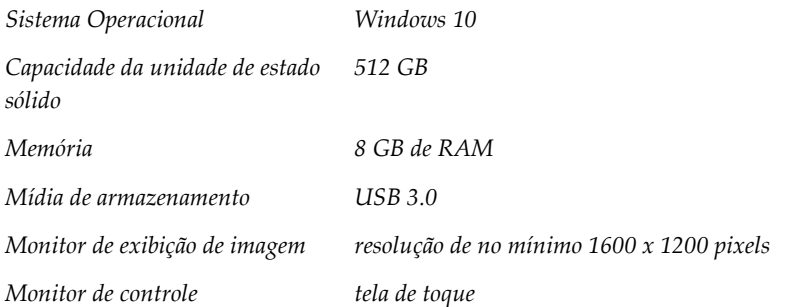

#### **A.3.2 Ambiente de rede**

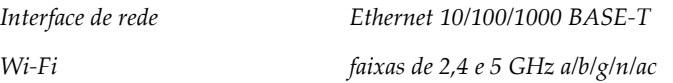

# **A.4 Alimentação elétrica**

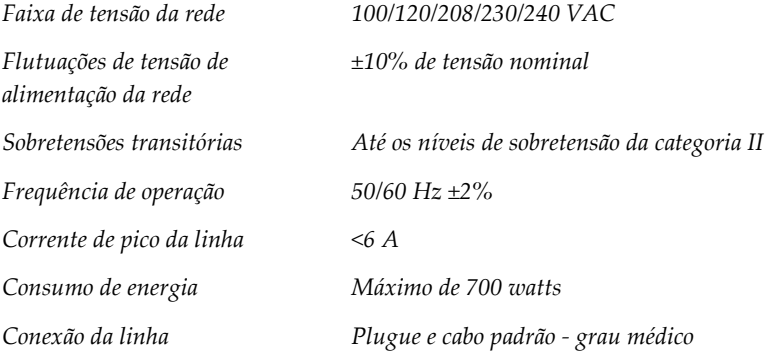

## **A.5 Informações técnicas do tubo de raios X**

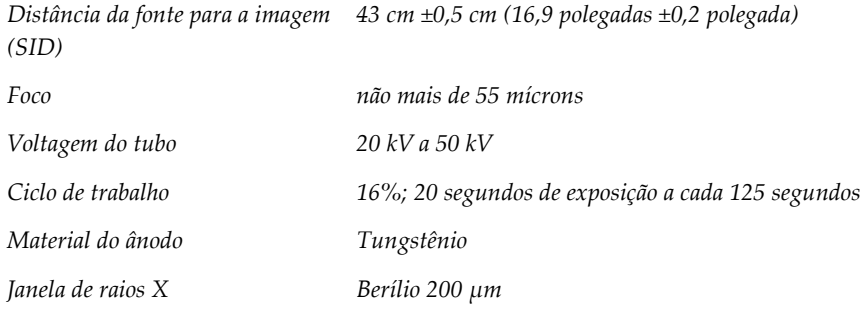

### **A.5.1 Gerador de raios X**

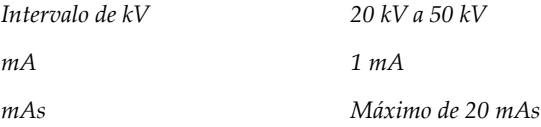

## **A.6 Informações técnicas do sistema de imagens**

### **A.6.1 Receptor de imagens**

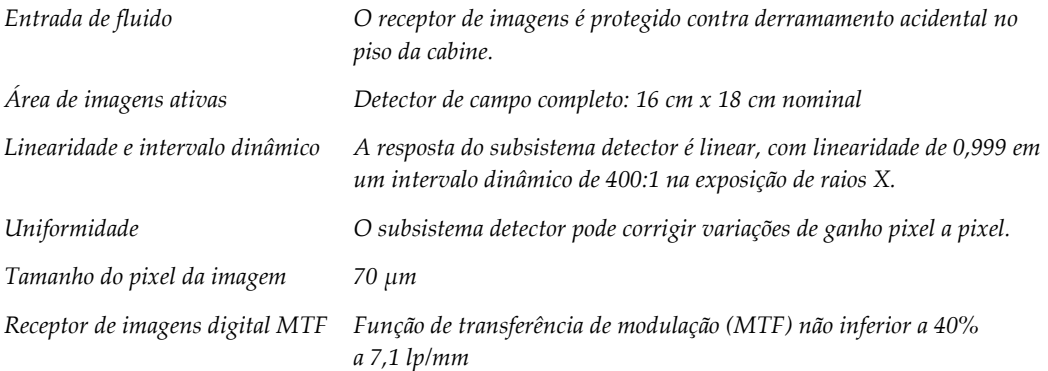

# Apêndice B Mensagens e alertas do sistema

### **B.1 Recuperação de erros e solução de problemas**

A maior parte das falhas e mensagens de alertas é solucionada sem impacto no seu fluxo de trabalho. Siga as instruções na tela ou corrija a condição, depois limpe o status na barra de tarefas. Algumas condições requerem uma reinicialização do sistema ou indicam que mais ações são necessárias (por exemplo, entrar em contato com o Suporte Técnico Hologic.) Este capítulo descreve as categorias de mensagem e suas ações para retornar o sistema à operação normal. Se os erros se repetirem, entre em contato com o Suporte Técnico Hologic.

### **B.2 Tipos de mensagens e alertas**

#### **B.2.1 Níveis de falha**

Há cinco níveis de falha: Advertência, Secundária, Importante, Crítica e Alerta.

#### **Falhas de advertência**

As falhas de advertência não são exibidas para o usuário. Elas são gravadas nos arquivos de registro.

Objetivos das falhas de advertência:

- Liberação pelos comandos de comunicação ou software.
- Não cancelar uma exposição em andamento.
- Não impedir o início de uma nova exposição.

#### **Falhas secundárias**

Objetivos das falhas secundárias:

- Liberação pelos comandos de comunicação ou software.
- Não cancelar uma exposição em andamento.
- Requer uma resposta antes que uma nova exposição possa iniciar.

#### **Falhas importantes**

Objetivos das falhas importantes:

- Liberação pelos comandos de comunicação ou software.
- Cancelar uma exposição em andamento.
- Impedir o início de uma nova exposição.

#### **Falhas críticas**

Finalidades das mensagens de falhas críticas:

- Não liberação pelos comandos de comunicação ou software.
- Cancelar uma exposição em andamento.
- Impedir o início de uma nova exposição.

#### **Mensagens de alerta**

As mensagens de alerta são mensagens rotineiras que podem impedir uma exposição. Uma mensagem de alerta permanece ativa até que seja concluída a ação necessária, ou que a condição deixe de existir.

#### **B.2.2 Mensagens do sistema**

Selecione o ícone de status do sistema na Barra de tarefas para obter informações sobre a causa e a correção de um problema do sistema. Quando você corrigir o problema, a área de Mensagens do sistema exibirá o status Pronto.

### **B.3 Solução de problemas**

- Para reiniciar o Sistema após uma falha crítica, selecione o botão **Iniciar** exibido na área de trabalho.
- Se você selecionar o botão Sair, uma mensagem avisa que essa opção desliga o computador.

# **10:Glossário de termos**

#### **AEC**

Automatic Exposure Control ( Controle de exposição automática)

#### **Anotações**

Marcações em uma imagem para indicar uma área de interesse.

#### **DICOM**

Digital Imaging and Communications in Medicine (Comunicações e imagens digitais em Medicina)

#### **PACS**

Sistema de comunicações e arquivamento de imagens. Um sistema de computador e de rede que transmite e arquiva imagens médicas digitais.

**RDI**

Região de interesse

#### **SID**

Source to Image Distance (distância da fonte à imagem)

# **Índice**

# **A**

acessar controle de qualidade • 2, 65 advertênciase precauções • 8 alertas • 85, 86 arquivar • 44 atualizar a lista de trabalho • 39 avançado • 42

## **B**

bandeja • 21 bandeja de amostras • 21

### **C**

componentes bandeja de amostras • 21 conectividade de rede • 27 Conexão USB • 19, 22 Conexão Wi-Fi • 22, 27 conformidade • 14 declarações de conformidade • 15 requisitos de conformidade • 14 conjuntos de saída • 43 consultar a lista de trabalho • 39 controle de qualidade • 2, 65

### **D**

declaração de garantia • 3 declaração sobre cibersegurança • 3 declaração, cibersegurança • 3 declaração de garantia • 3 declaração sobre cibersegurança • 3 declarações de conformidade • 15 desconectar-se • 26 dispositivos de saída conjunto de saída • 55 dividir prontuários do paciente • 34

# **E**

enviar imagens para saídas • 55 especificações • 81 excluir paciente • 37 exportar, imagens • 44

## **F**

falhas • 85, 86 ferramentas, sistema • 75 filtros para pacientes guia colunas • 39 fluxo de trabalho • 57

## **G**

grupos de saída, gerenciar • 55 guia de procedimento com várias linhas • 74

# **I**

imagens • 47 opções de saída • 55 interface do usuário • 27 intertravamentos • 13

# **L**

ligações conectividade de rede • 27 Conexão USB • 19, 22 Conexão Wi-Fi • 22, 27 conexões • 22 lista de trabalho • 39 atualizar a lista de trabalho • 39 consultar a lista de trabalho • 39

### **M**

manutenção geral • 67 mensagens e alertas • 85, 86

# **P**

paciente dividir prontuários do paciente • 34 excluir paciente • 37 perda de dados • 8 permissões, por grupo de usuário • 2 procedimento procedimento de encerramento do paciente • 43 tela Procedimento avançado • 42 simples • 42 procedimento de encerramento do paciente • 43

# **R**

raios X soluções e métodos de limpeza • 67 reclamações, produto • 3 recuperar • 43 remover toda a energia • 26 requisitos controle de qualidade • 2, 65 requisitos de conformidade • 14 rodízios • 22

### **S**

saídas sob demanda • 44 segurança informações gerais • 8 selecionar conjuntos de saída • 43 simples • 42 sistema administração • 71 capacidades • 1 conexões • 22 desconectar-se • 26 especificações • 81 ferramentas, sistema • 75 mensagens • 86 visão geral • 7 Windows 10 • 25 soluções e métodos de limpeza • 67

## **T**

tela consultar a lista de trabalho • 39 tela admin • 71 tela inicial • 73 tela admin • 71 tela inicial • 73 tempo de travamento • 80 travas, rodízios • 22

### **U**

uso previsto • 1 perfis de usuários • 2

### **W**

Windows 10 • 25

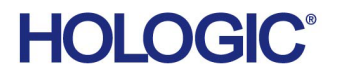

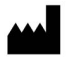

Hologic Inc. 36 Apple Ridge Road Danbury, CT 06810 USA 1800 447 1856

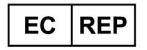

Brazilian Contact:

Hologic Ltd. Heron House Oaks Business Park, Crewe Road Wythenshawe, Manchester. M23 9HZ, UK +44 (0) 161 946 2206

Imex Medical Group do Brasil Rua das Embaúbas, 601- Fazenda Santo Antônio São José /SC - Brasil - 88104-561 +55 48 3251-8800 www.imexmedicalgroup.com.br